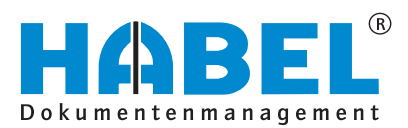

# ALLES GEHABELT. ALLES GEREGELT.

# **Retrieval**

Software manual

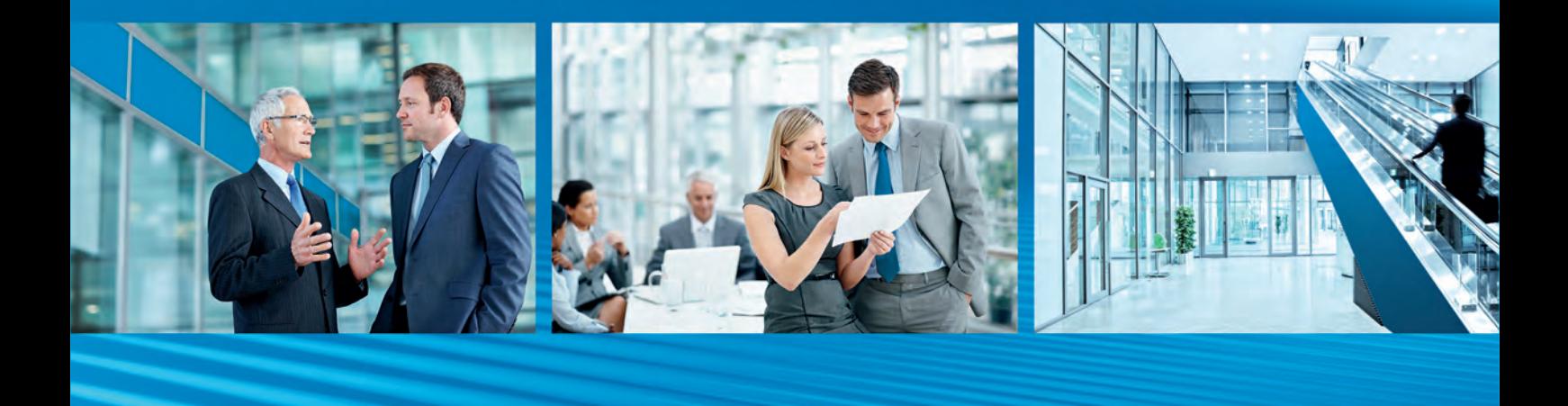

Release 2018

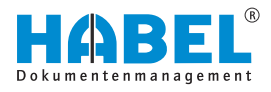

# **Table of contents**

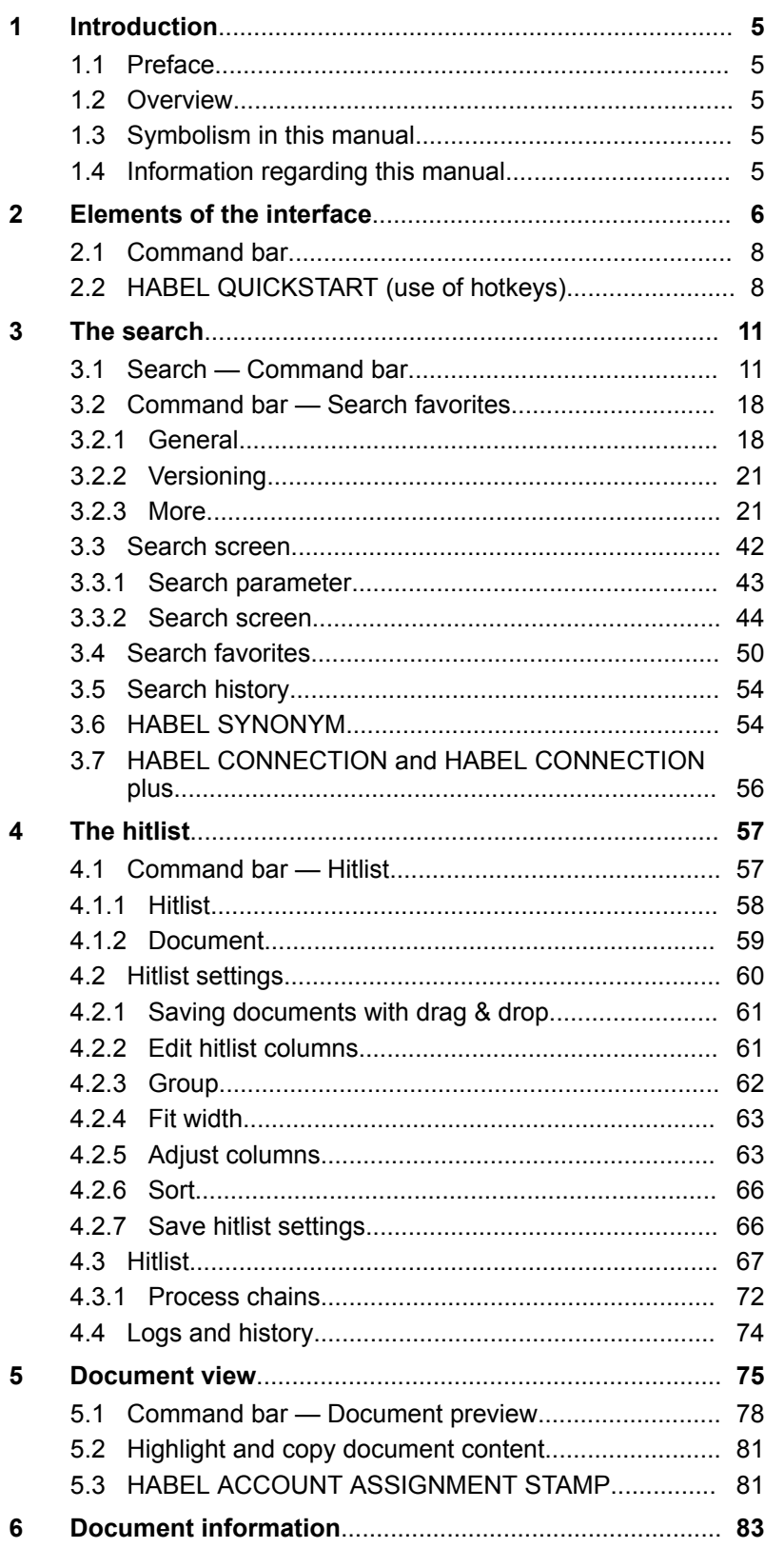

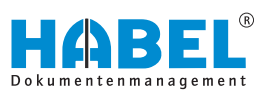

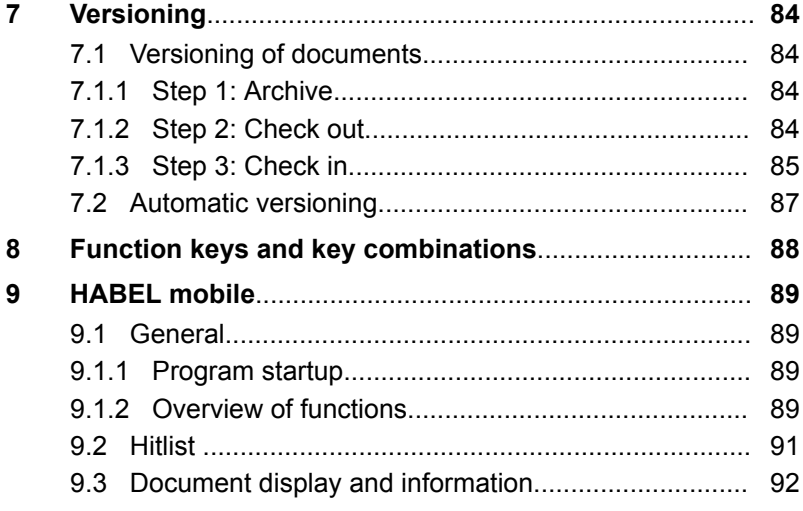

<span id="page-4-0"></span>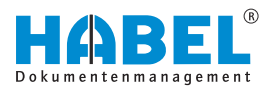

# **1 Introduction**

## **1.1 Preface**

The HABEL document management system is a database-supported administration system for electronic documents.

The purpose of this software manual is to assist you in performing responsible work with HABEL.

If you have any questions about the system, our support staff will be glad to help you.

## **1.2 Overview**

This user manual is aimed at users who work with retrieval. It explains the specific functions and settings.

## **1.3 Symbolism in this manual**

**General symbols**

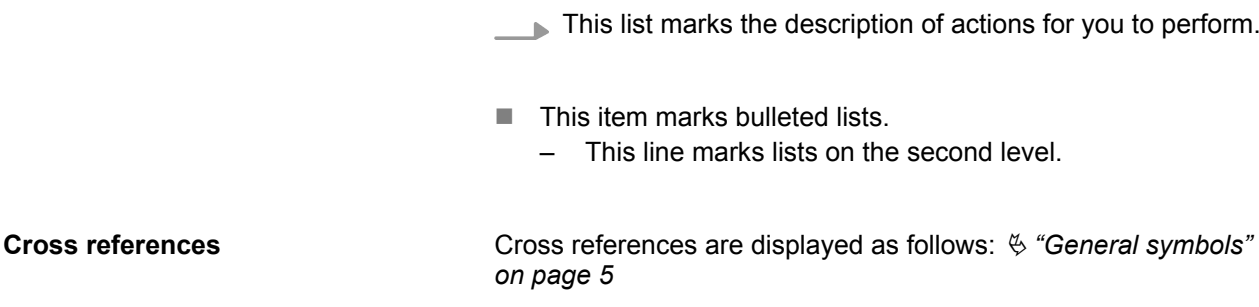

## **1.4 Information regarding this manual**

The figures may differ in certain details from your HABEL document management system, as functions may be included that have not been purchased and/or activated for your system. These can generally be easily added to your system. Please speak to your customer support agent about this.

Please send any suggestions, requests or criticisms to **handbuch@habel.de**. Thank you.

The captions and specifications in this manual are only used as examples and therefore can't be applied 1:1 to every situation. For that reason, you should consider your situation individually.

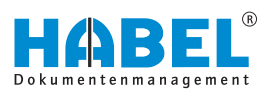

# <span id="page-5-0"></span>**2 Elements of the interface**

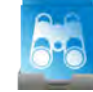

Start the retrieval by double-clicking on the retrieval symbol, which appears as a link on your desktop.

If the symbol is not on your desktop, please speak to your administrator. When you start the application, the retrieval mask opens. This is structured as follows:

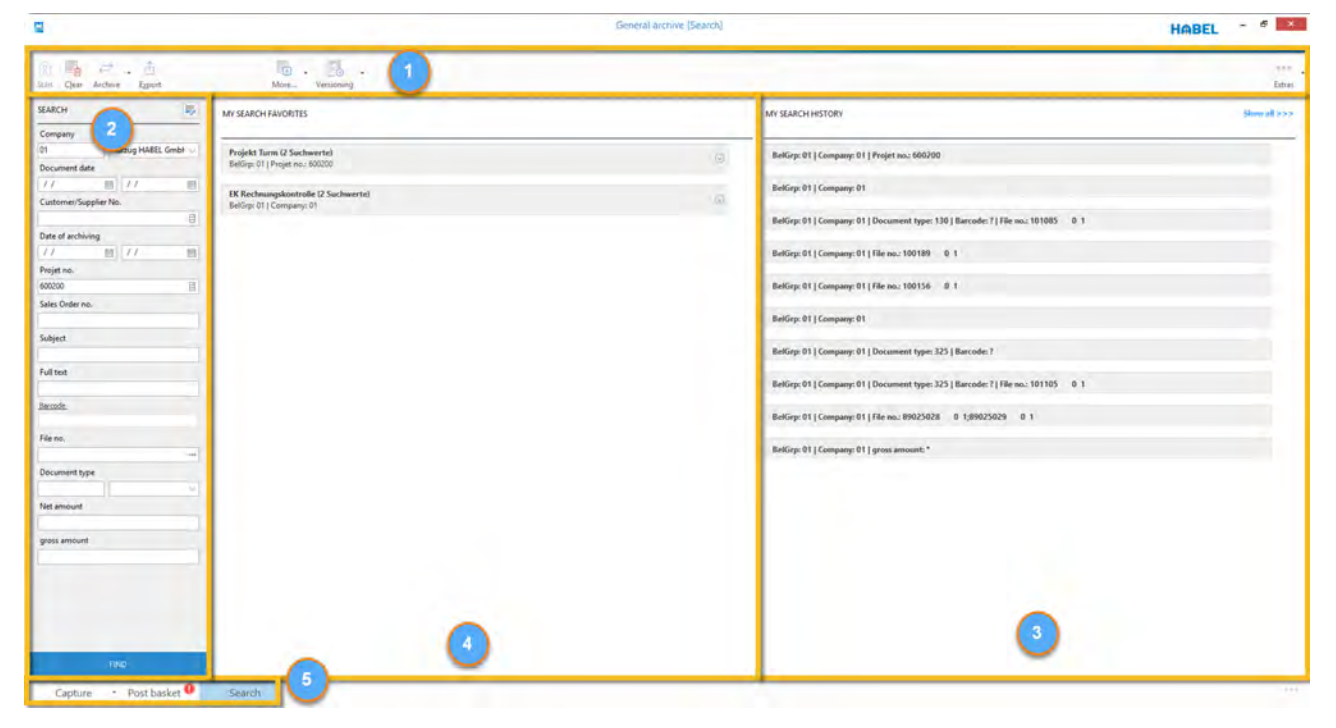

*Fig. 1: Retrieval mask*

- 
- 1 Command bar<br>2 Search mask 2 Search mask<br>3 Search histor
- 3 Search history<br>4 Search favorite
- 4 Search favorites<br>5 Navigation bar
- Navigation bar

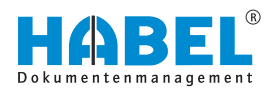

## **Command bar without completed search**

| g                                                                                                    |                                                                                                    | General archive (Search) |                                                                                                    | $ 0$ $x$<br><b>HABEL</b> |
|----------------------------------------------------------------------------------------------------|----------------------------------------------------------------------------------------------------|--------------------------|----------------------------------------------------------------------------------------------------|--------------------------|
| $\overline{a}$<br>. 01<br>图<br>n.<br>Archive<br>Atker Clean<br>Export                                                                                                    | 旸<br>Bö<br>×,<br>More.<br>Versioning                                                                                             |                          |                                                                                                    | PREL.<br>Estras          |
| 耶<br><b>SEARCH</b>                                                                                                    | MY SEARCH FAVORITES                                                                                                    |                          | MY SEARCH HISTORY                                                                                                    | Show all sixes.          |
| Company.<br>Aufzug HABEL GmbF<br>101<br>Document date<br>$^{\prime}$<br>目 11<br>m<br>Customer/Supplier No.<br>目<br>Date of archiving<br>11<br>目入<br>图<br>Projet no.<br>600200<br>目<br>Sales Order no.<br>Subject<br>Full text<br>Baronde<br>File no.<br>Document type | Projekt Turm (2 Suchwerte)<br>BelGrp: 01   Projet no.: 600200<br>EK Rechnungskontrolle (2 Suchwerte)<br>BelGrp: 01   Company: 01 | g.<br>o n<br>$\alpha$    | BelGrp: 01   Company: 01   Projet no.: 600200<br>BelGrp: 01   Company: 01<br>BelGrp: 01   Company: 01   Document type: 130   Barcode: ?   File no.: 101085 01<br>BelGrp: 01   Company: 01   File no.: 100189 01<br>BelGrp: 01   Company: 01   File no.: 100156 01<br>BelGrp: 01   Company: 01<br>BelGrp: 01   Company: 01   Document type: 325   Barcode: ?<br>BelGrp: 01   Company: 01   gross amount: * |                          |
| Net amount<br>gross armount.<br><b>FIND</b><br>Capture . Post basket                                                                                                    | Search                                                                                                    |                          |                                                                                                    |                          |

*Fig. 2: Retrieval without completed search*

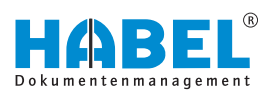

#### <span id="page-7-0"></span>**Command bar with completed search**

| s.                                             |                 |                                              |                                                                           |        |          |                  |               |                    | General archive (Hitlist - Standardtrefferliste Recherche - 1 |                     |                                                                                                    |             | <b>HABEL</b>                         | $- 0$ $x -$                   |
|------------------------------------------------|-----------------|----------------------------------------------|---------------------------------------------------------------------------|--------|----------|------------------|---------------|--------------------|---------------------------------------------------------------|---------------------|----------------------------------------------------------------------------------------------------|-------------|--------------------------------------|-------------------------------|
| F.0<br>181<br>A.<br>Start Clear Archive Export |                 | Lo<br>$-\bullet$<br>Helier-<br>Document      | Eò<br>Versioning                                                          |        |          |                  |               |                    | $n \neq n$<br>Extras                                          | 嘎<br>Undock         | 宿<br>Separate window Comment                                                                                                    | 耳<br>Note   |                                      | 39.91<br>Extras               |
| 影<br><b>SEARCH</b>                             |                 |                                              | 108 hts Company 01 Autzug HABEL GmbH & Co. KG Projet no. 600200           |        |          |                  |               |                    |                                                               |                     | Document Annotations                                                                                                    |             | A                                    |                               |
| Company<br>Aufzug HABEL GmbF<br>lon.           | Document type A |                                              |                                                                           |        |          |                  |               |                    |                                                               | $\hat{\phantom{a}}$ | A<br><b>Michael And All</b>                                                                                                    | SH PA       | $\equiv$<br>$=$                      | 194348<br><b>Miller Della</b> |
| <b>Document date</b>                           | Versioniert?    |                                              | Document date Document-type description Sales Order no. Postcode Location |        |          |                  |               |                    | Projet no. Project Nami Article description<br>Subject        |                     | $\frac{1}{2} \frac{1}{2} \frac{$<br>$=$ | <b>SOFT</b> |                                      | ₿₿                            |
| 22<br>目 11<br>旧                                |                 |                                              | - Document type : 100 PUR Inquiry (Anzahl=07)                             |        |          |                  |               |                    |                                                               |                     |                                                                                                    | F#          | constructs from                      | <b>STATE</b>                  |
| Customer/Supplier No.                          |                 | 1/19/2018                                    | <b>PUR Inquiry</b>                                                        | 290001 | 20095    | Hamburg          | 600200        | Turm AG            | zu Projekt Turm AG No 600208<br>Stahltur, Modell H 8-5        |                     | working on                                                                                                    | Ξ.          | <b>COLOR</b>                         | $= -$                         |
|                                                |                 | 2/12/2012                                    | PUR Inquiry                                                               | 290001 | 20095    | Harriburg        | 600200        | Turm AG            | zu Projekt Turm AG No 600200<br>Stahbür, Modell H 8-5         |                     | $\sim$<br>to are here.                                                                                                    | man 200     | t. an ass.                           | $--- 222$                     |
| 日                                              |                 | 2/12/2012                                    | <b>PUR Inquiry</b>                                                        | 295001 | 20095    |                  | 600200        | Turm AG            | Glastursystem, Modell E23-1 zu Projekt Turm AG No 600200      |                     | $\frac{1}{2}$                                                                                                    |             | <b>COLLECTION</b>                    |                               |
| Date of archiving                              |                 | 2/12/2012                                    | PUR Inquiry                                                               | 290001 | 36043    | Hamburg<br>Fulda | 600200        | Turm AG            | R1 kompakt, Stahlfahrkorb                                     |                     | 些                                                                                                    |             | <b>SS-</b><br>$220 - 120$            |                               |
| 图 11<br>$\sqrt{2}$<br>m)                       |                 |                                              |                                                                           |        |          |                  |               | Turm AG            | R8 exklusiv, Stahlfahrkorb                                    |                     |                                                                                                    |             |                                      |                               |
| Projet no.                                     |                 | 2/12/2012                                    | <b>PUR: Inquiry</b>                                                       | 290001 | 36043    | Fulda            | 600200        |                    | <b>Boden Parkett</b>                                          |                     |                                                                                                    |             |                                      |                               |
|                                                |                 | 2/12/2012                                    | PUR Inquiry                                                               | 290001 | 73207    | Plochingen       | 600200        | Turm AG            |                                                               |                     |                                                                                                    |             |                                      |                               |
| 600200<br>目                                    |                 | 2/12/2012                                    | PUR Inquiry                                                               | 290001 | 73207    | Plochingen       | 600200        | Turm AG            | Boden Teppich                                                 |                     | <b>SECURITY HWY</b>                                                                                                    |             |                                      |                               |
| Sales Order no.                                |                 | - Document type : 105 PUR Offer (Anzahl=07)  |                                                                           |        |          |                  |               |                    |                                                               |                     |                                                                                                    |             | <b>DATA LONG WITH A R. P. LEWIS.</b> |                               |
|                                                |                 | 2/13/2012                                    | <b>PUR Offer</b>                                                          | 290001 | 73207    | Plochingen       | 600200        | Turm AG            | Dámmung                                                       |                     | <b>Page 1</b>                                                                                                    |             |                                      |                               |
| Subject                                        |                 | 2/15/2012                                    | PUR Offer                                                                 | 200001 | 36043    | Fulda            | 600200        | Turm AG            | $3 = 2$ ANC Motor                                             |                     |                                                                                                    |             |                                      |                               |
|                                                |                 | 2/13/2012                                    | PUR Offer                                                                 | 290001 | 73207    | Plochingen       | 600200        | Turm AG            | Dämmung                                                       |                     |                                                                                                    |             |                                      |                               |
|                                                |                 | 2/12/2012                                    | PUR Offer                                                                 | 290001 | 20095    | Hamburg          | 600200        | Turm AG            | zu Projekt Turm AG No 600200<br>Stahltür, Modell H B-5        |                     |                                                                                                    |             |                                      |                               |
| Full text                                      |                 | 2/12/2012                                    | <b>FUR Offer</b>                                                          | 290001 | 20095    | Hamburg          | 600200        | Turm AG            | Glastursystem, Modell E23-1 zu Projekt Turm AG No 600200      |                     |                                                                                                    |             |                                      |                               |
|                                                |                 | 2/15/2012                                    | PUR Offer                                                                 | 290001 | 36043    | Fulda            | 600200        | Turm AG            | R& exklusiv, Stahlfahrkorb                                    |                     |                                                                                                    |             |                                      |                               |
| Barcode                                        |                 | 2/14/2012                                    | <b>FUR Offer</b>                                                          | 290001 | 73207    | Plochingen       | 600200        | Turm AG            | Boden Teppich<br>korrigiertes Angebot zu AG-Nr. 2             |                     |                                                                                                    |             |                                      |                               |
|                                                |                 | - Document type : 110 PUR Order (Arizahl=06) |                                                                           |        |          |                  |               |                    |                                                               |                     |                                                                                                    |             |                                      |                               |
|                                                |                 | 2/12/2012                                    | <b>PUR Order</b>                                                          | 290001 | 20095    | Hamburg          | 600200        | Turm AG            | zu Projekt Turm AG No 600200<br>Stahltür, Modell H 8-5        |                     |                                                                                                    |             |                                      |                               |
| File no.                                       |                 | 2/12/2012                                    | PUR Order                                                                 | 290001 | 20095    | Hamburg          | 600200        | Turm AG            | Glastürsystem, Modell E23-L zu Projekt Turm AG No 600200      |                     |                                                                                                    |             |                                      |                               |
| <b>COL</b>                                     |                 | 2/15/2012                                    | <b>FUR Order</b>                                                          | 290001 | 36043    | Fulda            | 600200        | Turm AG            | R1 kompakt, Stahlfahrkorb                                     |                     |                                                                                                    |             |                                      |                               |
| Document type                                  |                 | 2/15/2012                                    | PUR Order                                                                 | 290001 | 36043    | Fulda            | 600200        | Turm AG            | R8 exklusiv, Stahlfahrkorb                                    |                     |                                                                                                    |             |                                      |                               |
| - 1                                            |                 | 2/15/2012                                    | <b>PUR Order</b>                                                          | 290001 | 73207    | Plochingen       | 600200        | Turm AG            | Boden Parkett                                                 |                     |                                                                                                    |             |                                      |                               |
|                                                |                 | 2/15/2012                                    | PUR Order                                                                 | 290001 | 73207    | Plochingen       | 600200        | Turm AG            | Boden Teppich                                                 |                     |                                                                                                    |             |                                      |                               |
| Net amount                                     |                 |                                              | - Document type : 115 PUR Order confirmation (Anzahl=06)                  |        |          |                  |               |                    |                                                               |                     |                                                                                                    |             |                                      |                               |
|                                                |                 | 2/15/2012                                    | PUR Order confirmation                                                    | 290001 | 20095    | Hamburg          | 600200        | Turm AG            | Stahltür, Modell H 8-5<br>zu Projekt Turm AG No. 600200       |                     |                                                                                                    |             |                                      |                               |
| gross arnount.                                 |                 | 2/15/2012                                    | PUR Order confirmation                                                    | 290001 | 20095    | Hamburg          | 600200        | Turm AG            | Glastursystem, Modell E23-1 zu Projekt Turm AG No 600200      |                     |                                                                                                    |             |                                      |                               |
|                                                |                 | 2/18/2012                                    | PUR Order confirmation                                                    | 290001 | 36043    | Fulda            | 600200        | Turm AG            | R& exklusiv, Stahlfahrkorb                                    |                     |                                                                                                    |             |                                      |                               |
|                                                |                 | 2/18/2012                                    | FUR Order confirmation                                                    | 290001 | 36043    | Fulda            | 600200        | Turm AG            | R1 kompakt, Stahlfahrkorb                                     |                     |                                                                                                    |             |                                      |                               |
|                                                |                 | 2/15/2012                                    | PUR Order confirmation                                                    | 290001 | 73207    | Plochingeni      | 600200        | Turm AG            | Boden Parkett                                                 |                     |                                                                                                    |             |                                      |                               |
|                                                |                 | 2/15/2012                                    | <b>PUR Order confirmation</b>                                             | 290001 | 73207    | Plochingen       | 600200        | Turm AG            | Boden Teppich                                                 |                     |                                                                                                    |             |                                      |                               |
|                                                |                 |                                              | - Document type : 125 PUR Delivery note (Anzahl=07)                       |        |          |                  |               |                    |                                                               |                     |                                                                                                    |             |                                      |                               |
|                                                |                 | 3/5/2012                                     | FUR Delivery note                                                         | 290001 | 20095    | Hamburg          | 600200        | Turm AG            | Stahltür, Modell H 8-5<br>zu Projekt Turm AG No 600200        |                     |                                                                                                    |             |                                      |                               |
|                                                |                 | 3/13/2012                                    | PUR Delivery note                                                         | 290001 | 20095    | Hamburg          | 600200        | Turm AG            | Glastürsystem, Modell E23-L zu Projekt Turm AG No 600200      |                     |                                                                                                    |             |                                      |                               |
|                                                |                 | 3/7/2012                                     | <b>FUR Delivery note</b>                                                  | 290001 | 20095    | Hamburg          | 600200        | Turm AG            | Stahltür, Modell H 8-5<br>zu Projekt Turm AG No 600200        | e                   |                                                                                                    | 15          | H 4                                  | Tof1 8 6                      |
| <b>FIND</b>                                    |                 | 3/9/2012                                     | PUR Delivery note                                                         | 290001 | 36043    | Fulda            | 600200        | Turm AG            | R1 kompakt, Stahlfahrkorb                                     |                     |                                                                                                    |             |                                      |                               |
|                                                |                 | mile a imma m.                               | <b>PERMIT PERMIT AND INCOME.</b>                                          | nnnns  | meteori. | made             | <b>AMMADE</b> | The project of all | the authority standallated and                                | $=$ Write notice.   |                                                                                                    |             |                                      |                               |

*Fig. 3: Retrieval with completed search*

## **2.1 Command bar**

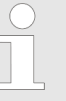

*The functions in the command bar listed here refer to the command bar when no hitlist is shown yet.*

*After a search has been performed and the hitlist is shown, the command bar changes. Since it is then the command bar for the hitlist, you will find these descriptions in the description of the hitlist* Ä *[Chapter 4.1 "Command bar — Hitlist"](#page-56-0) [on page 57](#page-56-0).*

## **2.2 HABEL QUICKSTART (use of hotkeys)**

You can use **hotkeys** (key combinations) in retrieval to start a search in other applications using highlighted sections of text. The HABEL QUICKSTART is integrated in the Windows taskbar and allows you to use the hotkey function.

Quickstart must be activated to use the hotkey search. To open the menu, right-click on the symbol.

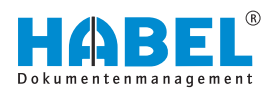

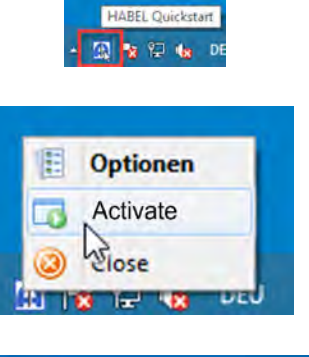

The *"Options"* command opens the Settings menu for the hotkey search.

Within the settings, you can specify individual and global definitions. This depends on your assigned rights.

Use the *[Add]* button to create new key combinations, *[Edit]* to edit existing ones and *[Delete]* to delete existing ones.

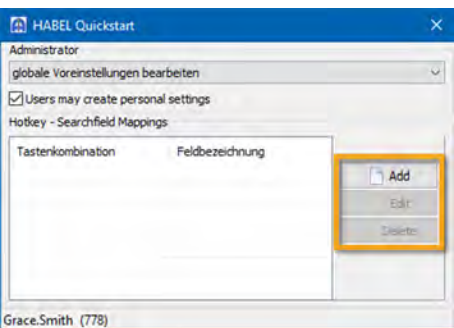

To define hotkeys, first select the *"Document group"* (e.g. General archive, Human Resources etc.) (1). Select the *"Field description"* (2) to define in which field the highlighted value for the search will be applied. The associated (internal) *"DB field"* will be automatically filled after selecting the field description. The *"key combination"* (3) is defined by pressing the desired combination.

You have further options for defining the search that is to be started by this key combination (4):

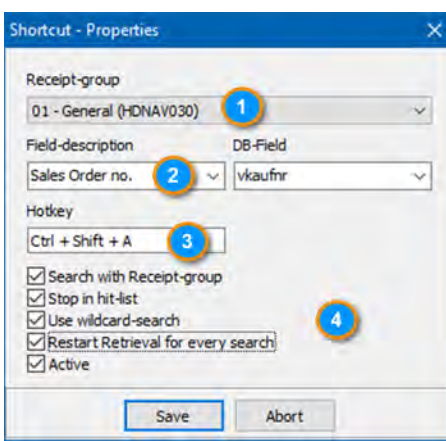

**Search with document group**

**Stop in hitlist**

If this function is not checked, the search will be run within the document group which was preset in retrieval. The document group (1) is disregarded.

If this function is activated, the hitlist will be shown instead of the first hit when the search is started.

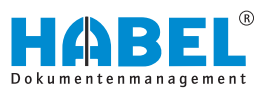

**With wildcard search**

The wildcard search lets you search for partial field content. For example, if you do not know the whole external document number 123456, you can search for 3456. To obtain the correct result, you need to put an asterisk \* in front of the number (\*3456). All the entries ending on 3456 in the external document number field will then be found. Whatever is in front of this is irrelevant. If this function is checked, an asterisk \* is placed before or after the value, as required.

**Restart retrieval for every search**

If this function is checked, retrieval is restarted for every search.

#### **Example:**

In our example, we have already configured some hotkey settings.

If you select a value (e.g. a number) in an external application and press *[Ctrl]* + *[Alt]* + *[R]*, the field *"Account no."* will be filled with this value in the background in the retrieval and the search is started.

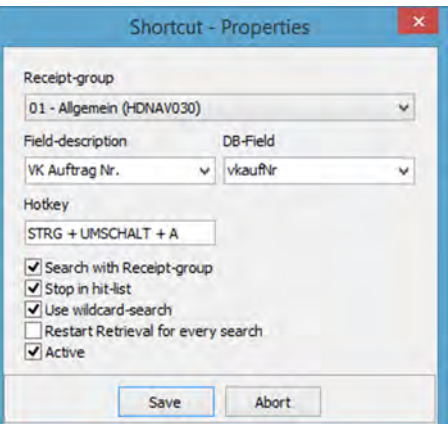

*Some hotkeys are pre-allocated by default in Windows such as [Ctrl] + [C] for copy.*

<span id="page-10-0"></span>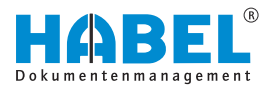

## **3 The search**

## **3.1 Search — Command bar**

**START**

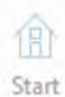

Use the *[START]* button to get to the start screen *"Retrieval mask"* [Fig. 1](#page-5-0).

**Clear**

Clear

Use the *[Clear]* button to clear the contents of the search mask so that previous searches are no longer available.

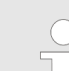

*You can also configure a setting to make the history available beyond the end of the retrieval. You can configure this by selecting "Settings*  $\rightarrow$  General"  $\&$  [""Settings](#page-21-0)  $\rightarrow$  General" *[on page 22](#page-21-0). If the function "Save history upon closing" is not activated, the history is deleted when you exit the retrieval. You can save up to 10 searches. Once this maximum is reached, the "oldest" search is deleted.*

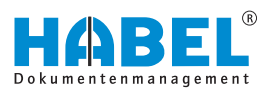

## <span id="page-11-0"></span>*[Archive]* **button**

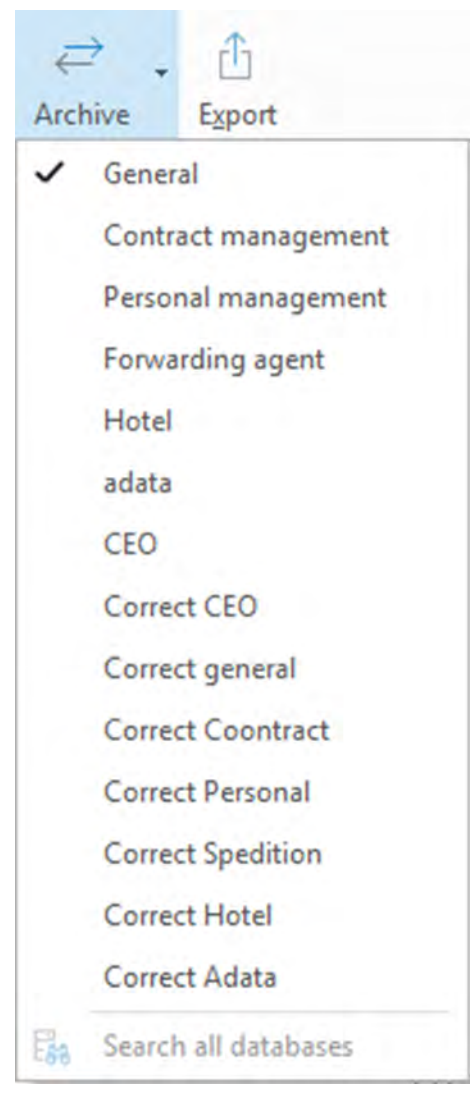

*Fig. 4: Archive button*

From the list, select an archive in which the retrieval will be performed.

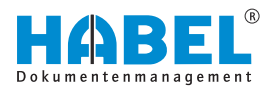

#### **Selection of multiple databases — General search**

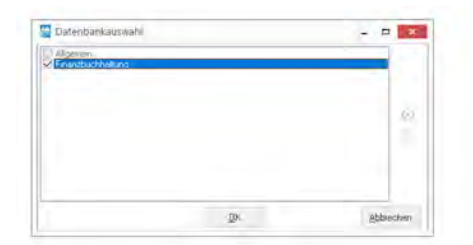

*Fig. 5: General search*

If you are using multiple databases e.g. because you are dealing with different areas (General Archive, Human Resources, Financial Accounting) or different time periods (2015, 2016, 2017), you can select the database (archive) in which you want to search Ä *["\[Archive\] button" on page 12](#page-11-0)*.

The setting is saved for each database. For example, when you call up the General Archive database, you can specify that you want to search in the General Archive and Human Resources database. In the Human Resources database, you can specify that you want to search in Human Resources and Forwarding agent etc.

The listed order also determines how the results will be displayed. For example, if you search in the General Archive and Human Resources database, you will be shown the results from General Archive first, then from Human Resources. If you move the Human Resources database to the top using the arrow key, the results from the Human Resources database will be shown first.

If you select further databases, the cross-database search is active, which you can see from the symbol by the button.

To deactivate this, click on *"General search"* [Fig. 4](#page-11-0) and uncheck the relevant database.

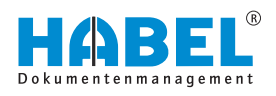

### **Extended search**

Subject

**Full text** 

Barcode

File no.

The **Extended search** allows advanced searches. The **Extended search** is the equivalent of a filter. That is, it first searches using the additionally entered terms, and then filters the results based on the extended-search terms. However, if no additional term has been entered in other database fields, the complete database is searched, which can lead to a longer search time.

Fields for which an extended search has been activated are marked with a symbol indicating this at the end of the row.

Clicking on this symbol takes you to the extended search. Here you can search in a variety of ways.

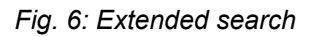

 $\overline{a}$ 

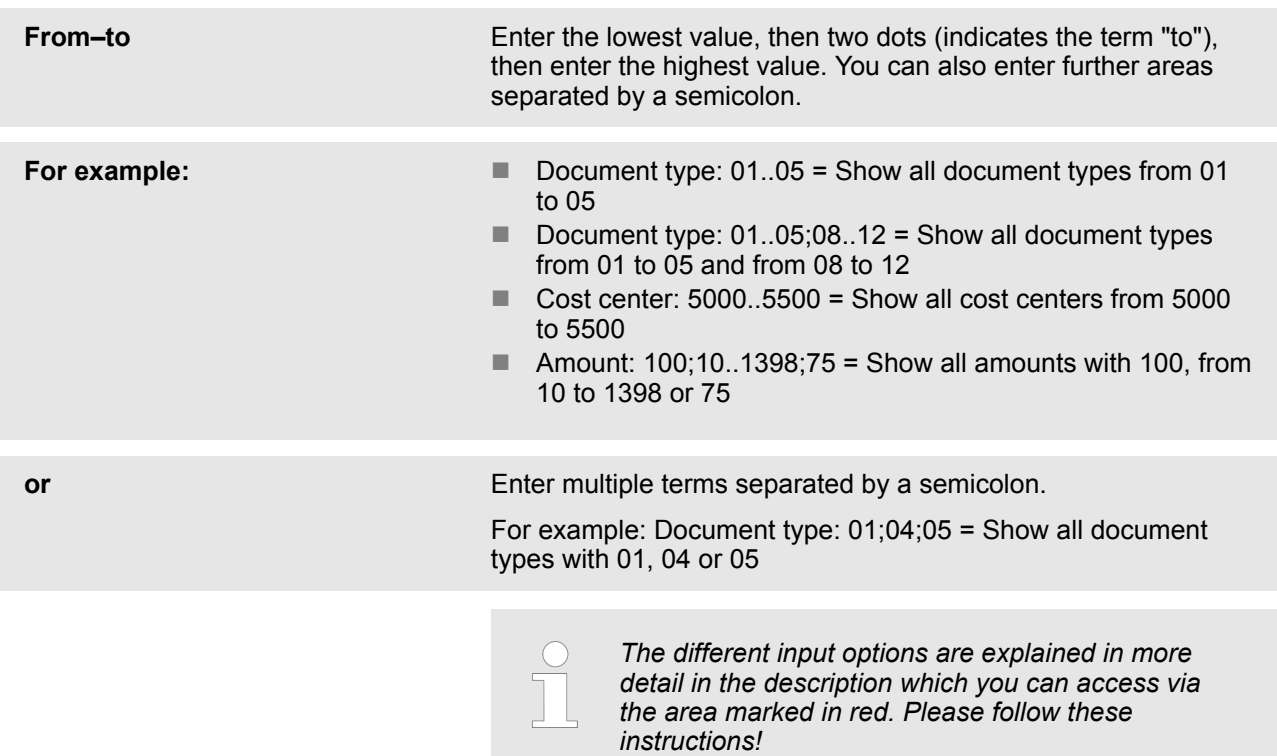

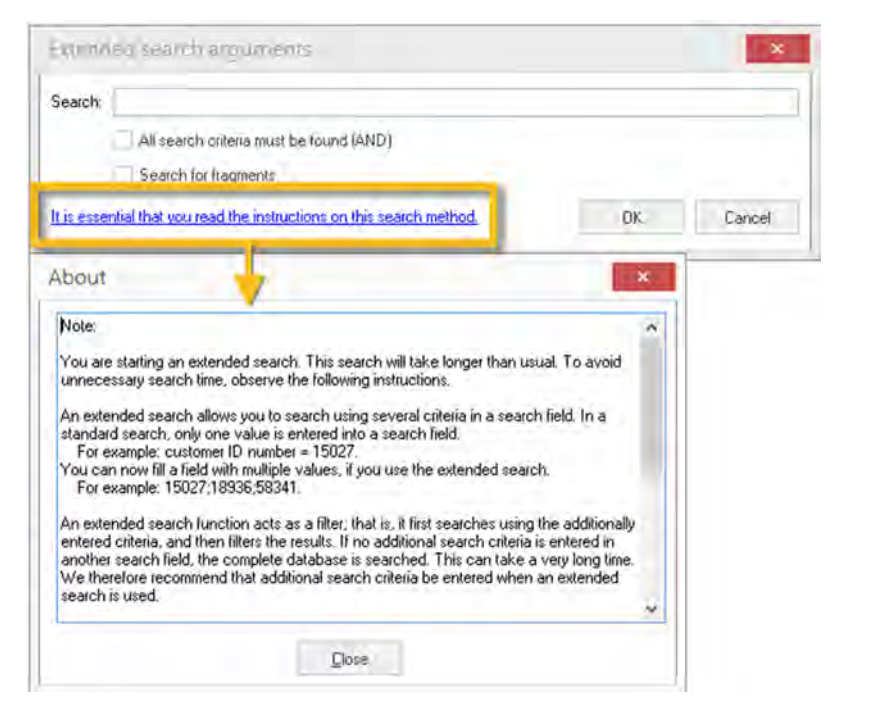

*Fig. 7: Extended search instructions*

**Export**

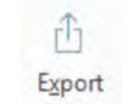

HABEL offers various export functions. You can provide data from the archive for other applications, or call up information for the retrieval without needing to access the archive.

#### **Standard ASCII format fixed sentence length**

rĥ Export

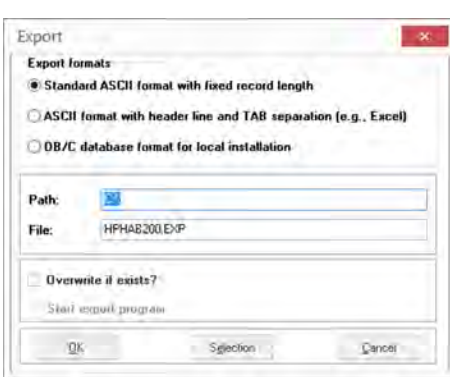

**1.** Click on the export symbol.

- $\Rightarrow$  A selection box opens. The selection box shown contains all the possible export functions and may differ from your system if you are not using all the export modules.
- **2.** Select the export format *"Standard ASCII format fixed sentence length"*.
- **3.** Select the path and file name and confirm the export with the *[OK]* button.

*Fig. 8: Export*

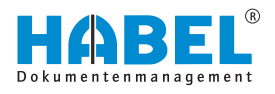

**ASCII format with header and tab** The *"HABEL EXPORT Retrieval"* module lets you transfer **separation (e.g. Excel)** selected index data from the HABEL archive in *"standard ASCII format"*. This can be used for evaluations, for example. *If you do not enter any data, the content of the whole database is transferred for export!* **1.** Click on the export symbol. ŕĥ **2.** Select *"ASCII format with header and tab separation (e.g. Excel)"*. Export **3.** First, enter the required search terms in the retrieval mask to obtain only the data that you want to export. **4.** Start the export program with the *[Export]* button. Select Export **Disco Export formats** Standard ASCII format with fixed record length with *[OK]* to start the export. ASCII format with header line and TAB separation (e.g., Excel) **OB/C** database format for local installation *If you activate the "Overwrite if exists?" checkbox, you will allow files that have* **TON** Path *already been exported to be overwritten.* HPHAR200 EXP File Overwrite il exists? Start export program  $28$ Sglection Cencer

## *Fig. 9: Export*

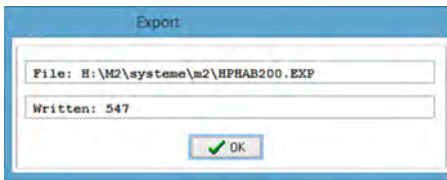

*Fig. 10: Successful export*

another path if necessary with the *[Selection]* button. Confirm

 $\Rightarrow$  The search terms are exported, including the item data, and made available in a file for further use.

If the data is exported to an Excel table, for example, the result might look like this.

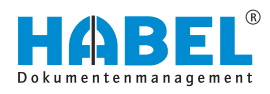

| хij           | н                | $5 - 1 + 5$                |                                 |                                                   | HPHAR200.EXP - Excel     |                                                     |                   | Ŧ                    | 围              | n.<br>×            |
|---------------|------------------|----------------------------|---------------------------------|---------------------------------------------------|--------------------------|-----------------------------------------------------|-------------------|----------------------|----------------|--------------------|
| DATE          | <b>START</b>     | EINFÜGEN                   |                                 | SEITENLAYOUT                                      | FORMELN                  | <b>DATEN</b>                                        | <b>ÜBERPRÜFEN</b> | ANSICHT              |                | Anmelden           |
| da,           | ж<br>n           | Calibri<br>F<br>$\kappa$   | $-111$                          | m.<br>$=$                                         | 导<br>$\frac{a}{2h}$<br>٠ | Bedingte Formatierung                               |                   | ä<br>縣               | 庄              |                    |
| Einfügen      | Ōp,<br>$\tau$    | $u +$<br>æ<br>$22 -$<br>v. | $A^*$<br>A<br>$\mathbf{A}$<br>٠ | $E \equiv E$<br>$\mathcal{P}_{\mathcal{F}}$<br>福振 | 巨<br>Zail<br>÷           | Als Tabelle formatieren -<br>Zellenformatvorlagen = |                   | Zellen<br>Bearbeiten | 党<br>乴         |                    |
|               | Zwischenablage G | Schriftart                 | $\Gamma_{\rm H}$                | Ausrichtung                                       | $\overline{12}$          | Formatvorlagen                                      |                   |                      | HABEL TV       |                    |
| A1            |                  |                            | Ťx                              | DateiNr                                           |                          |                                                     |                   |                      |                | v                  |
| G             | A                | B                          | C                               | D                                                 |                          | F                                                   | G                 | H                    |                |                    |
|               | DateiNr          | SeiteNr                    | WormNr                          | <b>ScCoKz</b>                                     | FormNr                   | Firma                                               | Filiale           | <b>BelArt</b>        | <b>UBelArt</b> |                    |
| 2             | 89000129         |                            | o                               | $\mathbf{I}$                                      | $2 h$ .TIF               | 1                                                   |                   |                      | 235            |                    |
| 3             | 89000130         |                            | $\bullet$                       | $\mathbf{I}$                                      | 2 h.TIF                  | 1                                                   |                   |                      | 100            |                    |
| 4             | 89000129         |                            | $\mathbf{0}$                    | 1                                                 | 2 h.TIF                  | 1                                                   |                   |                      | 235            |                    |
| 5             | 89000113         |                            | $\mathbf{0}$                    | $\mathbf{1}$                                      | $2h$ TIF                 | $\mathbf{1}$                                        |                   |                      | 205            |                    |
| 6             | 89000113         |                            | $\bullet$                       | $\mathbf{1}$                                      | 2 h.TIF                  | 1                                                   |                   |                      | 205            |                    |
| 7             | 30000001         |                            | $\Omega$                        | 1                                                 | $\overline{2}$           | 1                                                   |                   |                      | 200            |                    |
| ġ             | 30000001         |                            | $\mathbf{0}$                    | 1                                                 | $\overline{2}$           | 1                                                   |                   |                      | 200            |                    |
| 9             | 89025040         |                            | $\bf{0}$                        | 1                                                 | $\overline{2}$           | 1215<br>1                                           |                   |                      | 215            |                    |
| 10            | 89000120         |                            | $\bf o$                         | 1                                                 | $2 h.$ TIF               | 1                                                   |                   |                      | 235            |                    |
| 11            | 89000122         |                            | n                               | 1                                                 | $2 h$ .TIF               | 1                                                   |                   |                      | 230            |                    |
| 12            | 89000122         |                            | $\Omega$                        | 1                                                 | $2 h$ .TIF               | 1                                                   |                   |                      | 230            |                    |
| 13            | 89000131         |                            | $\bf{0}$                        | $\mathbf{I}$                                      | $2 h.$ TIF               | 1                                                   |                   |                      | 100            | $\overline{\star}$ |
|               |                  | HPHAB200                   | $\odot$                         |                                                   |                          | F.<br>$\overline{4}$                                |                   |                      |                | ×                  |
| <b>BEREIT</b> |                  |                            |                                 |                                                   |                          | 曲                                                   | 所<br>面            |                      |                | 100%               |

*Fig. 11: Excel export*

You can also transfer the index and document data for *"offline retrieval"*. This type of export could be useful for sales representatives, for example, who want access to the archived procedures on site at customers' premises.

To use the retrieval *"offline"*, i.e. disconnected from the in-house archive, retrieval must be installed on the user's notebook.

#### **DBC database format for local installation**

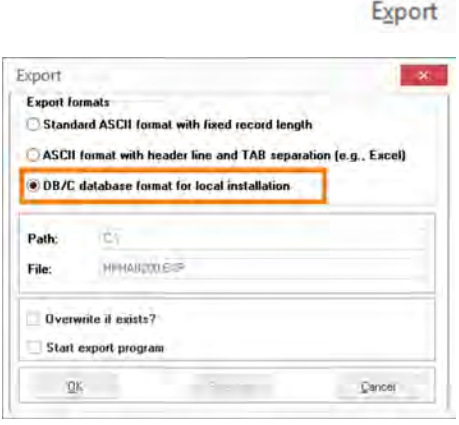

- **1.** Click on the export symbol.
- **2.** Select *"DBC database format for local installation"*.
- **3.** Prepare the export as described above. Select the export format *"DBC database format for local installation"*.
- **4.** If you activate the *"Start export program"* checkbox, the local archive will be created immediately after export of the data and documents. If you want to gather various exports first and only transfer all exports to the local archive at the end of the procedure, activate this checkbox only for the last export.
- **5.** Once you have confirmed with *[OK]*, the menu for creating the local archive opens.

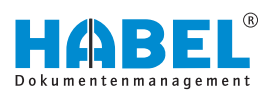

<span id="page-17-0"></span>

| Quelle C WESSEVHABEL\                |       |         |
|--------------------------------------|-------|---------|
|                                      |       |         |
| Ziel : CAMESSEN.DKALDIRY             |       |         |
| / Bestehendes Archiv überschreiben   |       |         |
| Belege nicht oschen?                 |       |         |
| Programme/Dils nicht übertragen?     |       |         |
| Update Verzeichnis köpieren          |       |         |
| Programm nach Übertragung schließen? |       |         |
| - MySQL-Programs kop-m/?             |       |         |
| Operation:                           |       |         |
| Status:                              |       |         |
|                                      | Start | Beenden |

**HABEL EXPORT Disc**

- **6.** If the existing archive is to be overwritten, activate the corresponding checkbox. If you activate the *"Do not delete documents"* checkbox, documents that have already been exported will not be overwritten. This speeds up the export. You can also prevent current programs for the local archive from being transferred with retrieval then being used with the existing status. This also saves time.
- **7.** Press *[Start]* to copy the data to be exported from the source and store it in the target location.

With the *"HABEL EXPORT Disc module"*, you can export not only index and document data, but also the retrieval, to a CD. This lets you make data from the archive available to people who do not have HABEL installed. A possible application for this might be to pass on data to a tax adviser, for example.

## **3.2 Command bar — Search favorites**

## **3.2.1 General**

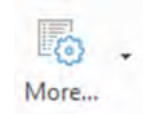

#### **Archive**

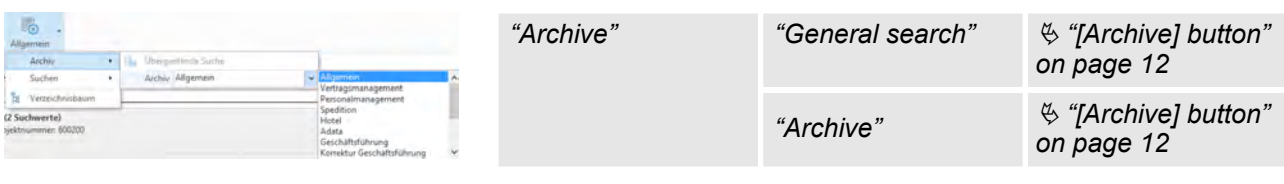

#### *Fig. 12: Archive*

#### **3.2.1.1 Search**

**Search**

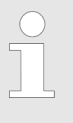

*You can filter search results so that the only hits which appear are those which are marked as unfinished in a post basket. To do this, you need to be using HABEL POST BASKET.*

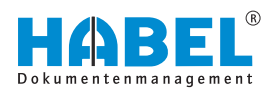

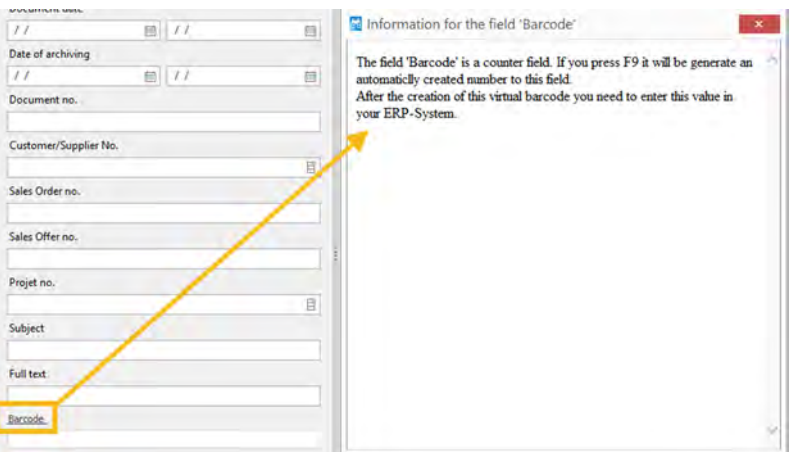

*Fig. 13: Fields with help functions*

Fields can also be assigned a help function so that they are explained in more detail. The content of the help window is managed by the administrator. It must be created according to customers' individual needs and is controllable depending on the document type and field.

#### **Only show post basket entries**

You can set this refinement filter under the tab *"Search favorites* è *General* è *Search* è *Only show post basket entries"*.

Now, only entries that are in at least one post basket and have not yet been marked as finished will be shown in the hitlist.

Move the mouse over an entry in the hitlist. You will see information about the **post basket owner.**

|   | 290 hits  |                  | Company 01 Aufzug HABEL GmbH & Co. KG             |                            |         |
|---|-----------|------------------|---------------------------------------------------|----------------------------|---------|
|   |           |                  | Drag a column header here to group by that column |                            |         |
|   |           | Ve Document date | Document-type description                         | Document b Sales Order no. | Postcoc |
|   |           | 9/20/2012        | Sales Correspondence                              | 255                        | 78604   |
| ٠ |           | 10/17/2013       | Accounting receipt                                | 325                        | 78532   |
|   |           | B/15/2012        | <b>PUR Invoic Schmitt, Mike</b>                   | 130                        | 20097   |
|   |           |                  |                                                   | 130                        | 20097   |
|   |           | 3/16/2012        | <b>PUR Invoice</b>                                | 130                        | 73207   |
|   |           | 3/4/2012         | <b>PUR Invoice</b>                                | 130                        | 73207   |
|   |           | 3/12/2012        | <b>PUR Invoice</b>                                | 130                        | 36043   |
|   | 3/17/2012 |                  | <b>PUR Invoice</b>                                | 130                        | 36043   |

*Fig. 14: Post basket owner*

**Clear history**

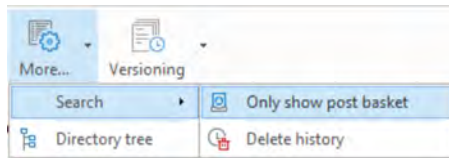

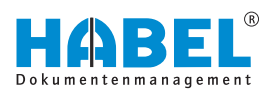

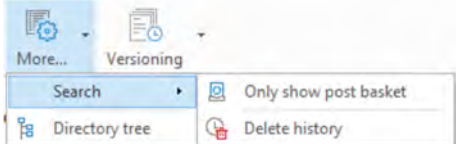

The search history Ä *[Chapter 3.5 "Search history" on page 54](#page-53-0)* is deleted.

*Fig. 15: Clear history*

## **3.2.1.2 Directory tree**

#### **Directory tree**

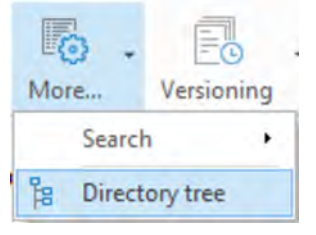

In combination with *"HABEL EXPLORER Import"*, you can search for and view the documents in an *"explorer structure"* in the Search favorites. Display the directory tree in the Search favorites via "General  $\rightarrow$  Directory tree".

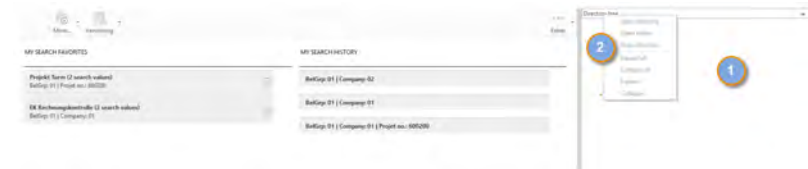

#### *Fig. 16: Directory tree*

When you confirm the command, the column Directory tree (1) appears. Right-click on the Directory tree column to open the context menu that lets you perform the commands (2).

The context menu also includes the commands Open folder, *"Expand (all)"* and *"Collapse (all)"*.

The directory is defined for the search as follows. Select the directory and confirm the command *"Open folder."*

All the records at this file level are then loaded into the memory. The hitlist with all hits is shown below this file level. The required hit can then be selected.

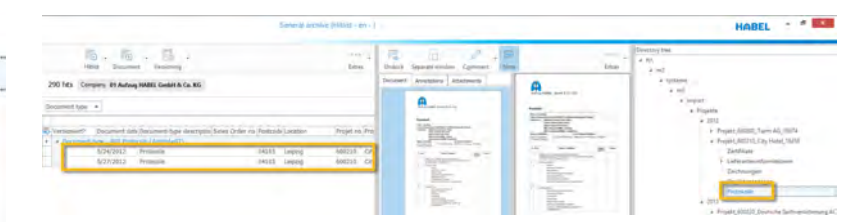

#### *Fig. 18: Hitlist*

In our example, all the documents under *"Protocols"* are now available in the memory and can be accessed.

Documents such as Drawings have not yet been loaded. They are therefore not currently accessible. If you want to have access to all documents, confirm the command *"Open folder"* at the highest level in the hierarchy. However, this can lead to longer waiting times because a larger quantity of data has to be loaded.

To see the origin of the data, the column *"Path origin"* can be displayed in the hitlist.

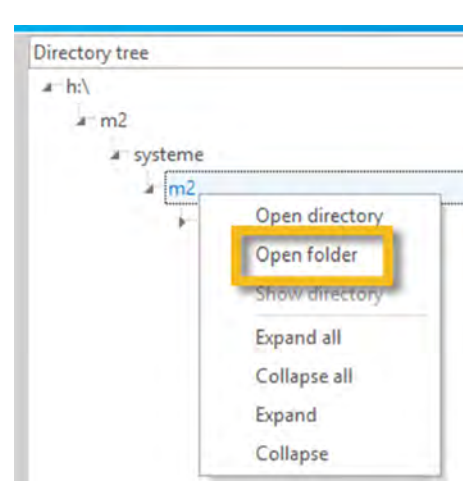

*Fig. 17: Directory tree context menu*

<span id="page-20-0"></span>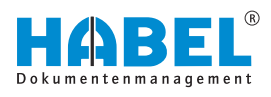

## **3.2.2 Versioning**

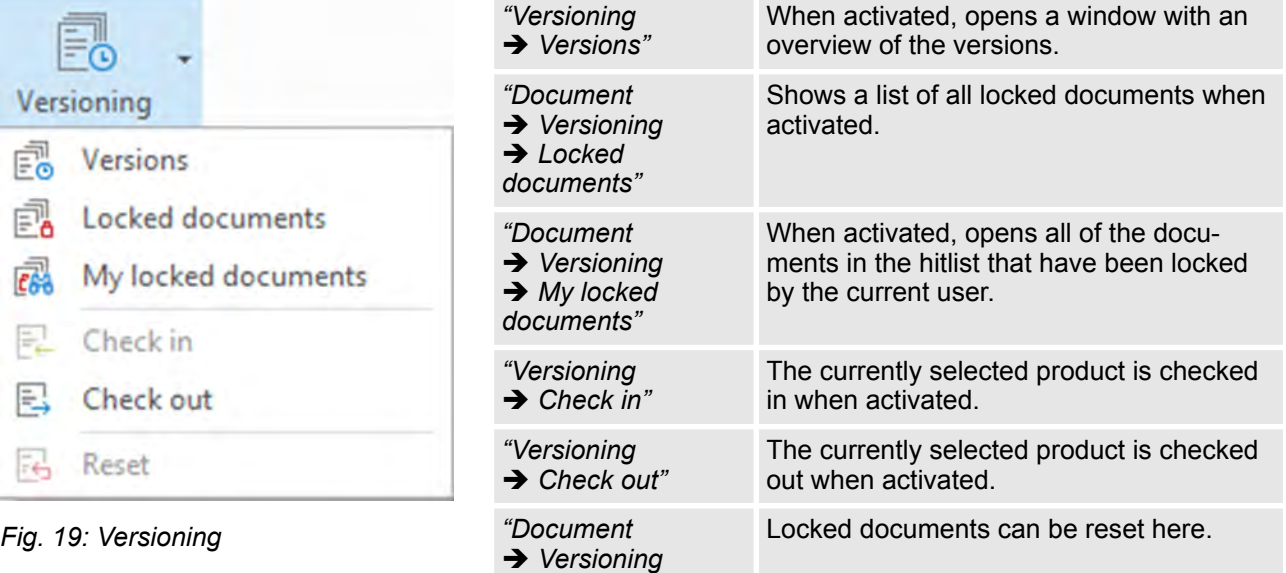

**→** Reset"

## **3.2.3 More More**

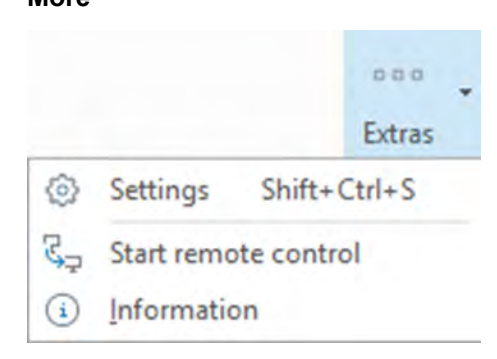

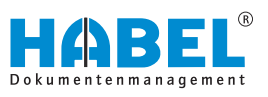

<span id="page-21-0"></span>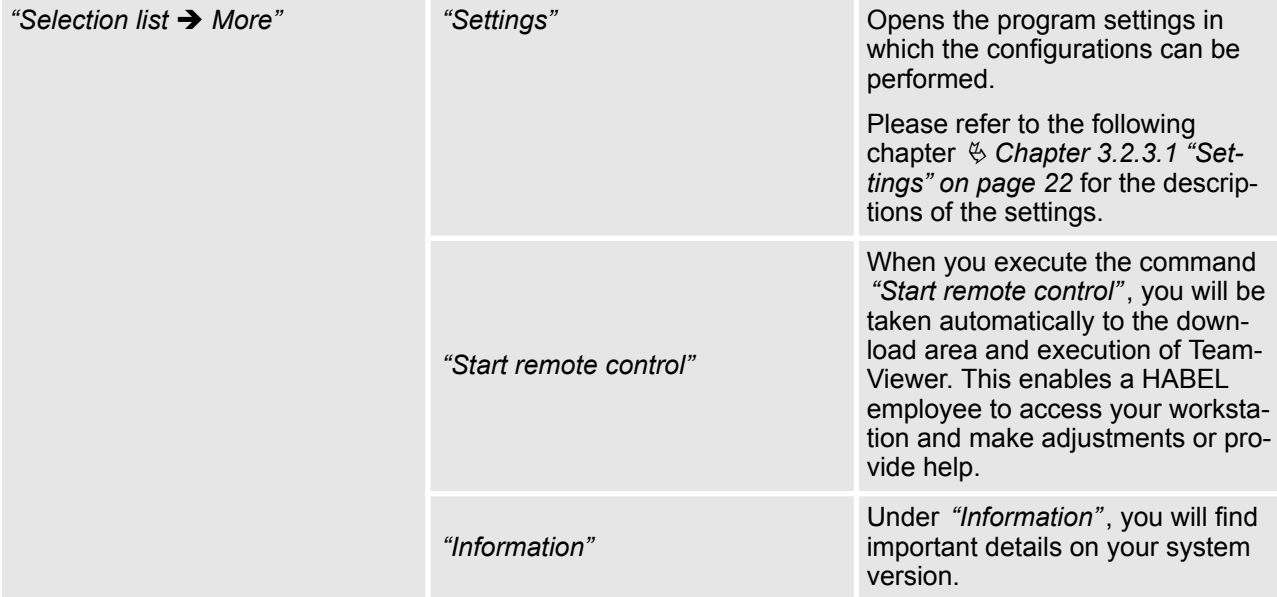

## **3.2.3.1 Settings**

This menu item offers various setting options.

## *[Save]* **and** *[Cancel]* **buttons**

To make changes to the menu. Save this setting with the command *[Save]*. You can reset this setting to the original setting with the command *[Cancel]*.

After saving, the *"Settings"* menu is closed.

*"Settings* è *General"*

*In the "General" section, you can define general settings.*

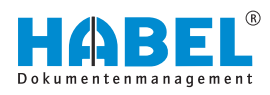

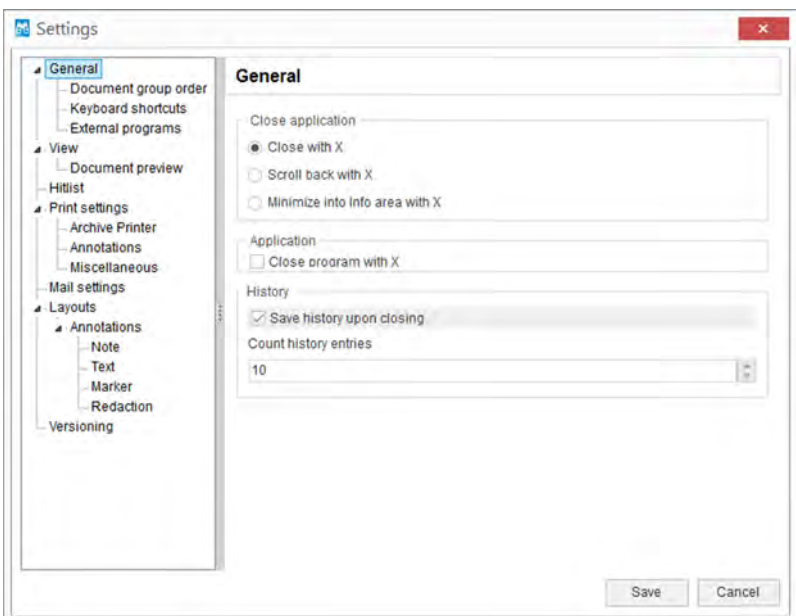

*Fig. 20: "Settings* è *General"*

| "Close<br>application"         | Selection "Close with X"                          | If this is selected in the settings, the application is<br>closed with the " $X$ " button.                                                                             |
|--------------------------------|---------------------------------------------------|----------------------------------------------------------------------------------------------------|
|                                | Selection "Scroll backwards with<br>X''           | If this is selected in the settings, the $\mathscr{X}$ " button is<br>used to scroll back in the application's display. The<br>application is closed in the last step. |
|                                | Selection "Minimize to header"<br>area with $X$ " | If this is selected in the settings, the application is<br>minimized to the header area with the $\mathscr{X}$ " button.<br>The application is not closed.             |
| "Application"                  | Checkbox "Always on top"                          | If this checkbox is active, the application remains<br>active on the top at all times. It can still be minimized<br>though.                                            |
| "History"                      | Checkbox "Save history upon<br>closing"           | If this checkbox is active, the search history is saved<br>when the application is closed.                                                                             |
| "Number of<br>history entries" |                                                   | Select the number of entries to be displayed in the<br>search history.                                                                                                 |

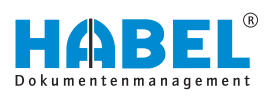

*"Settings* è *General* è *Document group order"*

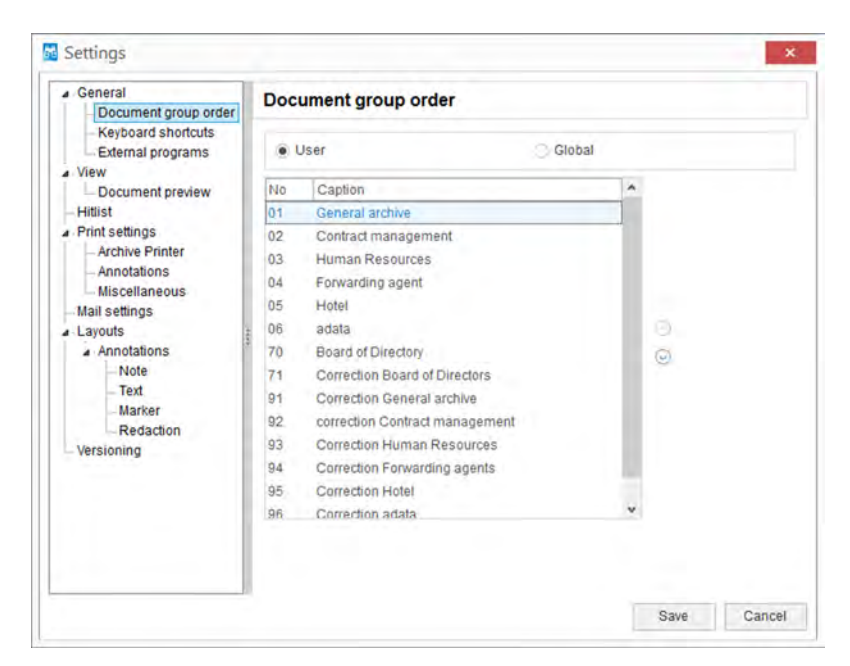

*Fig. 21: "Settings* è *General* è *Document group order"*

You can modify the order of the databases in the selection box. Internal numbering does not need to be changed for this. Move the selected group up or down using the *"arrow symbols"*. Alternatively, you can change the order using *"drag & drop"*.

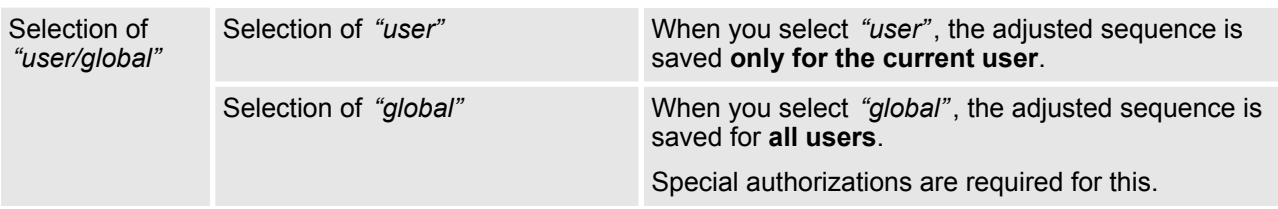

*"Settings* è *General* è *Keyboard shortcuts"* The Editor lets you define your own keyboard shortcuts in order to invoke commands rapidly.

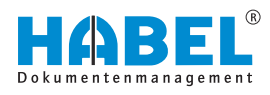

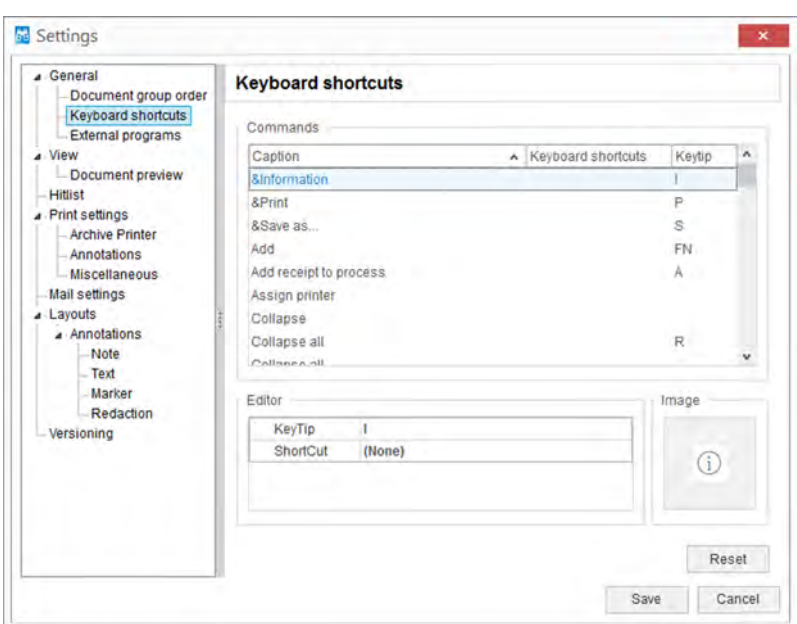

*Fig. 22: "Settings* è *General* è *Keyboard shortcuts"*

| Selection of "commands" | In the table, select the relevant command to which<br>you would like to assign a keyboard shortcut.<br>In the column "Keyboard shortcut", you can define<br>the actual keyboard shortcut. If you enter a shortcut<br>that is already in use, you will see an error message.<br>The settings are saved on a user-dependent basis. |
|-------------------------|----------------------------------------------------------------------------------------------------|
| Selection of "Editor"   | Define or change the keyboard shortcut in the table.                                                                                                    |
|                         |                                                                                                    |

*"Settings* è *General* è *External programs"* Via editor access, you can set various display programs to be used for opening or printing the archived files.

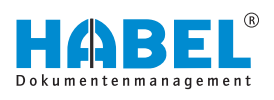

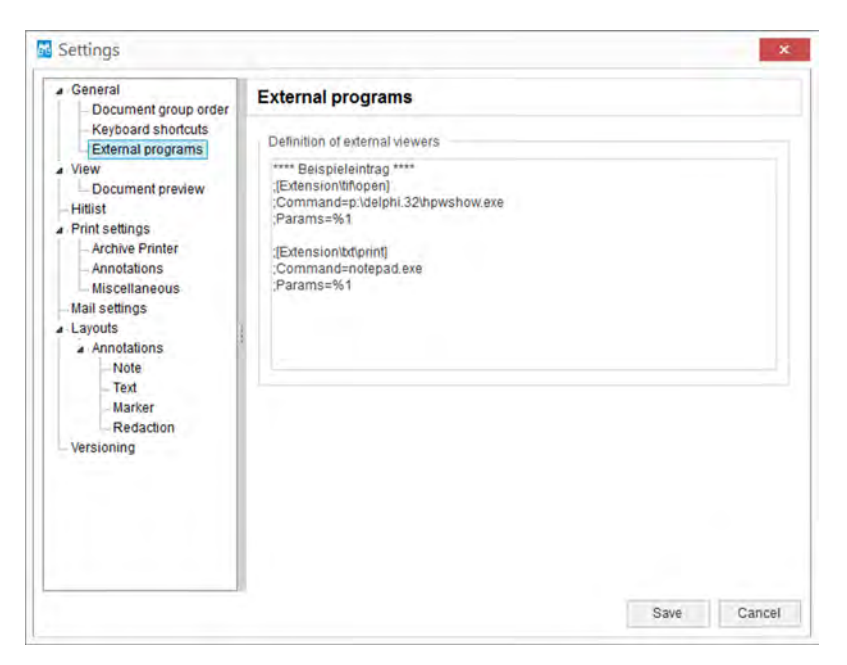

*Fig. 23: "Settings* è *General* è *External programs"*

You want to open RTF files with **Microsoft Office Word**. First, remove the **semicolon** in the settings file. The semicolon means that the information after it will be ignored. By removing it, you cancel this effect.

Now add the file type (**Extension**) and the program you want to open the file with (**Command**).

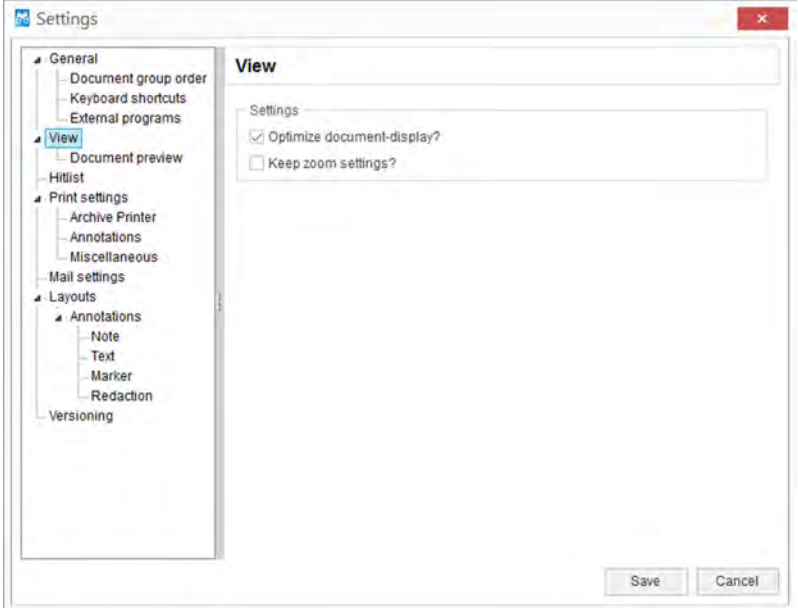

*Fig. 24: "Settings* è *View"*

*"Settings* è *View"*

**Example**

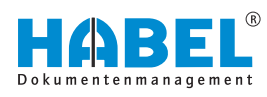

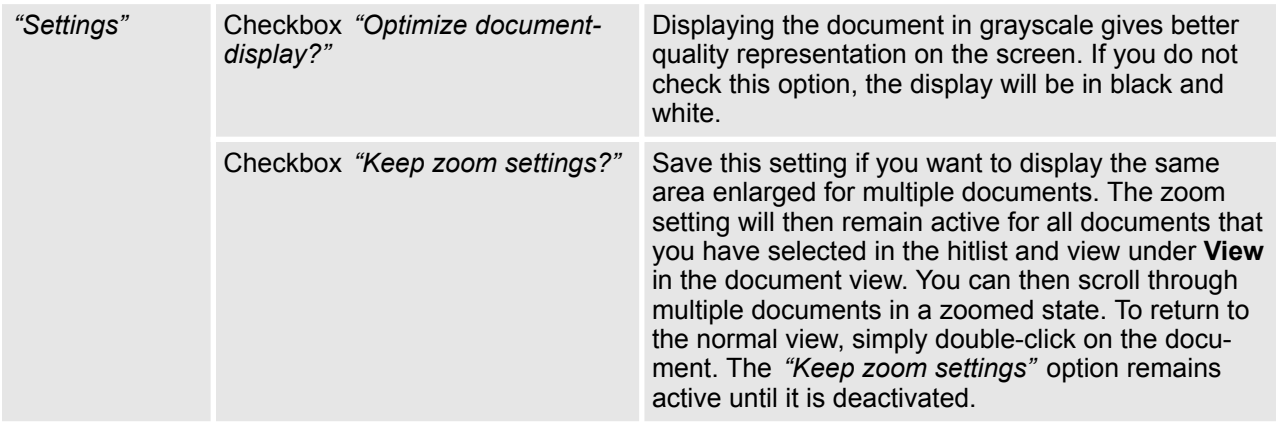

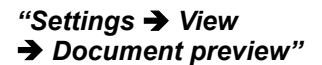

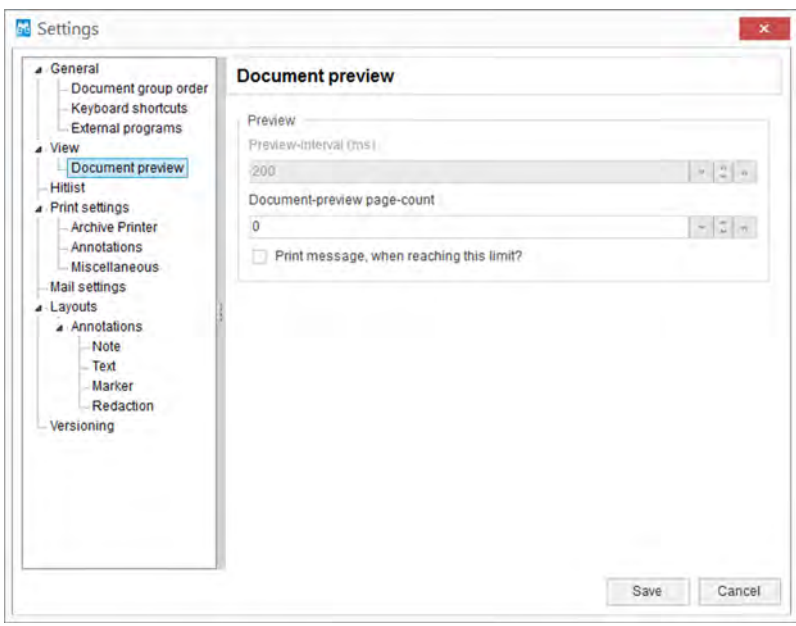

*Fig. 25: "Settings* è *View* è *Document preview"*

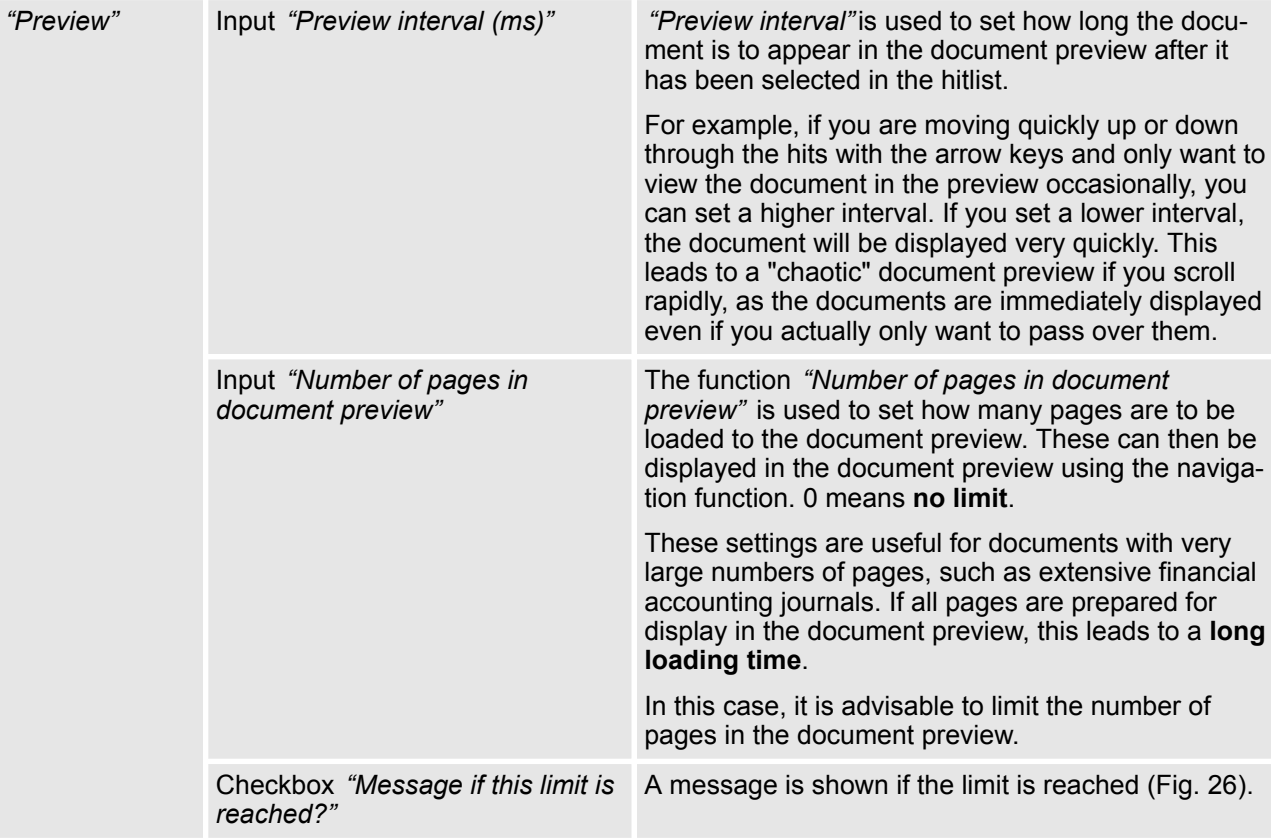

*If the documents are not in the cache directory (but on the jukebox, for example) and the interval is set very low (*<*1000 ms), almost every document will be recognized as selected when you scroll through the hitlist, and therefore a request will be sent to the jukebox to supply each of the documents. This slows performance.*

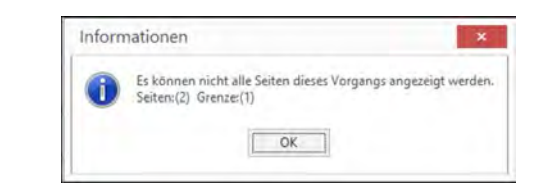

*Fig. 26: Limit of page preview reached*

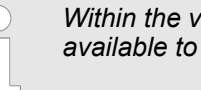

*Within the view, all pages of the procedure are available to view.*

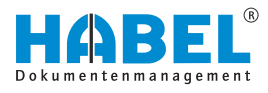

## *"Settings* è *Hitlist"*

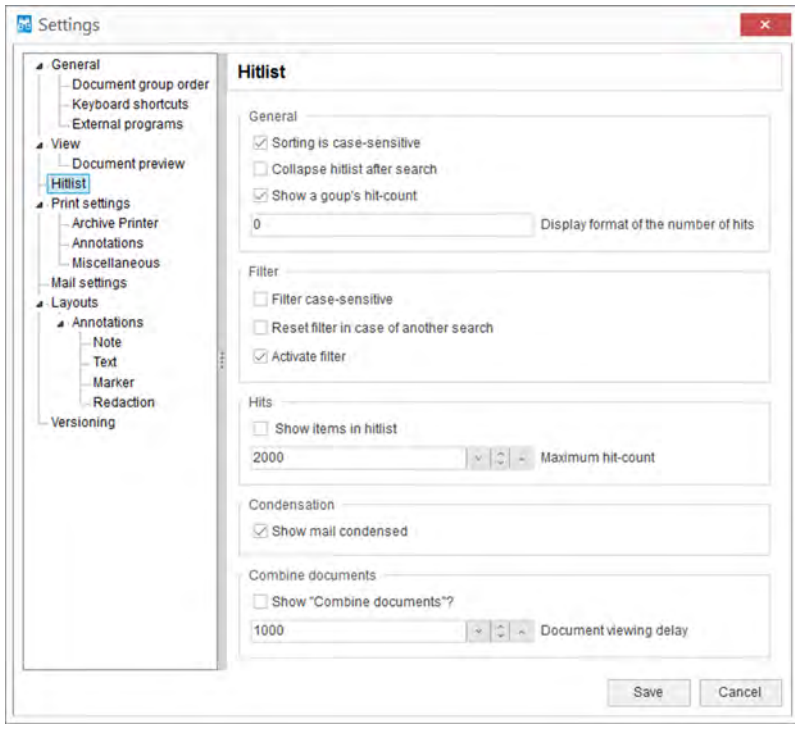

*Fig. 27: "Settings* è *Hitlist"*

| "General" | Checkbox "Sorting is case-<br>sensitive"             | If you do not check this function, no distinction will<br>be made between uppercase or lowercase field con-<br>tent when sorting.                               |
|-----------|------------------------------------------------------|----------------------------------------------------------------------------------------------------|
|           | Checkbox "Collapse hitlist after<br>search"          | This function is relevant if you group according to a<br>database field. If this setting is activated, the hitlist is<br>collapsed after the search is started. |
|           | Checkbox "Show a group's hit<br>count"               | If you activate this function, the number of hits in the<br>hitlist appears for each group (00 stands for the two<br>decimal places). Fig. 28                   |
|           | Entry "Display format of hit count"                  | Specify the display format of the hit count (00 stands<br>for two decimal places).                                                                              |
|           |                                                      | You can add preceding alphanumeric characters so<br>that "Count=00" could be entered here, for example<br>Fig. 28.                                              |
| "Filter"  | Checkbox "Filter is case-<br>sensitive"              | If the checkbox is <b>deactivated</b> , the filter will not dis-<br>tinguish between uppercase or lowercase field con-<br>tent.                                 |
|           | Checkbox "Reset filter in case of<br>another search" | If this checkbox is deactivated, the set filter will<br>remain active in a new search and the search result<br>will be refined accordingly.                     |
|           | Checkbox "Activate filter"                           | Within the hitlist, you can make a clear selection<br>with the aid of filter functions. If you do not want to<br>use the filter, you can deactivate it here.    |
|           |                                                      |                                                                                                    |

## <span id="page-29-0"></span>**The search**

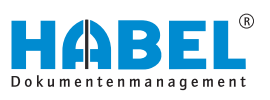

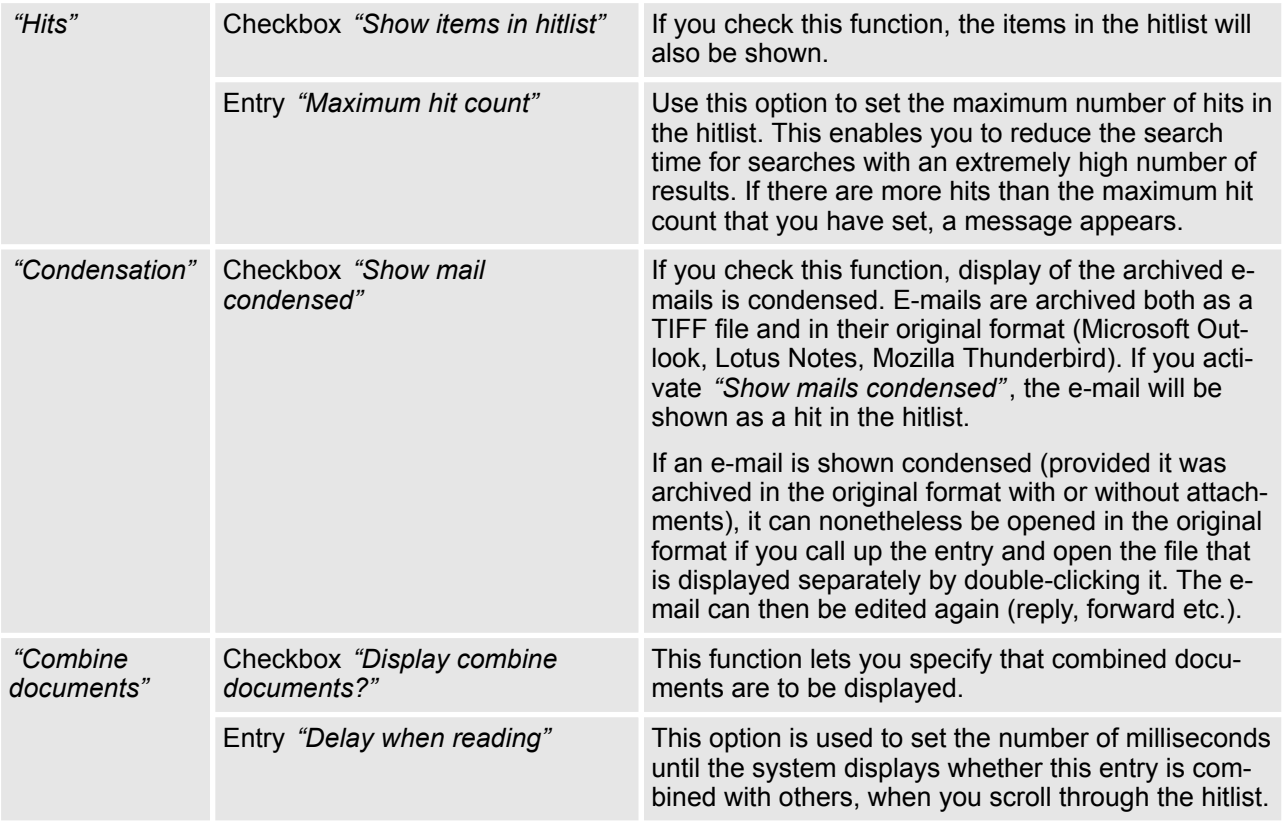

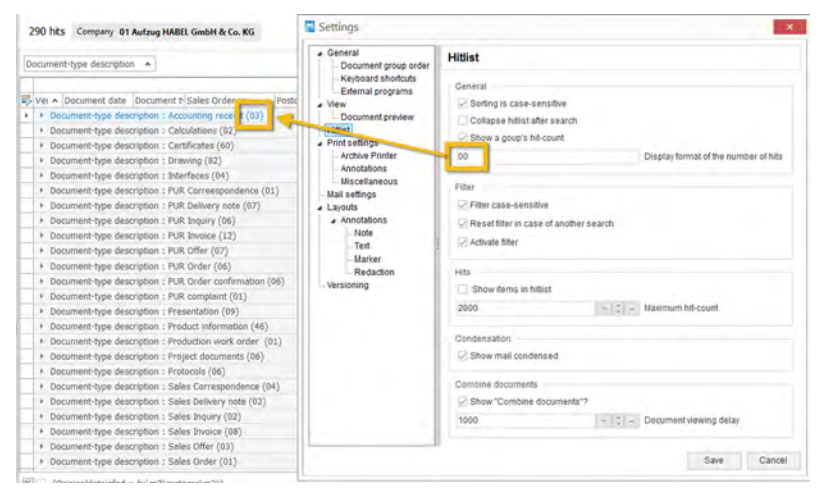

*Fig. 28: Hitlist – General*

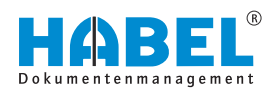

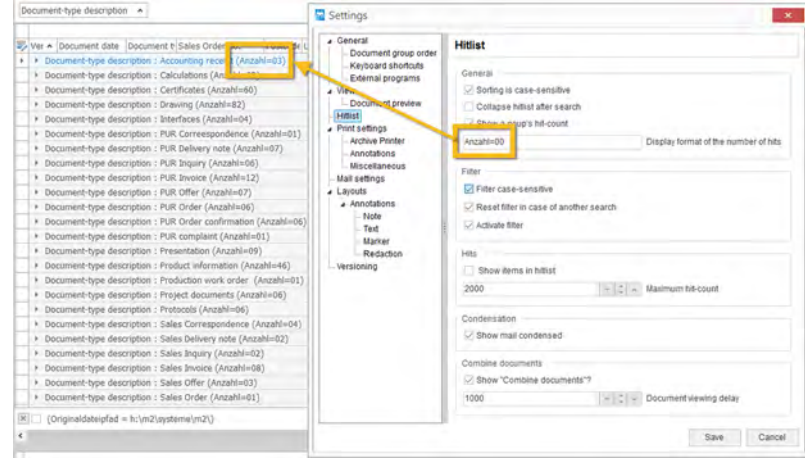

*Fig. 29: Hitlist example*

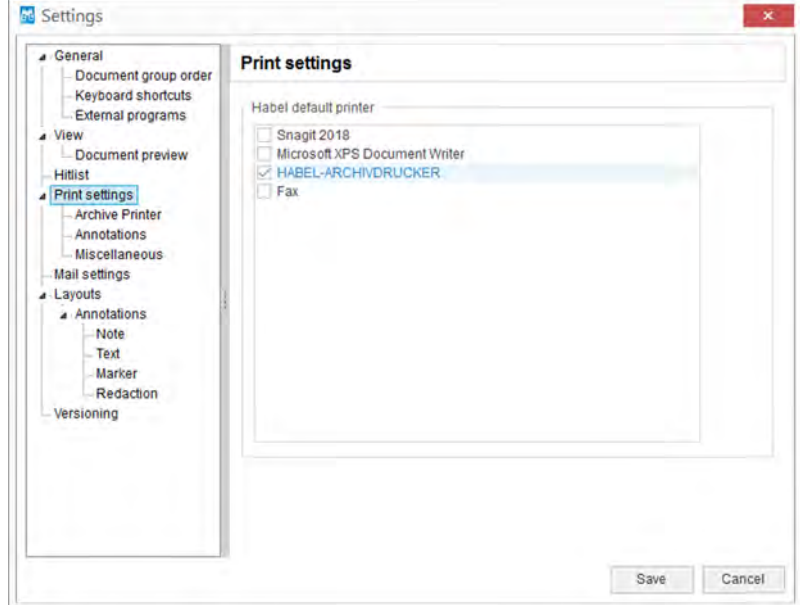

*Fig. 30: "Settings* è *Print settings"*

This is where you select the standard printer for print processes.

The administrator can define here what **text is to be printed on the document.**

*"Settings* è *Print settings"*

**→ Archive printer**"

*"Settings* è *Print settings*

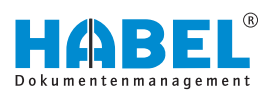

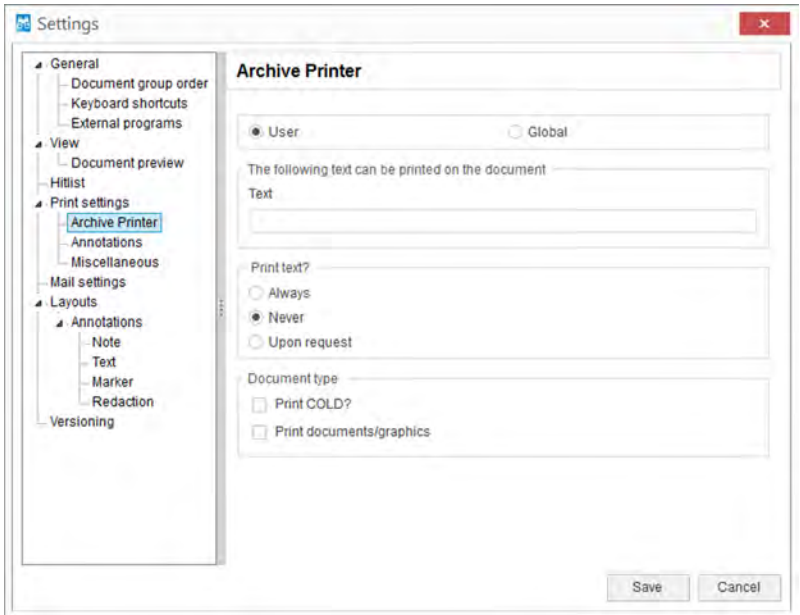

*Fig. 31: "Settings* è *Print settings* è *Archive printer"*

|                                                           | Checkbox "User"          | Select "User" to specify whether the settings<br>should only apply to the current user.                                                                 |
|-----------------------------------------------------------|--------------------------|----------------------------------------------------------------------------------------------------|
|                                                           | Checkbox "Global"        | Select "Global" to specify that the settings should<br>apply to all users.                                                                              |
|                                                           |                          | Special authorizations are required for this.                                                                                                    |
| "The following text<br>can be printed on<br>the document" | Entry "Text"             | Enter the text that should be printed on the docu-<br>ment.                                                                                             |
| "Print the text?"                                         | Selection of "Always"    | With this selection, the specified text is always<br>printed.                                                                                           |
|                                                           |                          | This can be selected by users themselves. The<br>same applies to printing COLD documents and/or<br>documents archived in other ways (document<br>type). |
|                                                           | Selection of "Never"     | With this selection, the specified text is never<br>printed.                                                                                            |
|                                                           |                          | This can be selected by users themselves. The<br>same applies to printing COLD documents and/or<br>documents archived in other ways (document<br>type). |
|                                                           | Selection "Upon request" | With this selection, the specified text is printed<br>upon request.                                                                                     |
|                                                           |                          | This can be selected by users themselves. The<br>same applies to printing COLD documents and/or<br>documents archived in other ways (document<br>type). |
|                                                           |                          |                                                                                                    |

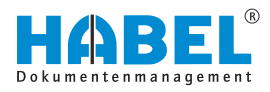

Checkbox *"Print if documents/ graphics?"*

*"Document type"* Checkbox *"Print if COLD?"* Imprint of the texts on so-called COLD documents. Imprint of the texts on graphics/other documents such as PDF

#### *"Settings* è *Print settings* è *Annotations"*

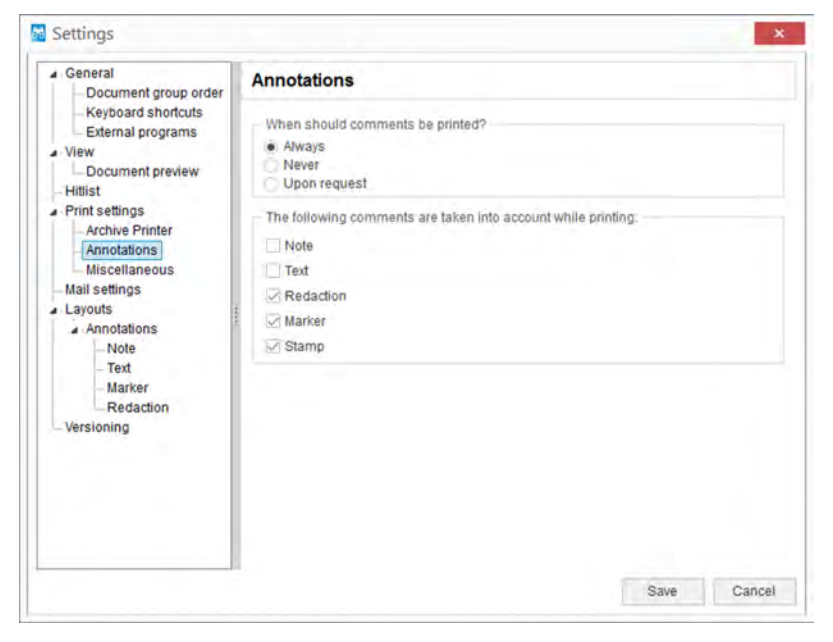

*Fig. 32: "Settings* è *Print settings* è *Annotations"*

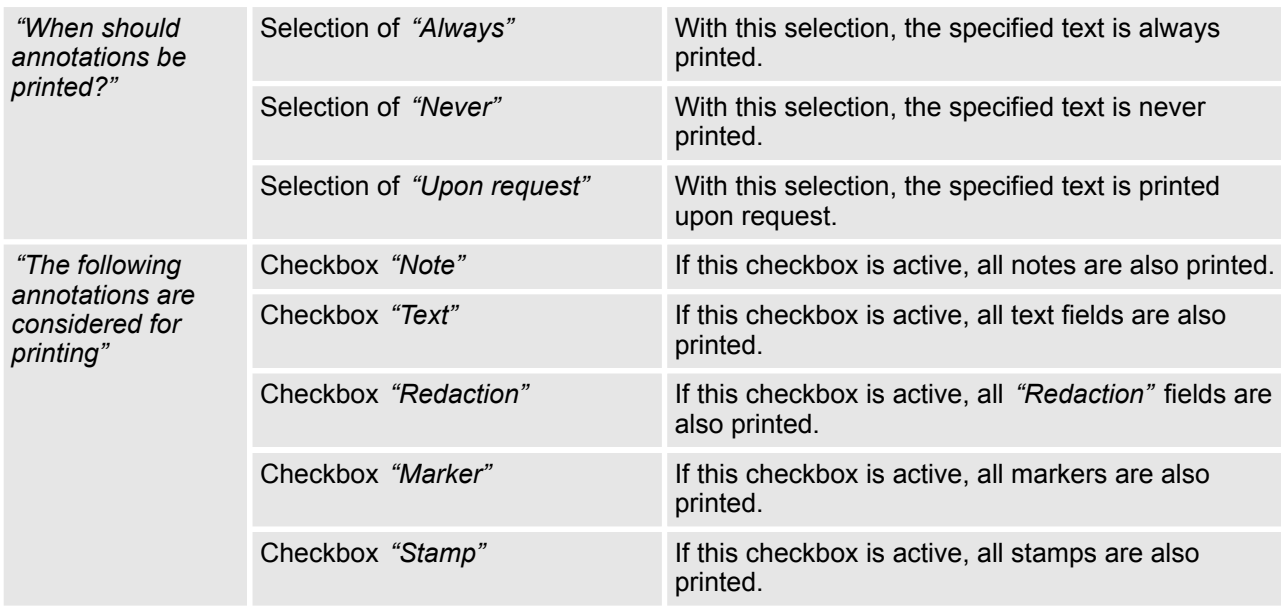

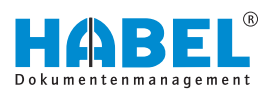

*"Settings* è *Print settings*  $→$  Other"

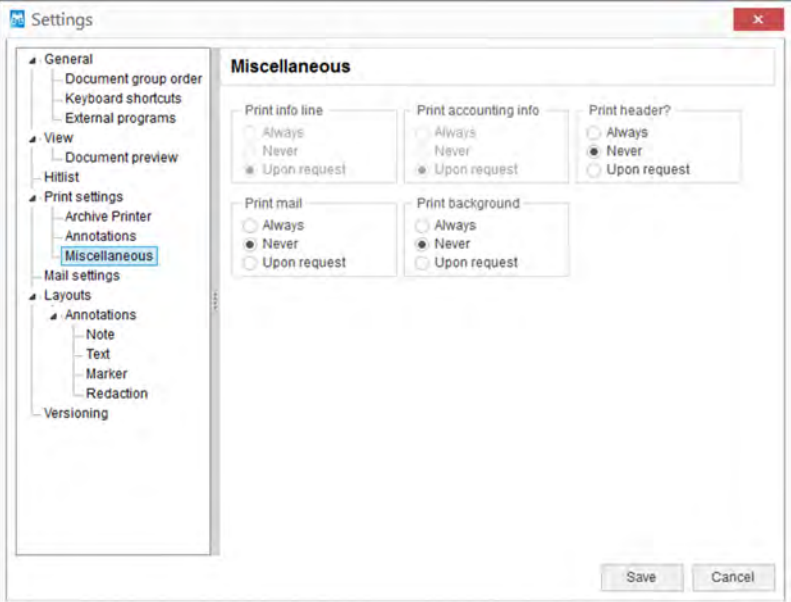

*Fig. 33: "Settings* è *Print settings* è *Other"*

If the settings define that, within the scope of HABEL CONNEC-TION, the document is to be printed immediately rather than displayed, the same settings as for the archive printer are possible. For direct printing, the option *"Print annotations"* and a **printer** selection can also be used. Please note that the only options available here are *"Always print"* or *"Never print"*.

The **info line** displays the content of an info field. With the Print info line menu, you can set whether the content of the info field is to be printed always, never or upon request.

If account assignment information was provided for your document with the additional module **HABEL ACCOUNT ASSIGNMENT STAMP**, you can use the Print accounting info to set whether this information is to be printed with the document.

Detailed information on **HABEL ACCOUNT ASSIGNMENT STAMP**can be found here Ä *[Chapter 5.3 "HABEL ACCOUNT](#page-80-0) [ASSIGNMENT STAMP" on page 81](#page-80-0)*.

In the **Print header** menu, you can set whether the header is to be printed. The header consists of defined database fields.

If the archived document is an e-mail, you can use the *"Print mail with attachment"* menu to select whether the attachment is to be printed with the document.

If you are using the additional module **HABEL DYNAMIC FORM STORAGE**, the stored form can be displayed if required. To set whether the background form is to be printed with the document, use the *"Print background menu"*.

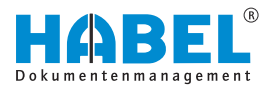

### *"Settings* è *Mail settings"*

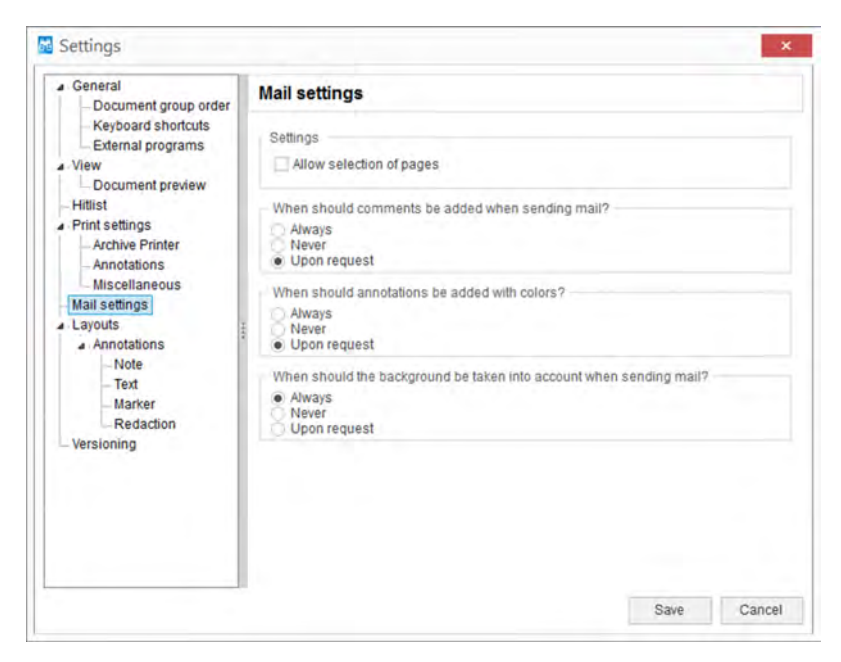

*Fig. 34: "Settings* è *Mail settings"*

Use the menu item *"Show page selection"* to define whether the system is to ask which pages to send when e-mailing archived multi-page documents.

For this, you need the additional module **HABEL E-MAIL**.

Here, you can also set whether:

- $\blacksquare$  To add annotations when sending e-mails
- $\blacksquare$  To add these in color
- $\blacksquare$  To take background forms into account

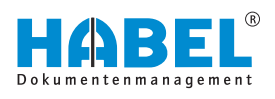

#### *"Settings* è *Layouts"*

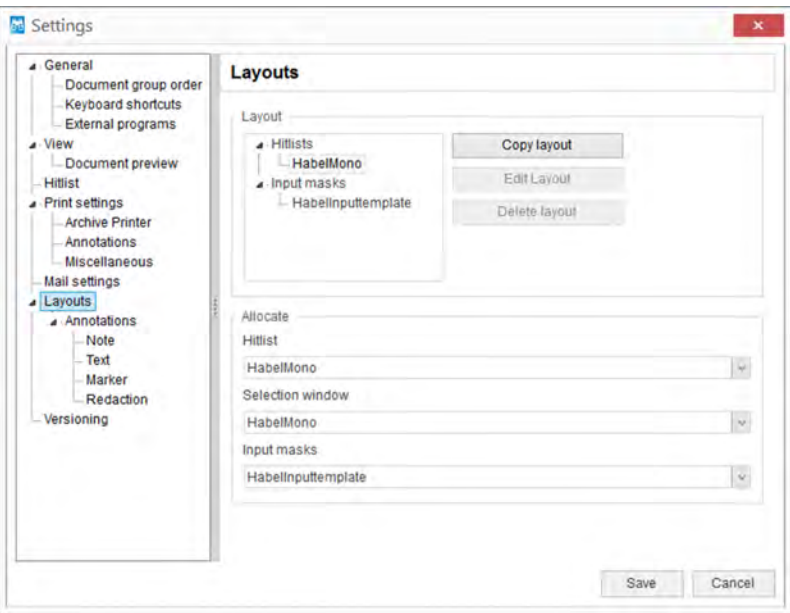

*Fig. 35: "Settings* è *Layouts"*

In this area, you can define layouts for the graphic representation of the hitlist. These are then available for the editing process. You can configure settings relating to colors, fonts and font sizes for all elements of the masks. To do this, select the required layout, click the **Edit Layout** button, and modify the layout.

You can define which layout is applied to which element in the Allocate area. You can define separate, different layouts for the hitlist, selection window and input masks.

You can also create your **own layouts** as follows:

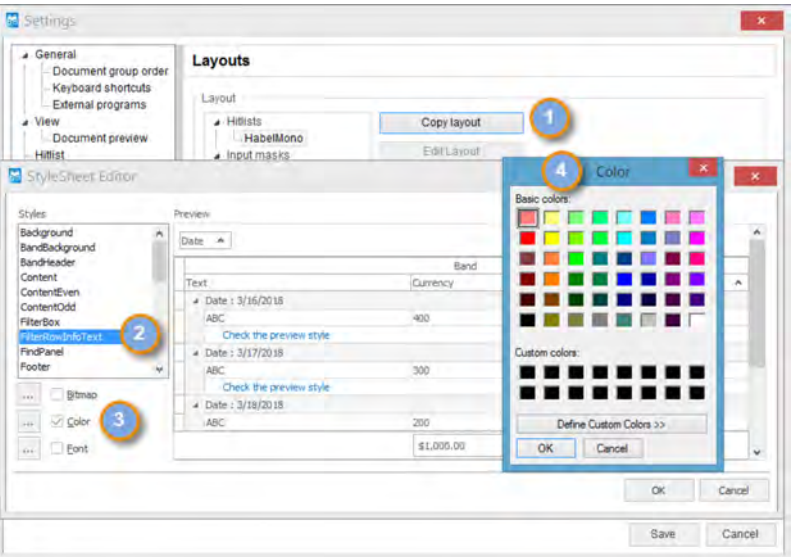

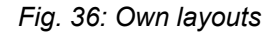

- 1. Copy an existing layout (1).
- **2.** Select the corresponding fields, backgrounds etc. (2).
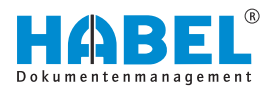

- **3.** Define the **Bitmap** (store images), **Color** (store colors (3 + 4)) and **Font** (store fonts).
	- $\Rightarrow$  In the Preview window, you will see a preview showing the effects on the masks.

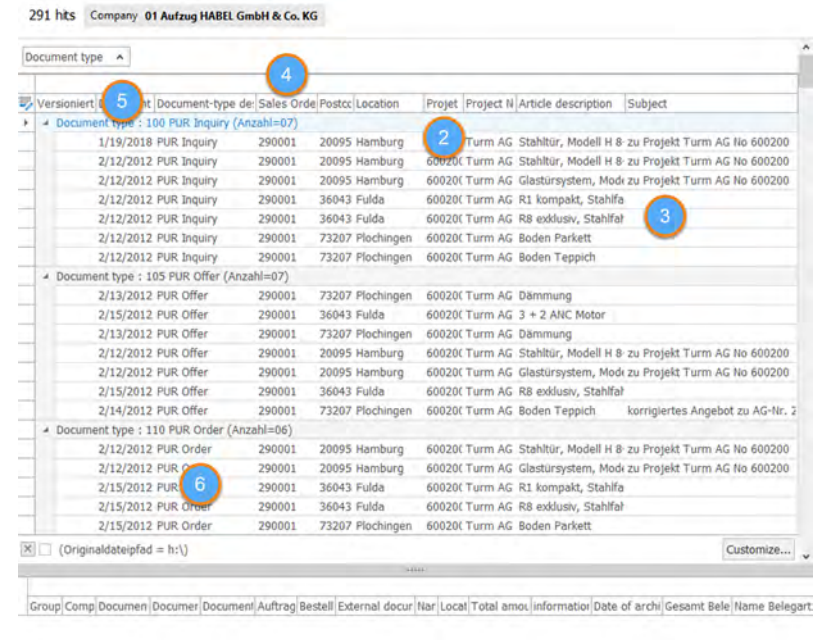

-Mo data to display>

### **Important fields in the hitlist**

*Fig. 37: Important fields in the hitlist*

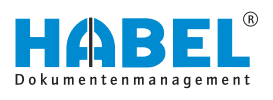

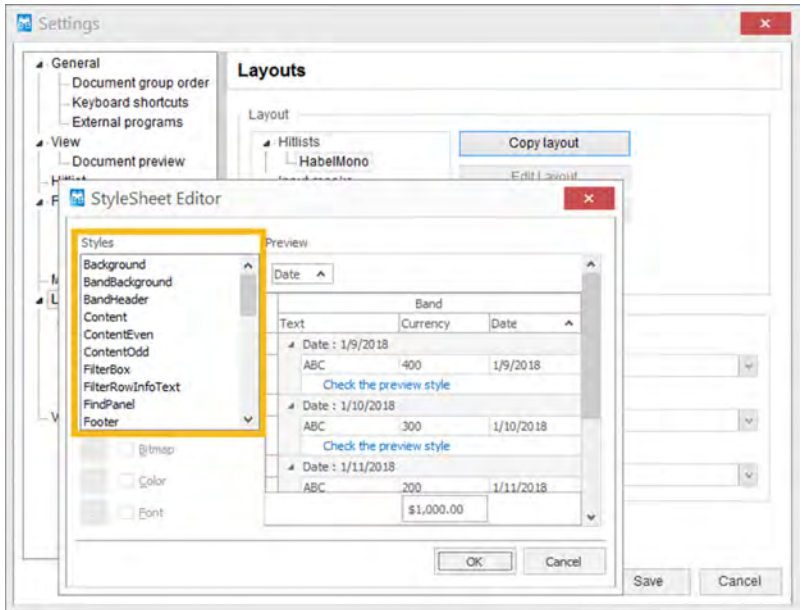

*Fig. 38: Styles*

The fields of the input mask are defined under "Settings  $\rightarrow$  Layouts → StyleSheet Editor".

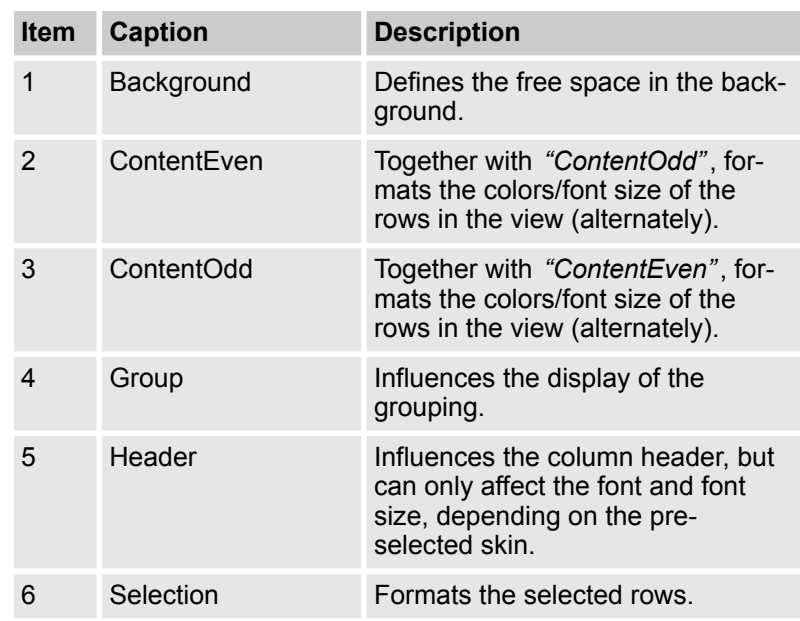

In addition, by selecting **Postbasket**, you can set the color of an entry when it is in a post basket for editing. The color and font/font size defined under **Inactive** influences how the row is displayed when it is inactive. This is the case, for example, if you select rows and calculate totals for the columns.

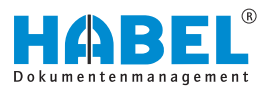

#### *"Settings* è *Layouts*  $→$  Annotations<sup>"</sup>

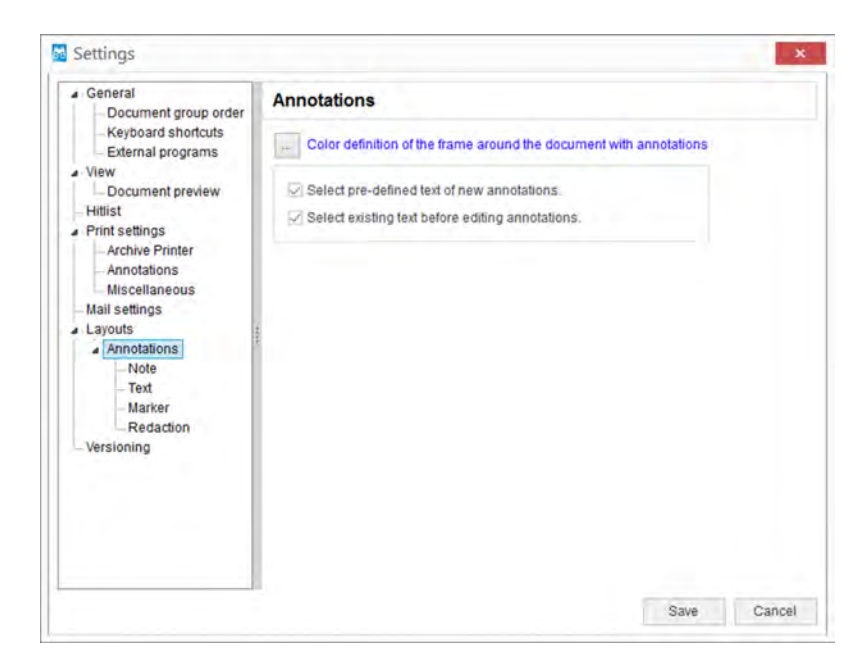

*Fig. 39: "Settings* è *Layouts* è *Annotations"*

In this area, you can define the color of the frame around documents with annotations. The selected color is shown on the basis of the font color. In our example, it is blue.

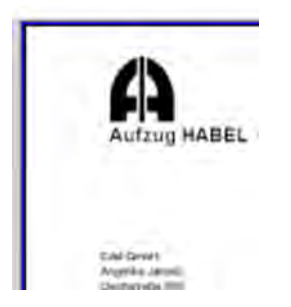

*Fig. 40: Frame around documents with annotations*

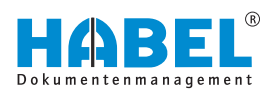

*"Settings* è *Layouts*  $→$  Annotations  $→$  Note"

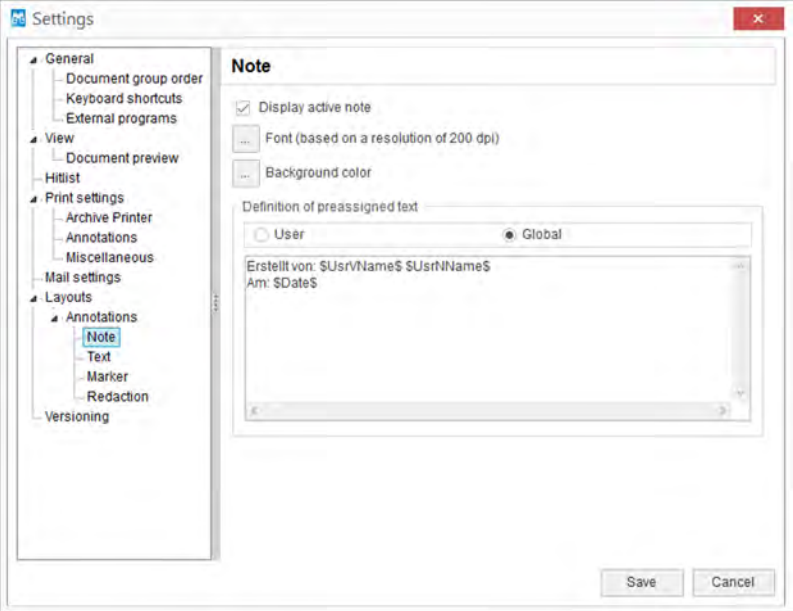

*Fig. 41: "Settings* è *Layouts* è *Annotations* è *Note"*

If you do not activate the checkbox *"Display active note"*, notes attached to the document appear only as pins.

To display the note, you need to click on the pin. You can define settings for the note in the **Font** and **Background color** menus. The default setting for the notes is red lettering on a yellow background. Additional settings for the **Definition of preassigned text** can be configured by the administrator for each **User** individually or on a **Global** basis.

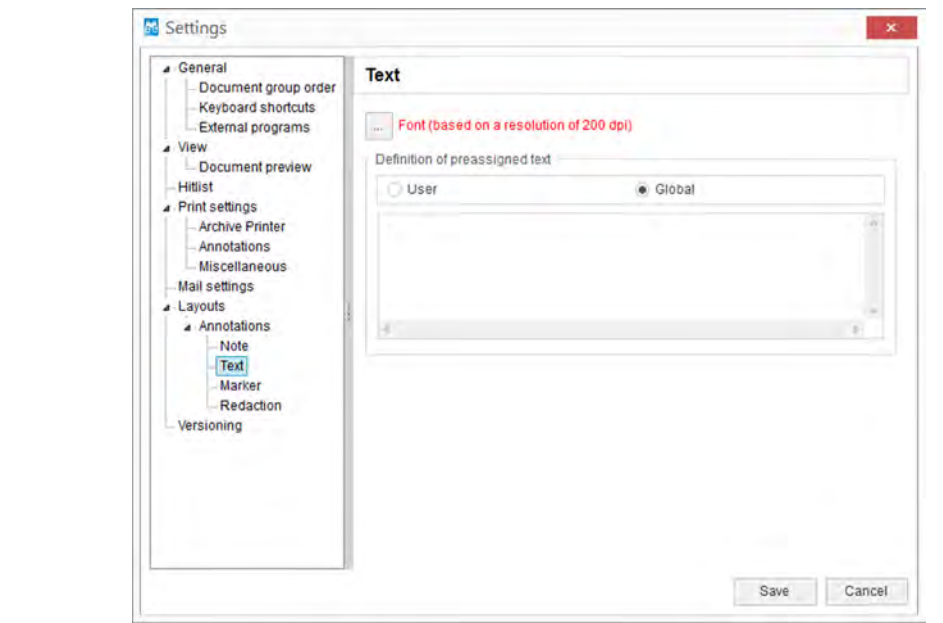

*Fig. 42: "Settings* è *Layouts* è *Annotations* è *Text"*

#### *"Settings* è *Layouts*  $→$  Annotations  $→$  Text"

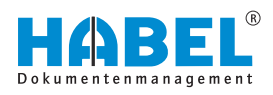

*"Settings* è *Layouts*  $→$  Annotations  $→$  Marker" As an administrator, you can set the **Font** and **preassigned text** for text inputs here. You can also set whether this is to apply to each **User** or on a **Global** basis.

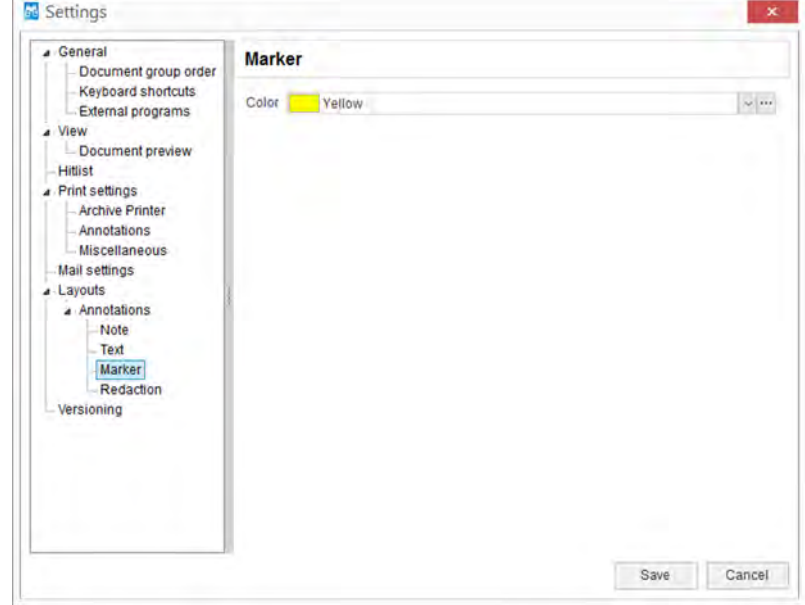

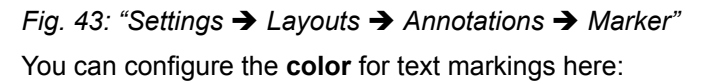

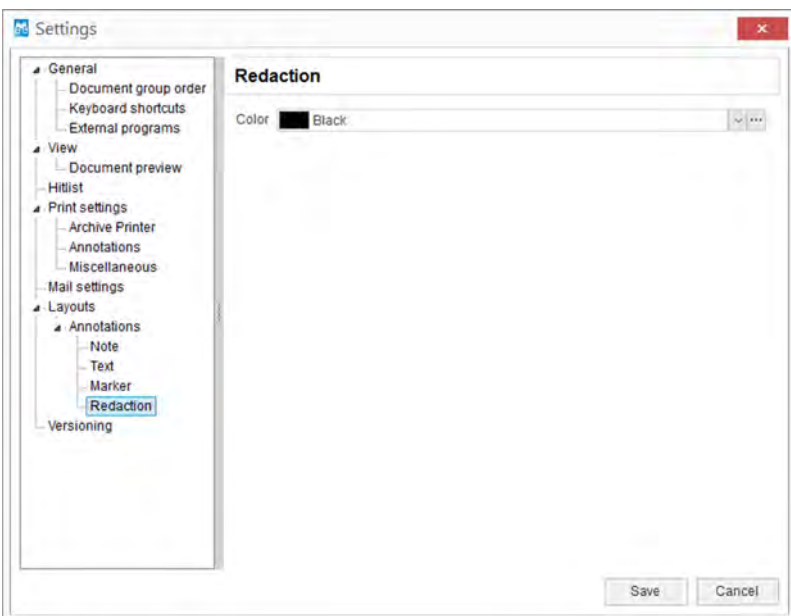

*Fig. 44: "Settings* è *Layouts* è *Annotations* è *Redaction"* Here you can set the **color** for the editorial entry.

*"Settings* è *Layouts*  $→$  Annotations  $→$  Redaction"

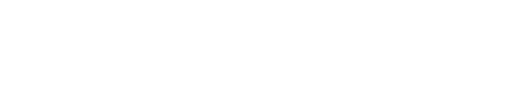

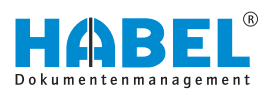

*"Settings* è *Layouts* è *Versioning"*

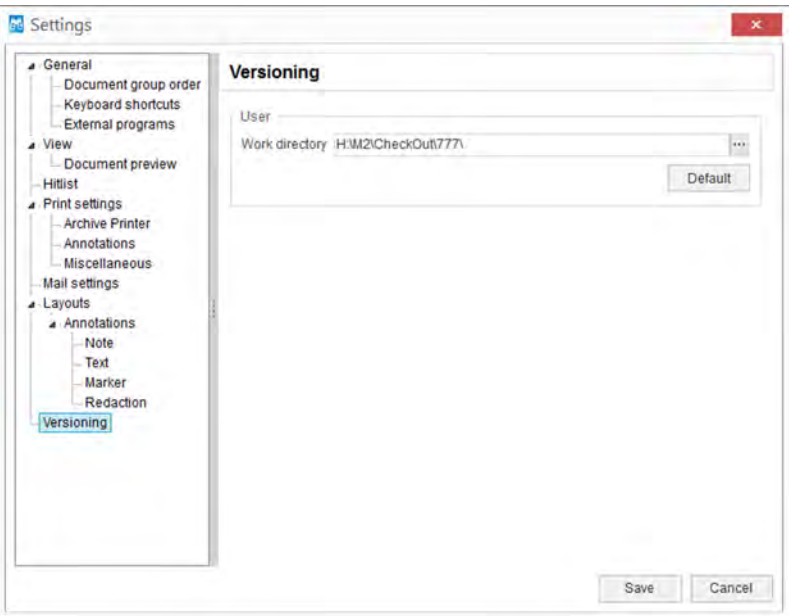

*Fig. 45: "Settings* è *Layouts* è *Versioning"*

Here you can specify the work directory for the versioning. This directory is user-dependent.

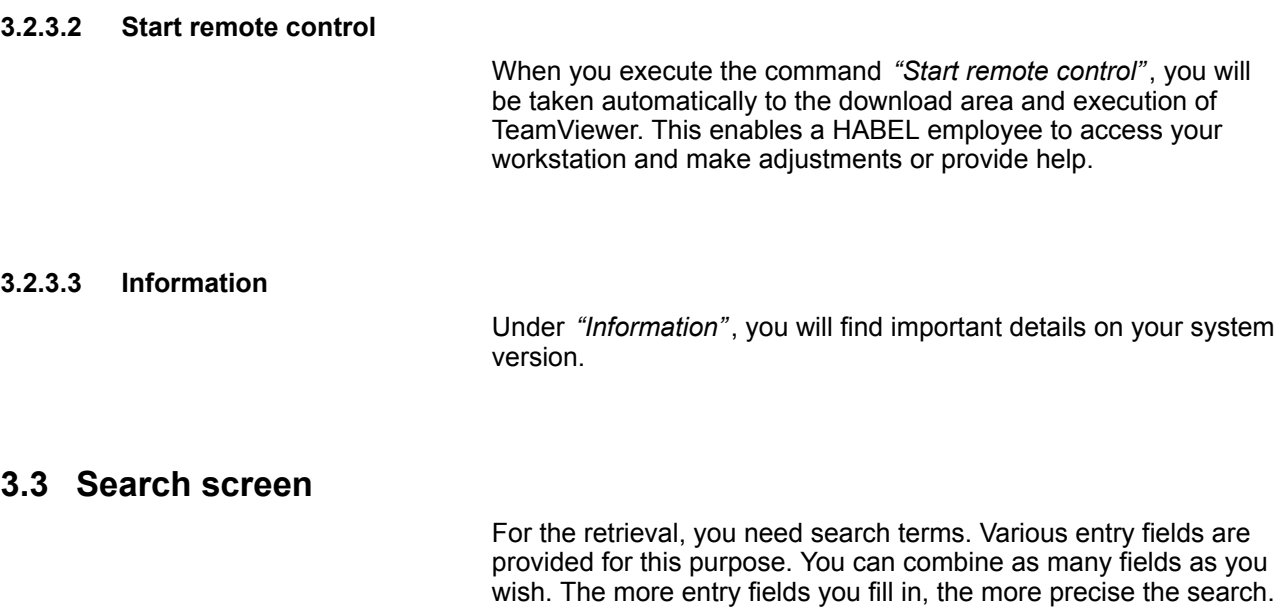

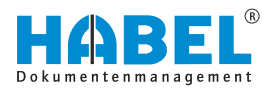

## **3.3.1 Search parameter**

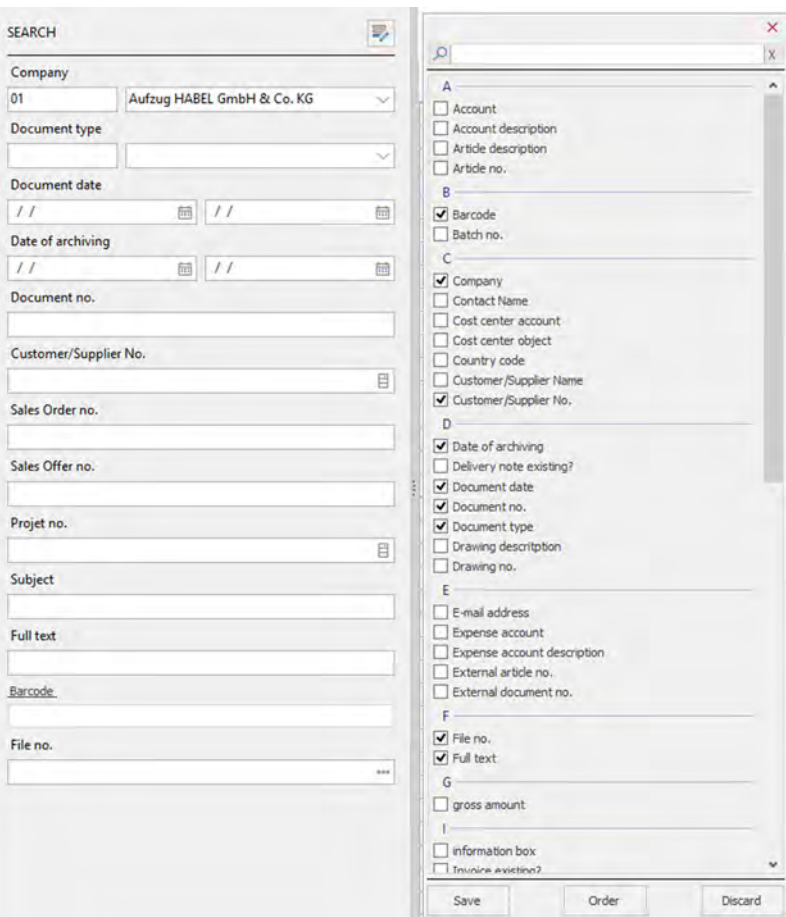

### *Fig. 46: Search parameter*

### 1 *[Add border/mark]* button

The search fields for the search screen can be defined in the search parameters. Select the fields that you would like to specify for a search.

By using the *[Sort]* button, the sequence of the search fields can be adjusted.

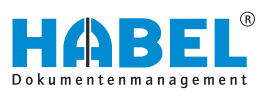

## **3.3.2 Search screen**

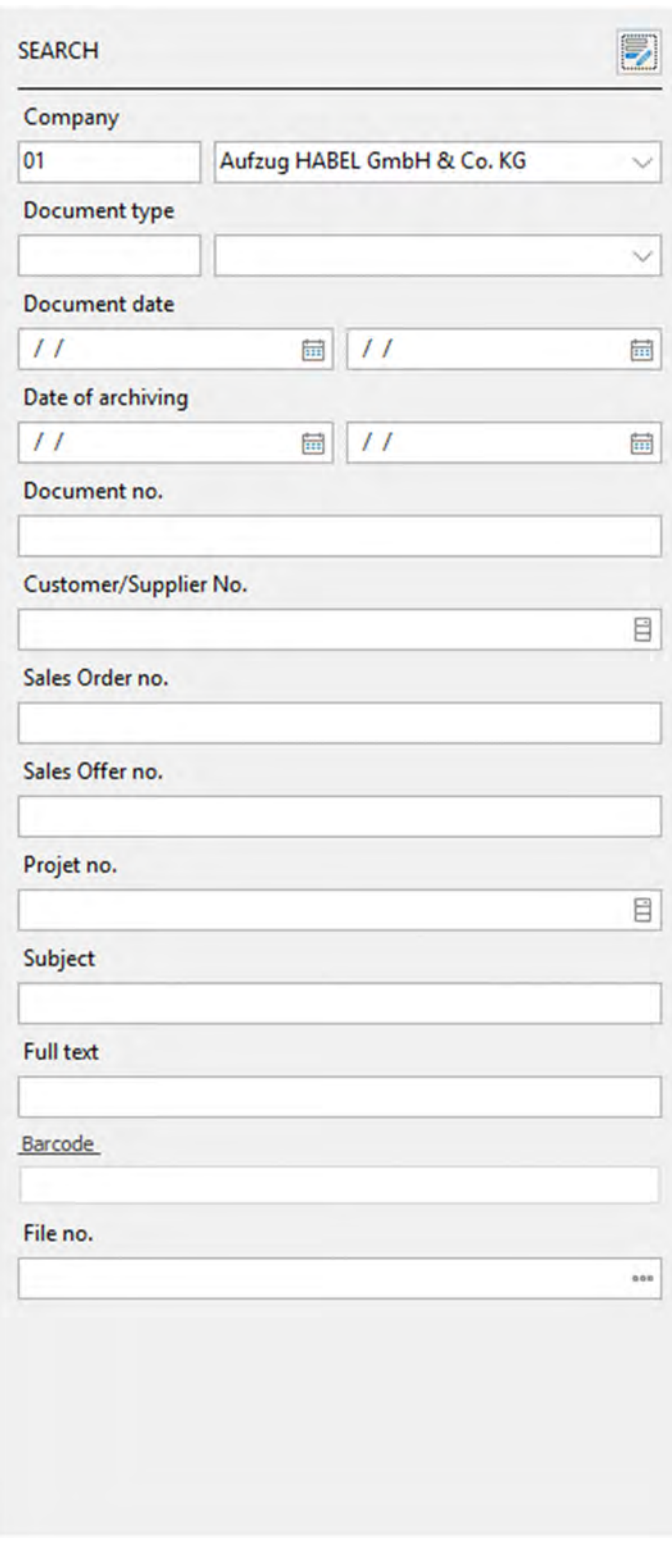

*Fig. 47: Search (example)*

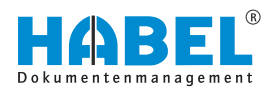

#### **Selection boxes**

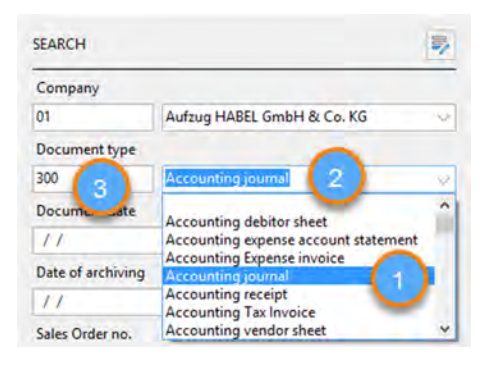

*Fig. 48: Selection boxes*

With these fields, you can choose from predefined terms (1). To open the selection box, click on the arrow at the end of the entry field (2).

Instead of selecting from the list, you can control the selection by entering data in the field. The matching term will then be displayed. These selection boxes can also be stored on a document typedependent basis.

The entry field in the selection boxes is split. In the field on the left, you can enter a number, known as the document type key (3). Each document type can be assigned one of these keys.

Basically, with split fields you can choose whether you want to enter the key or use the selection box. The other field is automatically filled in each case.

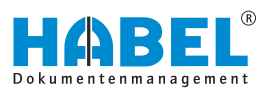

#### **Date fields**

**Document date** 

 $\prime$ 

◂

٠

 $\overline{2}$ 7

a 14

 $\overline{a}$  $21$ 

Ġ

 $-31$ 

28 s

 $\boldsymbol{\Lambda}$ 

You can enter dates in date fields in various ways. You can either enter the date **manually** or use the **date selection**.

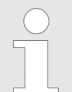

*When entering digits, do not separate them with periods.*

#### *Table 1: Manual entry*

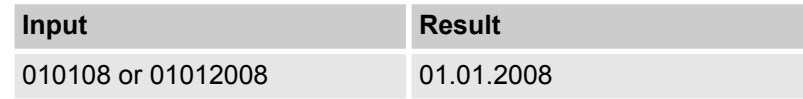

With this option, you choose the date from the calendar.

#### *Table 2: Date settings*

 $\prime$  /

١

Sat

6

13 20

27

 $\overline{3}$ 

量

Fri

5

 $12$ 

19

26

 $\overline{c}$ 

9 10

Friday, January 12, 2018

January 2018

3

 $17$ 

24

31

7

Clear

 $\overline{4}$ 

11

18

25

Ť

8

Sun Mon Tue Wed Thu

 $\overline{a}$ 

9 10

16

23

30

6

1

8

15

22

29

5

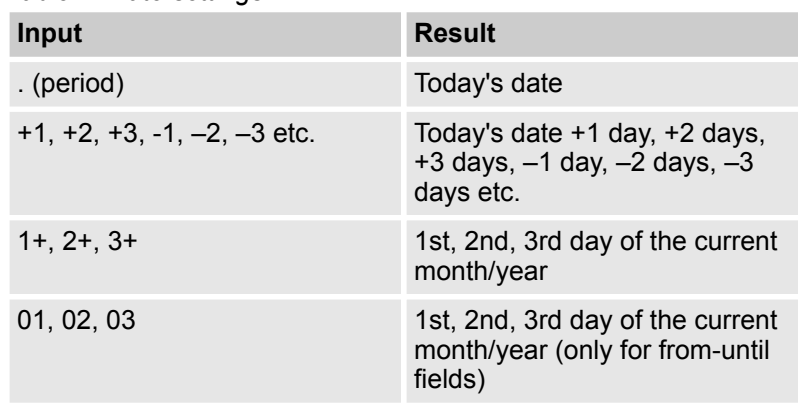

*Fig. 49: Date selection*

**Default fields**

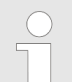

*You can also write across the separating periods of the field (e.g. +100)*

With this option, you choose the date from the calendar.

In the default fields, the search terms are entered manually. The entered term must match the term captured during archiving. Input is not case sensitive. If you are not sure how to write the term or the field might possibly contain other terms, you can use the **wildcard\*** to perform a **wildcard search**.

Place the wildcard in front of or after the word or word fragment. If you only enter the wildcard \* in the field, the entries will be shown in which this **field is not empty**.

To search for **empty fields**, enter a **question mark (?)**.

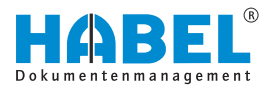

### **Fields with master data access**

| Select reco <sup>1</sup> |                                           |               |                         |           |                                              | × |
|--------------------------|-------------------------------------------|---------------|-------------------------|-----------|----------------------------------------------|---|
| Kunden-/Li               | istomer/Supplier Name   Post   Location   |               |                         |           | Coun E-mail address                          | ۸ |
| 01121212                 | otsmeyer's Furnishings                    | FL 3712 Miami |                         | <b>US</b> | spotsmeyer's.furnishings@cronuscorp.net      |   |
| 01445544                 | Progressive Home Furnishi IL 6123 Chicago |               |                         | <b>US</b> | progressive.home.furnishings@cronuscorp.net  |   |
| $014 - 2$                | <b>New Concepts Furniture</b>             |               | GA 317 Atlanta          | US.       | new.concepts.furniture@cronuscorp.net        |   |
|                          | 01905 Candoxy Canada Inc.                 |               | ON P7E Thunder Bay      | CA        | candoxy.canada.inc@cronuscorp.net            |   |
| 01905899                 | Elkhorn Airport                           |               | MB R01 Elkhorn          | CA        | elkhorn.airport@cronuscorp.net               |   |
| 01905902                 | London Candoxy Storage C ON N6I London    |               |                         | CA        | london.candoxy.storage.campus@cronuscorp.net |   |
| 10000                    | Möbel-Meller KG                           |               | 48436 Düsseldorf        |           | mobel-meller.kg@cronuscorp.net               |   |
| 10674                    | Turm AG                                   |               | 60308 Frankfurt am Mail |           | info@turmag.de                               |   |

*Fig. 50: Master data access*

With the master data access, you can access external master data from fields. The symbol at the end of the entry field shows whether master data access is stored for a field (1).

When you have entered a term, click on the symbol. You can then access the master data which is provided externally, such as the customer master data, supplier master data or article master data.

Alternatively, you can also use the function key combination *[Ctrl]* + *[L]*. If you do not enter a term, all the data that are part of the master data will be shown. You will see a selection box with master data, from which you can make a selection (2).

When you transfer the data, the search field is filled with the terms as they are specified in the master data.

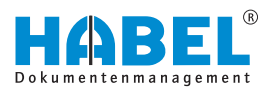

### **3.3.2.1 Index search and full text search**

#### **Index search**

For the index search, enter terms in the different entry fields. Fields that you do not fill in will not be included in the search.

The more fields you fill in, the more precise the result. You can combine all entry fields with each other. This is done using **AND links**.

#### **Example 1:**

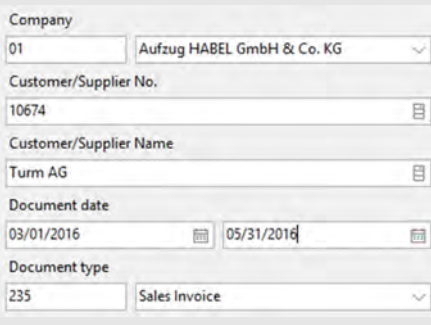

You are searching for all sales invoices that were issued for the customer **Turm AG** in the period from March to May 2016. To do this, select the *"Document type"* Sales Invoice. Enter Turm AG in the *"Customer/Supplier name"* field and 03.01.2008 and 05.31.2008 in the *"Document date"* fields.

*Fig. 51: Combined index search*

**Example 2:**

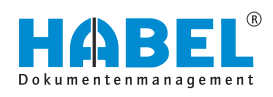

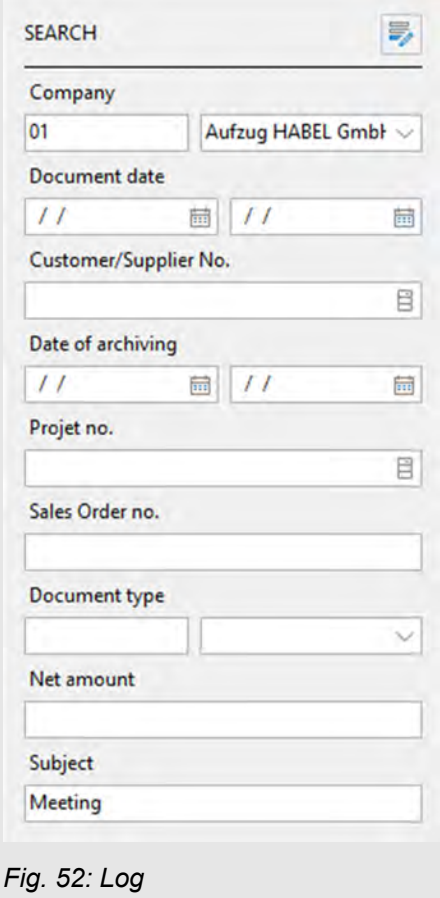

You are searching for all documents with the subject **Protocol**. Enter the term in the *"Subject"* field.

You can also search across all companies by clearing the *"Company"* field.

## **Full text search**

If you use the full text search, the additional entry field *"Full text"* will be active in the input mask. Enter the term you want to search for in this field.

The search extends across **all documents** and all document content that has been activated for the full text search. There are various input options

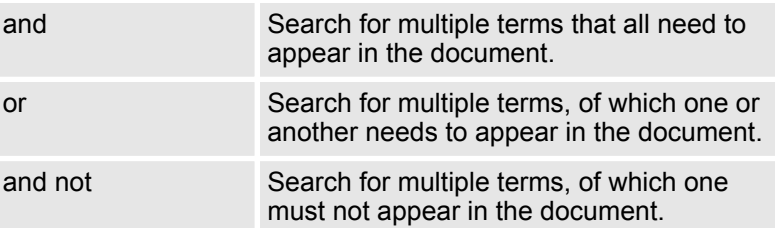

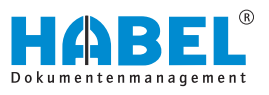

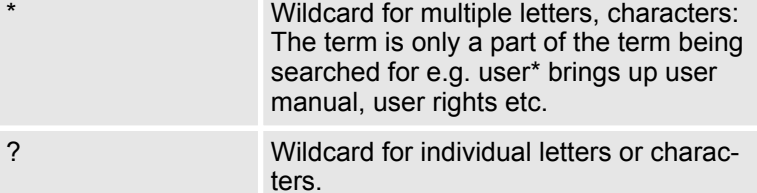

As soon as you start the search, you will see a hitlist with all documents that match the selected term(s). The hits are highlighted in color in the TIFF documents, if this has been configured.

Mark all hits and open the *[More]* menu in the document view. You can jump from hit to hit by clicking *"Go to next hit"* or *"Go to previous hit"*. This takes you to hits not only within the document, but also in other documents, if you have selected multiple documents.

As well as the pure full text search or index search, you can also combine the search variants. To do this, enter search terms as in the index search and fill the Full text or Content field with a further term. The full text search will then be limited to documents determined by the search terms entered.

#### **3.3.2.2 Find — Clear — Start new search**

When you have entered the search criteria, you can start the search with the *[Find]* button or the shortcut *[Ctrl]* + *[F]*. The hits are then displayed in the hitlist and the *"Hitlist"* button is active.

To return to the entry fields in the retrieval mask, click the *[Back]* button. All the fields with entries can be cleared by clicking the *[Clear]* button.

## **3.4 Search favorites**

If you frequently run searches with identical search criteria, you can store search favorites.

This is mainly useful if you regularly view a particular customer/ project record. Or if you call up certain documents such as order confirmations or invoices on a daily basis.

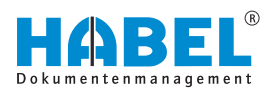

To set up search favorites, proceed as follows:

**1.** Switch to the standard view by activating the *[Start]* button Ä *["START" on page 11](#page-10-0)*.

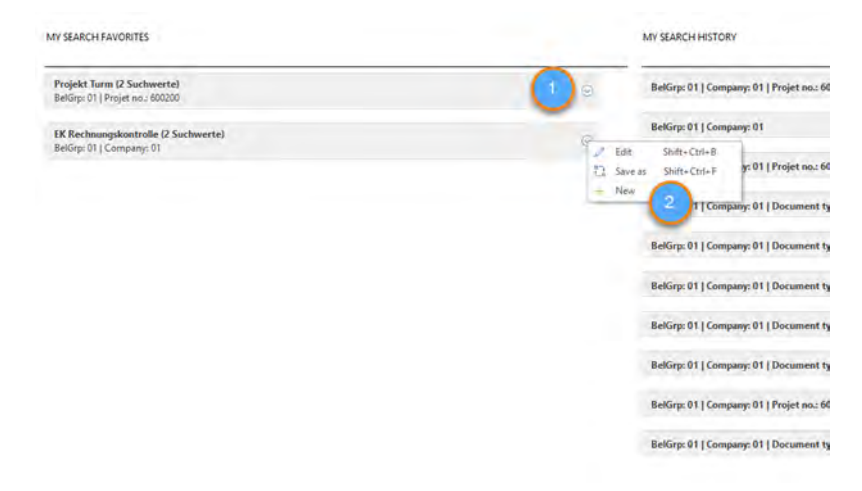

#### *Fig. 53: Search favorites*

- 1 *[Search favorites]* button
- 2 *"Search favorites"* settings
- **2.** Click on the *[Search favorites]* button.
- **3.** Now you have the option to administer the search favorites via the menu.
- The "Edit" menu item lets you edit the currently selected search favorite.
- The "Replace" menu item lets you replace the currently selected search favorite.
- With the "New" menu item, you can set up a new search favorite.

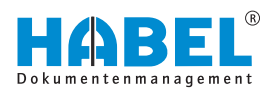

## **Edit search favorites**

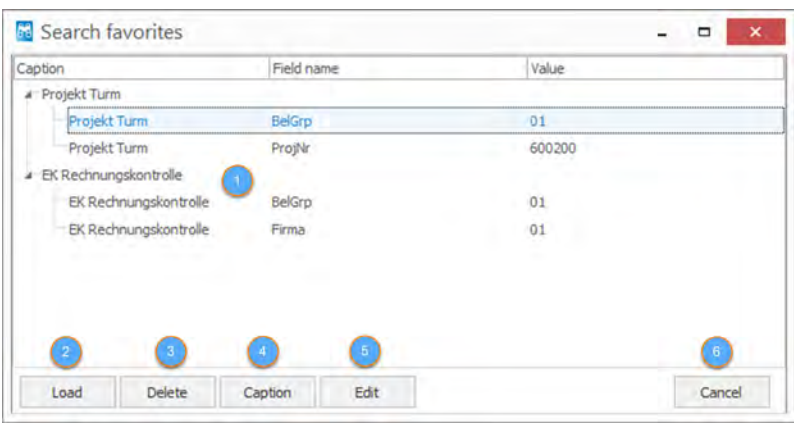

*Fig. 54: Edit search favorites*

- 1 Search favorites
- 2 *[Load]* button
- 3 *[Delete]* button
- 4 *[Caption]* button
- 5 *[Edit]* button
- 6 *[Cancel]* button

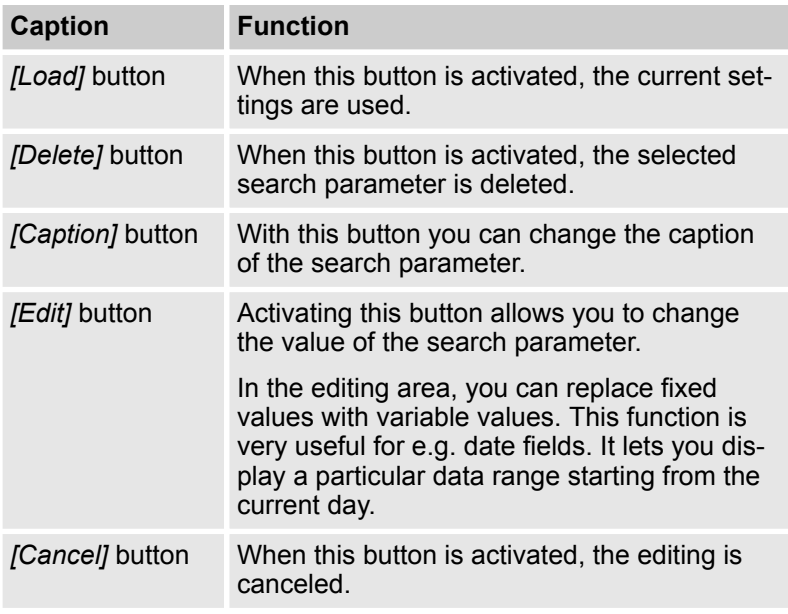

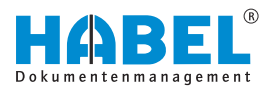

## **Replace search favorites**

| Caption                     | Field name    | Value  |        |
|-----------------------------|---------------|--------|--------|
| Projekt Turm<br>٠           |               |        |        |
| Projekt Turm                | BelGrp        | 01     |        |
| Projekt Turm                | ProjNr        | 600200 |        |
| EK Rechnungskontrolle<br>¥. |               |        |        |
| EK Rechnungskontrolle       | <b>BelGrp</b> | 01     |        |
| EK Rechnungskontrolle       | Firma         | 01     |        |
|                             |               |        |        |
|                             |               |        |        |
|                             |               |        |        |
| 2.                          |               |        | в      |
| Save                        |               |        | Cancel |

*Fig. 55: Replace search favorites*

- 1 Search favorites
- 2 *[Save]* button
- 3 *[Cancel]* button

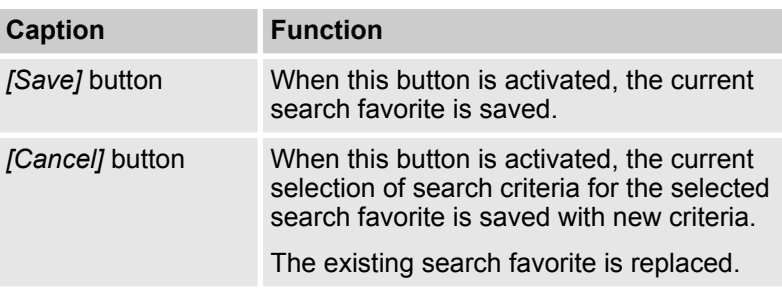

### **Create search favorite**

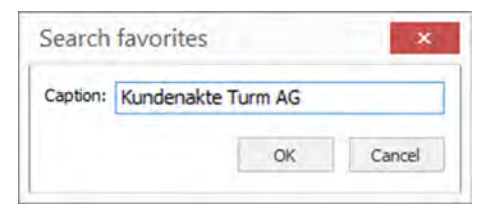

*Fig. 56: Create search favorite*

Finally, enter the name of the **search favorite** that you require. The search result of the current search is saved as a new favorite.

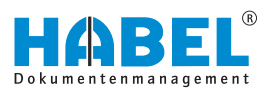

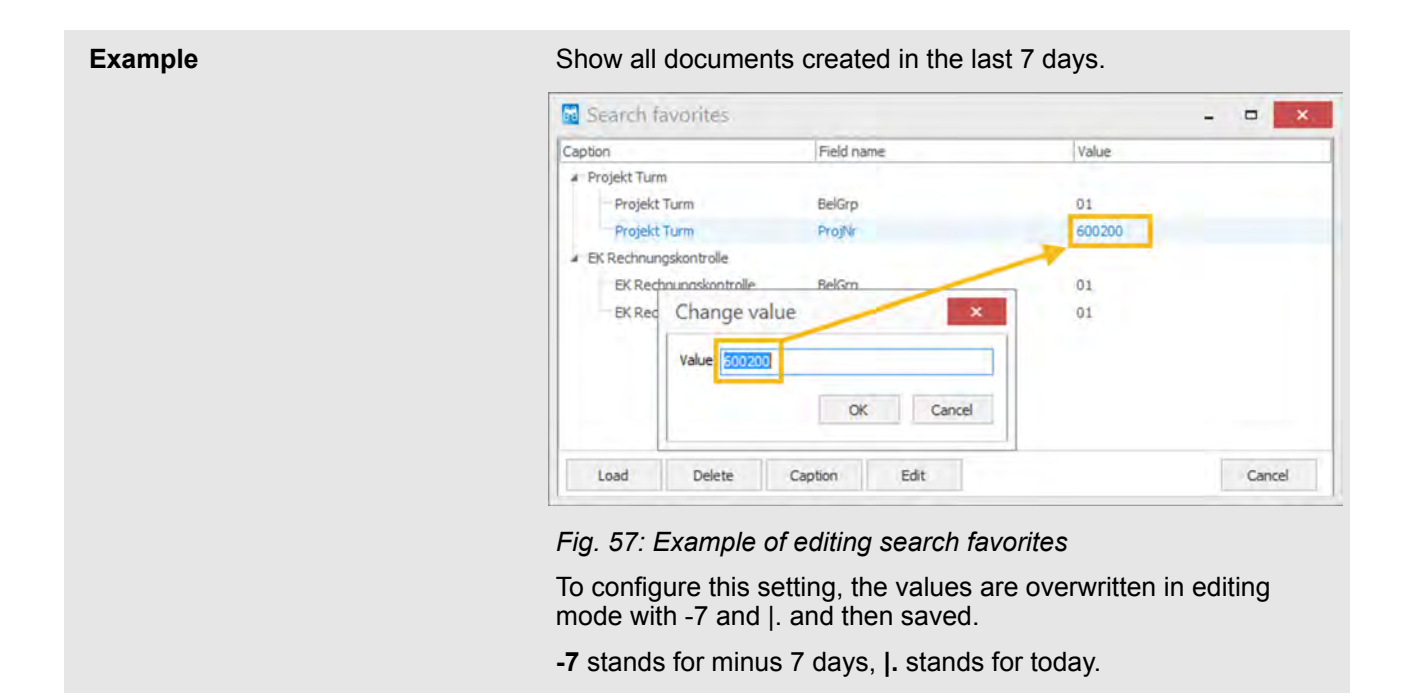

# **3.5 Search history**

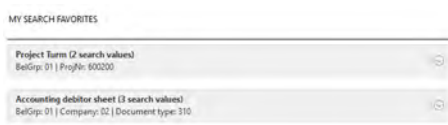

*Fig. 58: Search history*

The search history shows the most recently performed search criteria. You can retrieve the hitlist for the respective searches with a click.

The most recently performed searches are listed chronologically in ascending order from top to bottom.

# **3.6 HABEL SYNONYM**

To search for terms that are synonymous with each other, you can use the *"synonym search (separate module)"*.

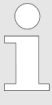

*You or the administrator need to provide a table for HABEL listing which terms count as synonyms. You can, for example, store the names of one or more terms in different languages.*

The fields in which the synonym search is to be active are predefined and stored. The example below was created with the fields *"Full text"* or *"Content"*:

Enter the searched term in the *"Content"* and/or *"Full text"* fields.

A search for the term or for the term assigned in the table (in this case margarine and butter) will be run in the background in full text (*"HABEL FULLTEXT"* module required).

The result is highlighted in the document.

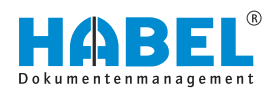

| à.<br>÷<br>Trefferiste<br>Anzeige<br>Suche                             | Auskunft<br>Ansicht<br>Versionierung                                                                                          | Allgemein (Trefferliste - Standardtrefferliste Recherche - 1)                                           |                                                                                                    | $- 0 x$<br><b>HABEL</b>   |
|------------------------------------------------------------------------|----------------------------------------------------------------------------------------------------|----------------------------------------------------------------------------------------------------|----------------------------------------------------------------------------------------------------|---------------------------|
| ē<br>W<br>×.<br>perchem-<br>Info:<br>Druck-<br>ko'darri.<br>Funktionen | â<br><b>Bit, Senden</b><br>年頂<br>-le<br>u<br>In Hohe<br>Drehen<br>In Breite<br>$-$ Want<br>minpassen<br>cinpassen.<br>Anzeige | O Verkleinern<br><b>SR Moto</b><br><b>B</b><br>宝Tml<br>@ Vergroßern<br>West.<br>Si higation<br>- Welter | <b>El Spriton In</b><br>S Television<br>6)<br>$\sim$<br><b>II</b> : Sistem<br>Extras<br>B. Stern =<br><b>ALCOHOL:</b><br>Anmerkungen<br>Aktion | $\circ$<br>Zurück Beenden |
| Vorschau                                                               |                                                                                                    |                                                                                                    |                                                                                                    | □ B   X                   |
|                                                                        | Knäcke, Zwiebsck                                                                                                    | Scheibe 10 g                                                                                            | Trinkmilch 1,5% Fett                                                                                                    | Glas 200 g                |
|                                                                        | Brotbelag . El                                                                                                    |                                                                                                    | Buttermilch                                                                                                    | Tasse 150 g               |
|                                                                        |                                                                                                    |                                                                                                    | Solamilon                                                                                                    | <b>Taske 150 g</b>        |
|                                                                        | Butter                                                                                                    | Teeloffel 5 g                                                                                           | Tofu                                                                                                    | Portion 100 g             |
|                                                                        | viergerine                                                                                                    | Teeroffel 5 g                                                                                           | Joghurt mit Früchten                                                                                                    | Becher 150 g              |
|                                                                        | Mergerine halbfelt                                                                                                    | Teeloffel 5 c                                                                                           | 3.5% Fat<br>Jognuit fetterm mit                                                                                                    | Becker 150 g              |
|                                                                        | Wurst<br>Wurst fettraduziert                                                                                                  | Portion 25 g<br>Portion 25 d                                                                            | Früchten 1.5 % Felt                                                                                                    |                           |
|                                                                        |                                                                                                    |                                                                                                    | Naturjoghurt                                                                                                    | Becher 150 g              |
| en:                                                                    | Scissufachnitt                                                                                                    | Portion 30 g                                                                                            | Fleisch                                                                                                    |                           |
| erall mit hin.                                                         | Vegetarische Pasteten                                                                                                    | Tealoffel T g                                                                                           | Kotelett, Sonnitzet                                                                                                    | Pertion 125 g             |
| se, Bonbons<br>1 Sie während                                           | Fricchkase                                                                                                    | Topiattol 1 g                                                                                           |                                                                                                    |                           |
| auch nicht                                                             | Kese unter 20% Felt                                                                                                    | Portlen 30 d                                                                                            | Steak, Schnitzel netur                                                                                                    | Portion 125 c             |
|                                                                        | Kesa 20-40% Fatt                                                                                                    | Portion 30 p                                                                                            | Putenschaltzal                                                                                                    | Stück 125 p               |
| angegebene                                                             | Kese Joer 40% Fed.                                                                                                    | Portion 30 d                                                                                            | Braten                                                                                                    | Portion 125 g             |
| ir die Menge,                                                          | Mermalada Galaa                                                                                                    | pulatful 10 a                                                                                           | Gulasch, Ragout                                                                                                    | Portion 125 c             |
|                                                                        | Dirch                                                                                                    | Tealoffel 10 g                                                                                          | Bratwurst                                                                                                    | Stack 150 g               |
| hicht.                                                                 | Nußnaugetoreme                                                                                                    | Portion 20 of                                                                                           | Würstchen,<br>Bookwarst, Wiener                                                                                                    | Stück 125 g               |
| r Woche an.                                                            | Megerouark <sup>*</sup>                                                                                                    | Essioffel 30 g                                                                                          | Würstchan                                                                                                    |                           |

*Fig. 59: Synonym search*

A synonym search can be performed without a full text search. In this case, the search is run in the defined database fields for which a synonym table is also stored. After entering the search term, the system checks whether the field content applies to this term or to the stored synonym terms. The search result is displayed as a hit in the hitlist. The terms are not highlighted.

In the example, the term "WORM" was searched for in the Article name field. "UDO" was also stored for this term in the synonym table. The result shows hits for both terms.

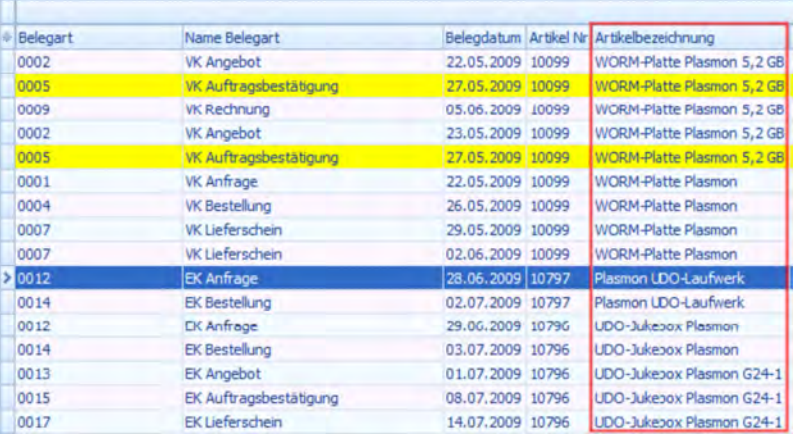

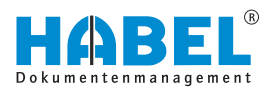

# **3.7 HABEL CONNECTION and HABEL CONNECTION plus**

You can also start the document search in other applications. To do this, you need the *"HABEL CONNECTION"* module (result displayed in HABEL) or the *"HABEL CONNECTION plus"* module (result displayed in another application).

In your external application, you will see a button or function button that starts access to HABEL.

When the program starts, criteria to be used for the search are transferred to HABEL. In the background, these criteria are entered in the defined fields in the search screen and the search is started.

You will see the hitlist or the first hit that matches the search criteria displayed in the *"HABEL RETRIEVAL"*. **HABEL CONNECTION**

#### With this version, display is in the external application and the *"HABEL RETRIEVAL"* itself is not opened. The first hit that matches the search criteria is provided as a document. **HABEL CONNECTION plus**

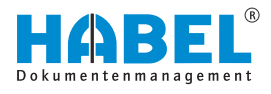

# **4 The hitlist**

**Hitlist**

The hits for the entered search terms are displayed in the *"hitlist"*. This is structured as follows:

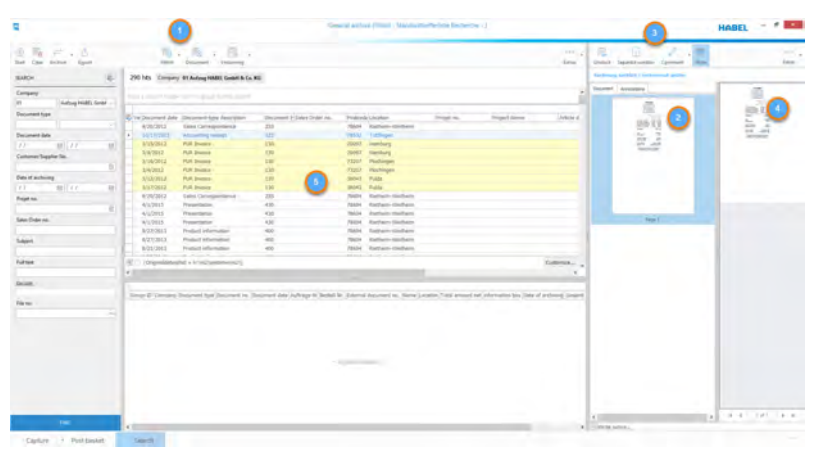

*Fig. 60: Hitlist*

- 1 Multifunction bar for the hitlist
- 2 Document preview<br>3 Multifunction bar fo
- Multifunction bar for the document preview
- 4 *"Document"* display
- 5 Hitlist (can be set according to individual needs)

The **column heading** of the **hitlist** displays the respective **search criteria** in the same way as in the retrieval mask.

The **columns** display the **value** that was entered with the document as a search term during the archiving procedure. To go from one hit to the next, you can use the up/down arrow keys or click directly in the fields/rows.

The **currently selected procedure** is shown with a gray background. The whole row is always selected.

## **4.1 Command bar — Hitlist**

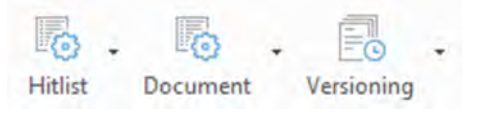

*Fig. 61: Command bar—Hitlist*

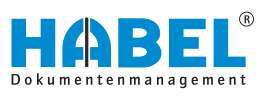

## <span id="page-57-0"></span>**4.1.1 Hitlist**

## **Hitlist**

| <b>Hitlist</b> |       | <b>Document</b>          | Versioning |
|----------------|-------|--------------------------|------------|
|                | Print |                          |            |
|                | Group |                          |            |
|                | Lists |                          |            |
|                |       | Show combined operations |            |

*Fig. 62: Hitlist menu*

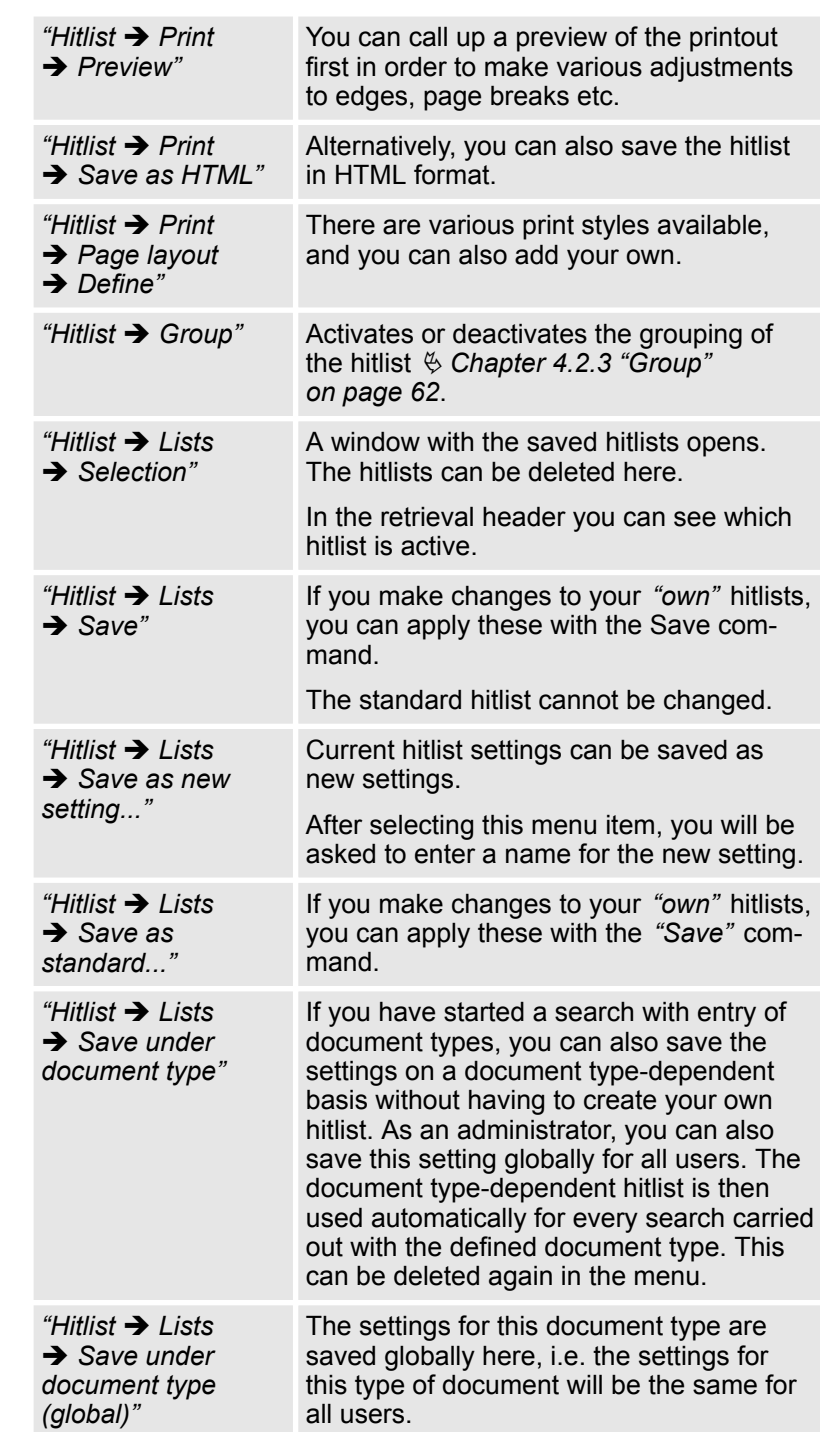

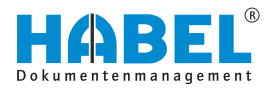

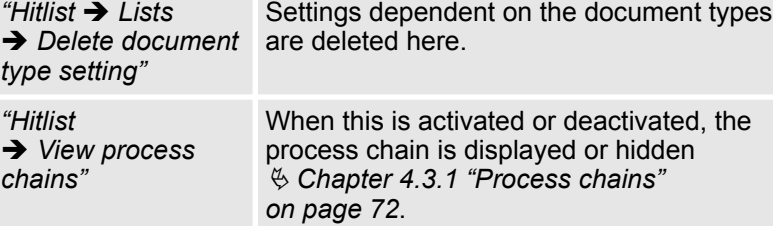

## **4.1.2 Document**

**Document**

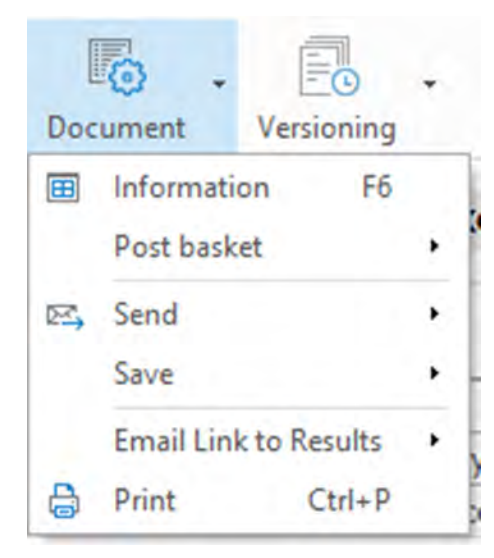

*Fig. 63: Document menu*

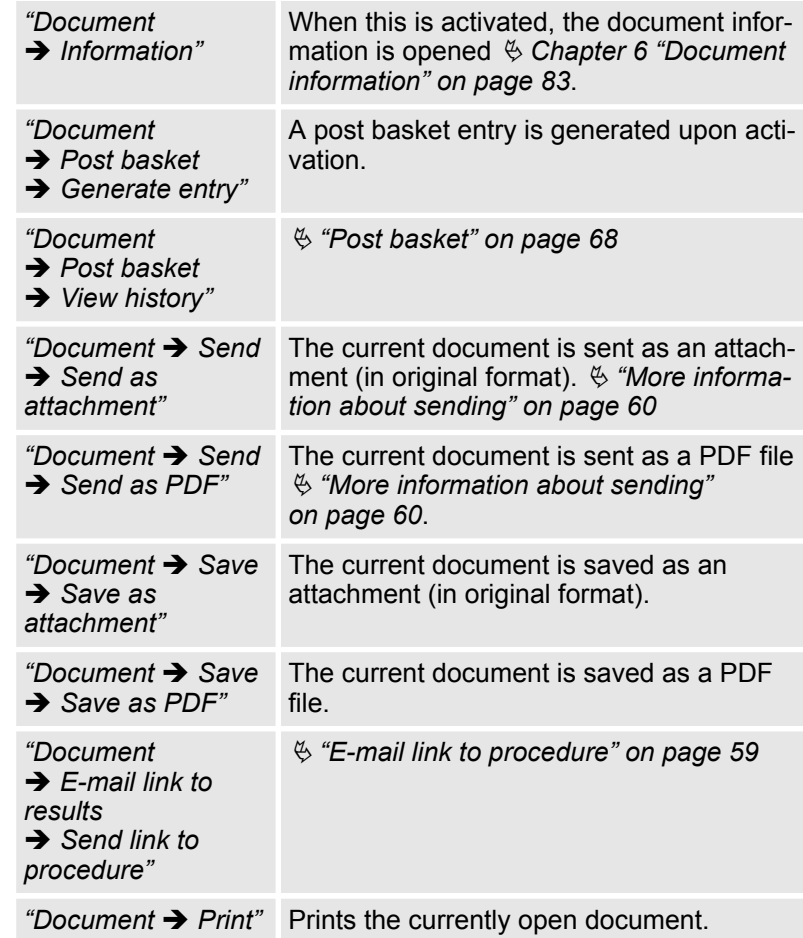

### **E-mail link to procedure**

- **1.** To send a link to a procedure or document, mark the respective hit.
- **2.** Click on *"Document* → *E-mail link to results* è *Send link to procedure"*.

<span id="page-59-0"></span>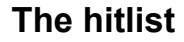

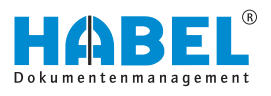

When you click on *"Send link to procedure"*, the recipient only receives a link with a very small file size. This link refers to the document (document view) and/or the procedure (hitlist) in the archive. The recipient can go there directly by clicking on the link.

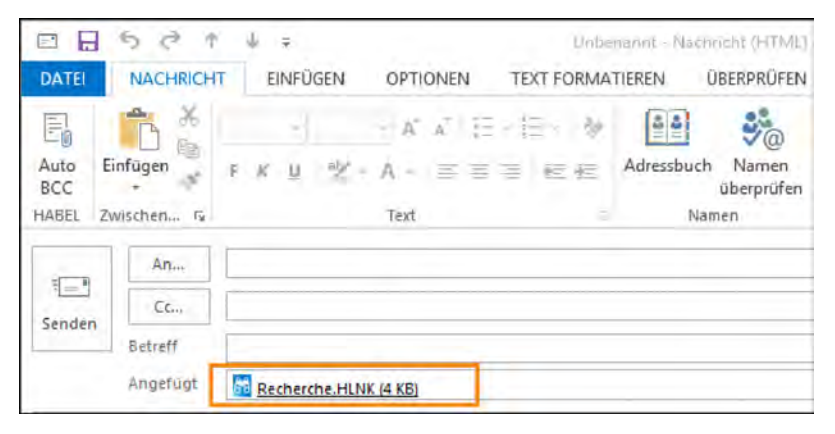

*Fig. 64: E-mail link to procedure*

To send as PDF, the corresponding additional licenses are required. When you send as PDF, the hits that you want to send are automatically converted to a PDF file, provided these are TIFF documents and/or provided these were automatically converted to TIFF documents (in Word, Excel etc.). **More information about sending**

> To send an e-mail, start in the area "Document  $\rightarrow$  Send". You can then choose from the following commands:

- $\blacksquare$  Send as attachment
- Send as PDF

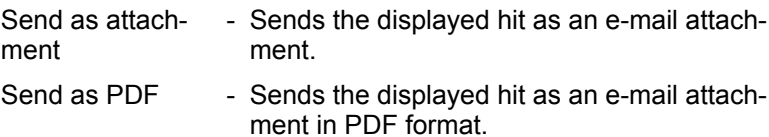

## **4.2 Hitlist settings**

You can customize the hitlist. There are a number of ways to do this.

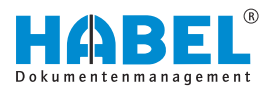

## **4.2.1 Saving documents with drag** & **drop**

**Saving documents with drag** & **drop**

| General archive (Hittist - Standardireffection Recherche - )                                         |             | <b>HABEL</b>                                                                                                    | $-1$         |
|----------------------------------------------------------------------------------------------------|-------------|----------------------------------------------------------------------------------------------------|--------------|
| 取り 頂 し 見                                                                                             | ÷<br>Erism. | Separate services                                                                                                    | Lenias       |
| Company 01 Autoup HABILI GrebH & Co. KG                                                              |             | Document Annumators                                                                                                    |              |
| consideration in a superior and a series a construc-                                                 |             | $A_{-}$                                                                                                    |              |
| Docti Document Sales Portugato P + Project Article descripts Subject                                 |             | $\overline{\phantom{a}}$<br>$M_{\rm H}$<br>$\sim$                                                                              |              |
| 2/28/ 233 Sales Invo 200X 60: Frankfu 6002 Turm / Arbeitsant Tech Aufzüge kompatt und exkluse        |             | ЕË<br><b>STATE OF</b><br>--                                                                                                    | City decreed |
| 3/12/ 100 FUR Jegue 2000C 201 Herritor 6002 Turm / Stahltur, Modell as Projekt Turm AG No 602200     |             | $n = n$                                                                                                    | City in PIP  |
| Sales Offe 29000 60; Frankly 6002 Turm / Aufzug estimate Aufzage Turry Rooms Exhibits<br>A/12/ 249   |             |                                                                                                    | Cirical      |
| Sales Ing. 2000( 60) Frankly 6003 Turm / Aufzug kompakt Anfrage zwei Aufzüge<br>2/12/200             |             | Ĭ<br>$\frac{1}{2} \left( \frac{1}{2} \right) \left( \frac{1}{2} \right) \left( \frac{1}{2} \right) \left( \frac{1}{2} \right)$ |              |
| 2/17/ 215 Sales Ord-29000 60: Frankfu 6002 Turm / Aufzug kompakt Aufzüge kompakt und exklusiv        |             |                                                                                                    |              |
| Salici Inve 2000( 60) Frankfu 6002 Turni / Teizalilang Arztalilangsrechnung 1<br>7/17/235            |             |                                                                                                    |              |
| Sales Del» 29000.60/ Frankfu 6003 Turm / Aufzug kompekt. Aufzüge kompekt und exkluser<br>$3/177$ 230 |             |                                                                                                    |              |
| 2/12/ 100 PUR Inquir 29000 201 Hambu 6002 Turm / Gledlangstein, F. zu Projekt Turm AG No 600209      |             |                                                                                                    |              |
| Sales him hand and describe about Trans. I Technological - Associations through the<br>IS/TIAL TENS  |             |                                                                                                    |              |

*Fig. 65: Saving with drag* & *drop*

Alternatively, you can select the entry to be saved in the hitlist and drag it to a location of your choosing with drag & drop. In our example, as a PDF on the desktop. The procedure is saved there.

# **4.2.2 Edit hitlist columns**

## **Caption**

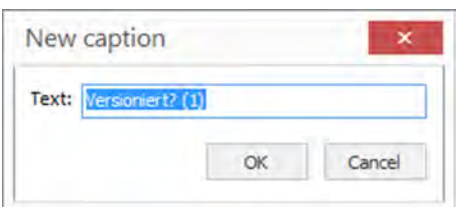

You can format the caption of the respective column here.

## *Fig. 66: Caption for column*

## **Alignment**

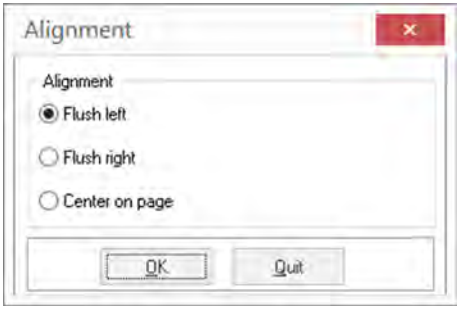

Specify how the content of the column should be aligned.

*Fig. 67: Column alignment of hitlist*

## **Merge cells**

| Versioniert Document date |     | Document Document-type descriptio Sales Orde |        |
|---------------------------|-----|----------------------------------------------|--------|
| 2/12/2012                 | 110 | PUR Order                                    | 290001 |
| 3/9/2012                  | 130 | <b>PUR Invoice</b>                           | 290001 |
| 3/5/2012                  | 125 | PUR Delivery note                            | 290001 |
| 3/13/2012                 | 125 | <b>PUR Delivery note</b>                     | 290001 |
| 2/28/2012                 | 127 | <b>PUR</b> complaint                         | 290001 |
| 3/7/2012                  | 125 | PUR Delivery note                            | 290001 |

When you merge cells, the hits with identical selected column contents will be merged. For example, when you merge the cells of the document date, then all cells in the hitlist with an identical document date are shown in a merged format.

**Fit to width**

You can adjust the width of the hitlist for optimum distribution of the columns across the available width.

*Fig. 68: Merge*

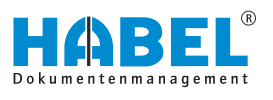

<span id="page-61-0"></span>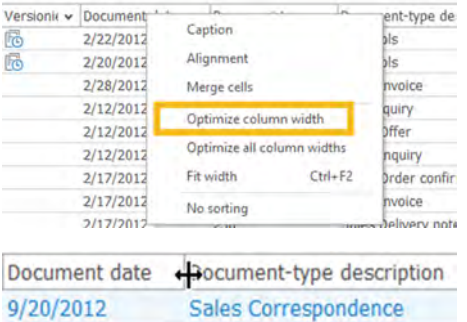

Accounting receipt

ng

ng

ng

ing

ing

ce documer

voice

 $Ctrl + F$ 

- **1.** With the right mouse button, click on the column that you would like to adjust and click on *"Fit to width"*.
- **2.** By double-clicking on the end of a particular column, you can adjust the width of this column to fit the longest term in this hitlist. Make sure the cursor has changed to a cross.

You can adjust the width of all columns in the hitlist for optimum distribution of the columns across the available width.

With the right mouse button, click on the column that you would like to adjust and click on *"Optimize all column widths"*.

When you click on a column header, the hitlist is sorted according to the respective column in ascending or descending order. You can cancel the sorting with this menu.

## **4.2.3 Group**

**Cancel sorting**

 $4/3/2014$ 

7/30/2013

7/30/2013

7/30/2013

7/30/2013

7/30/2013

7/30/2013

3/27/2012

 $3/17/2012$ 

Caption

Alignment

Merge cells

Fit width

No sorting

Optimize column width

Optimize all column widths

10/17/2013

You can group the hitlist view. Grouping is saved even after the exiting the retrieval. To perform grouping, click the *[Group]* button. A new list appears into which you need to drag the column that you want to group.

> *The grouping can be activated or deactivated in the menu "Hitlist* è *Group"* Ä *["Hitlist" on page 58.](#page-57-0)*

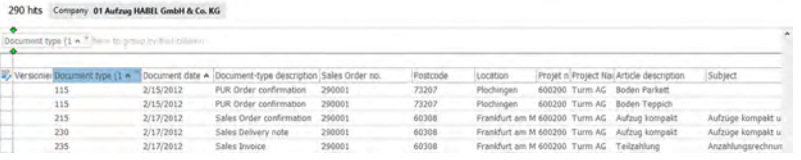

### *Fig. 70: Group*

The result of the grouping appears as follows:

*Fig. 69: Adjust columns* **Optimize all column widths** Versioniert? Document date (1) > Document type Document-type o Correspon ng

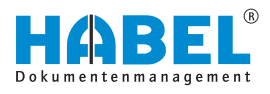

| Document type v |           |                                                                        |        |          |          |  |                                              |
|-----------------|-----------|------------------------------------------------------------------------|--------|----------|----------|--|----------------------------------------------|
|                 |           | Versioniert? Document date ~ Document-type description Sales Order no. |        | Postcode | Location |  | Projet n Project Nai Article description     |
|                 |           | - Document type : 215 Sales Order confirmation (3)                     |        |          |          |  |                                              |
|                 | 2/17/2012 | Sales Order confirmation 290001                                        |        | 60308    |          |  | Frankfurt am M 600200 Turm AG Aufzug kompakt |
|                 | 5/22/2012 | Sales Order confirmation                                               | 290011 | 04103    | Leipzig  |  | 600210 City Hotel Aufzug exklusiv            |
|                 | 7/26/2012 | Sales Order confirmation 290031                                        |        | 10115    | Berlin   |  | 600230 Hochaus Gr Aufzug exklusiv            |

*Fig. 71: Grouping according to document type*

To expand or collapse the grouped entries, use the right mouse button to click in the context menu on *"Expand all"* or *"Collapse all"*. Or click on the bar above the column caption. The entries will be expanded or collapsed accordingly.

## **4.2.4 Fit width**

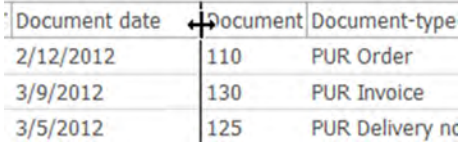

*Fig. 72: Fit width*

## **4.2.5 Adjust columns**

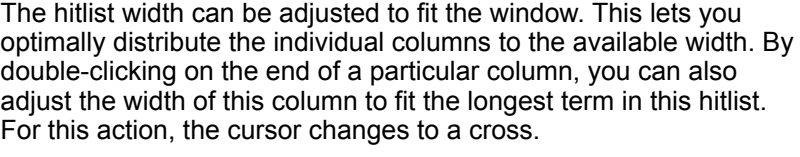

| Document type A                  |                                                                    |                                              |                 |                     |  |
|----------------------------------|--------------------------------------------------------------------|----------------------------------------------|-----------------|---------------------|--|
| Document date<br>Versioniert?    | Document-type description A Projet no.                             | Postcode                                     | Location        | <b>Project Name</b> |  |
| Annotation Nr                    | Expense account                                                    | Protet no.                                   |                 |                     |  |
| Approval date 1                  | Expense account description                                        | PUR Blanket order no.                        | emburg          | Turm AG             |  |
| Approval date 2                  | External article no.                                               | PUR Delivery note no.                        | <b>bmburg</b>   | Turm AG             |  |
| Archival Time                    | External document no.                                              | PUR Inquiry no.                              | lida            | Turm AG             |  |
| Article descripti<br>Article no. | File extension<br>File no.                                         | PUR Invoice/Credit note no.<br>PUR Order no. | lida            | Turm AG             |  |
| Attachemer                       | Formular                                                           |                                              |                 |                     |  |
| Attachero<br><b>nt</b> Counter   | gross amount                                                       | Quantity<br><b>RwAbmKz</b>                   | pchingen        | Turm AG             |  |
| <b>Barcod</b>                    | HABEL Pos. ID                                                      | Sales Blanked order no.                      | bchingen        | Turm AG             |  |
| <b>Ratch Jo</b>                  | HARFL Pos. SN                                                      | Sales Delivery note no.                      |                 |                     |  |
| Cle vance 1                      | information box                                                    | Sales Invoice/Credit note no.                | bchingen        | Turm AG             |  |
| Invoice existing?<br>C Mirance 2 | Sales Offer no.                                                    | Ada                                          | Turm AG         |                     |  |
| Mearance Employee 1              | Kunden-/Lieferanten Nr.<br>$\vee$ Location<br>Company<br>Loginname | Sales Order no.<br>Scan/Cold<br>Serial no.   |                 | Turm AG             |  |
| Clearance Employee 2             |                                                                    |                                              | bchingen        |                     |  |
|                                  |                                                                    |                                              | pruburg         | Turm AG             |  |
| Complaint no.                    | Managed                                                            | Sha1                                         | mburg           | Turm AG             |  |
| Conversion-Flag                  | Master ID                                                          | Single price                                 | lida            | Turm AG             |  |
| Cost center account              | Mehrwertsteuer 8%                                                  | Sub Document Type                            | bchingen        | Turm AG             |  |
| Cost center object               | Message Attachement ID                                             | Subject                                      |                 |                     |  |
| Country code                     | Message ID                                                         | Subsidiary                                   |                 |                     |  |
| Currency code                    | Net amount                                                         | Terms of payment                             | andme           | Turm AG             |  |
| Customer/Supplier Name           | OCR                                                                | <b>Total Cost</b>                            | emburg          | Turm AG             |  |
| Date of archiving                | Offer existing?                                                    | <b>Total pages</b>                           | lida            | Turm AG             |  |
| Delivery note existing?          | Order confirmation existing                                        | Value added tax                              | Ilda            | Turm AG             |  |
| Document date<br>Document no.    | Order existing?<br>Orginaldateiname                                | Value added tax 0%<br>Value added tax 19%    | bchingen        | Turm AG             |  |
| <b>Document Rotation</b>         | Originaldateipfad                                                  | Version Outdated                             |                 | Turm AG             |  |
| Document type                    | Page No.                                                           | Versioniert?                                 | <b>bchingen</b> |                     |  |
| Document-type description (1)    | Pagecount                                                          | Wormnummer                                   |                 |                     |  |
| Drawing descritption             | - Postcode                                                         |                                              | hmbuirg         | Turm AG             |  |
| Drawing No.                      | Project Name                                                       |                                              | emburg          | Turm AG             |  |
| <b>STEATHAES</b>                 | $-111 -$                                                           | 111111<br>120.45                             | POLICE.         | Thomas Ave.         |  |

*Fig. 73: Column selection*

You can also show or hide columns in the hitlist by clicking on the column selection.

## <span id="page-63-0"></span>**Change column order**

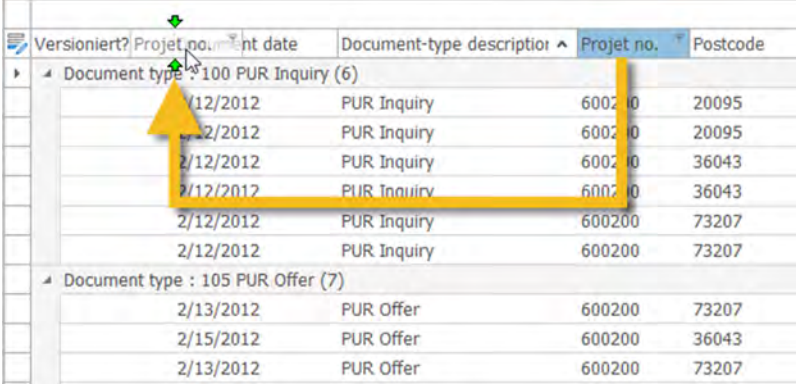

### *Fig. 74: Change column order*

To change the order of the columns, move them from left to right or from right to left.

You can also access the column selection and the other column functions by right-clicking on the column heading:

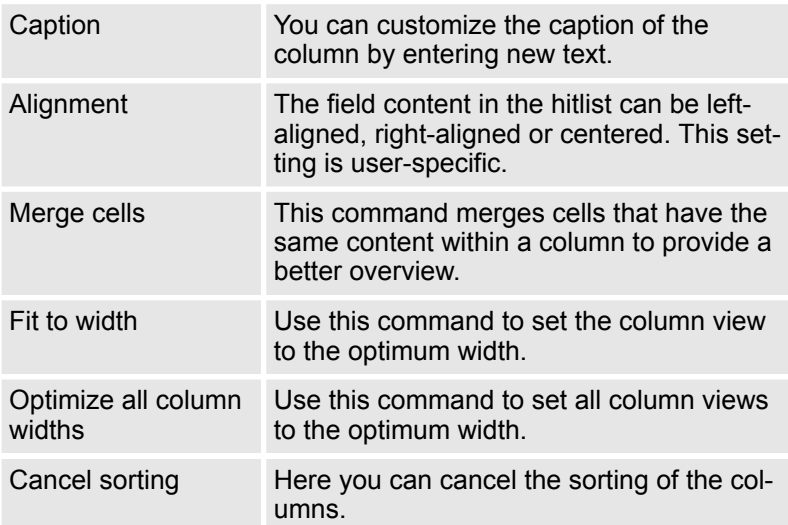

### **Use column context menu**

| <b>Belegart</b>  | Bezeichnung                    |
|------------------|--------------------------------|
|                  | Ausrichtung                    |
| Version<br>Bell  | Zellen zusammenfassen          |
| $>$ Bel          | <b>Optimale Breite</b>         |
| <b>&gt; Belo</b> | Alle Spaltenbreiten optimieren |
| <b>Bel</b>       |                                |
| Bel              | Sortierung aufheben            |

*Fig. 75: Column context menu*

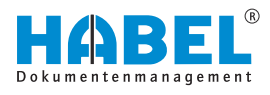

#### **Filter columns**

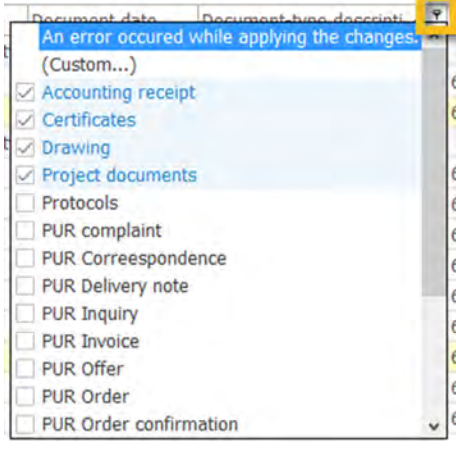

*Fig. 76: Filter selection*

#### **Modify filter settings**

The hitlist offers a wide selection of filter options, provided that you have defined in the general settings that the filter is active for the hitlist. Ä *""Settings* è *[Hitlist"" on page 29](#page-28-0)*

You will see a filter as soon as you move the mouse over the arrow symbol of a column. A blue filter symbol shows you that the filter is active.

Click on the arrow. The **filter selection** opens.

Select the required term(s). The filter is active immediately. The display of the documents is reduced according to the **selected filter criteria**.

#### [X] < ((Document-type description (1) = Accounting receipt) or (Document-type description (1) = Certificates) or (Document-type description (1) = Drawing) or (E (1) Customize...

#### *Fig. 77: Status line — customize filter criteria*

You can also see the selected filter in the status line. The filter settings can be changed with the *[Customize]* button.

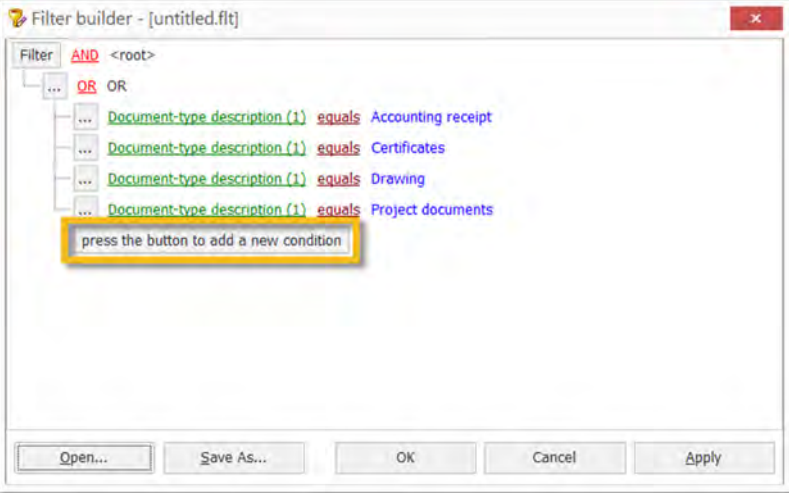

*Fig. 78: Modify filter settings*

A window opens in which you can set various filter options such as restriction to particular gross amounts. You can also save your customized filter profile here.

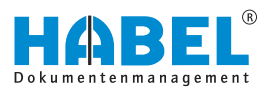

## **4.2.6 Sort**

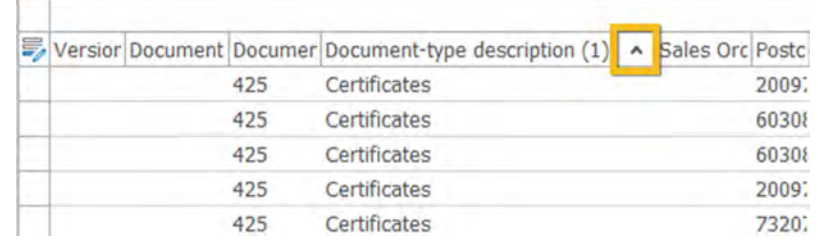

#### *Fig. 79: Sort documents*

You can sort in ascending or descending order by clicking on the relevant column. The **arrow** shows the sorting direction.

If you want to sort multiple columns, click on these in succession while *[holding down the Shift key]*. The **number** in the display shows you which is the first sorting criterion and which are the subsequent ones.

If you have sorted the hitlist, you can cancel the whole sorting operation of a column. The hits will then be displayed in the list according to the archiving date Ä *["Use column context menu"](#page-63-0) [on page 64](#page-63-0)*. **Cancel sorting**

> By pressing the *[Ctrl]* key, you can cancel the sorting with a click on the respective column.

## **4.2.7 Save hitlist settings**

Changes to the hitlist view remain active until you exit the retrieval. If you want to retain the change beyond this, you need to save new settings. You can do this in the *"Hitlist tab by selecting the Settings group"* and then the *[Hitlist]* button, under which you will see further menu sub-items  $\frac{K}{V}$  ["Hitlist" on page 58](#page-57-0).

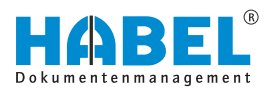

# **4.3 Hitlist**

## **Context** *"right mouse button"*

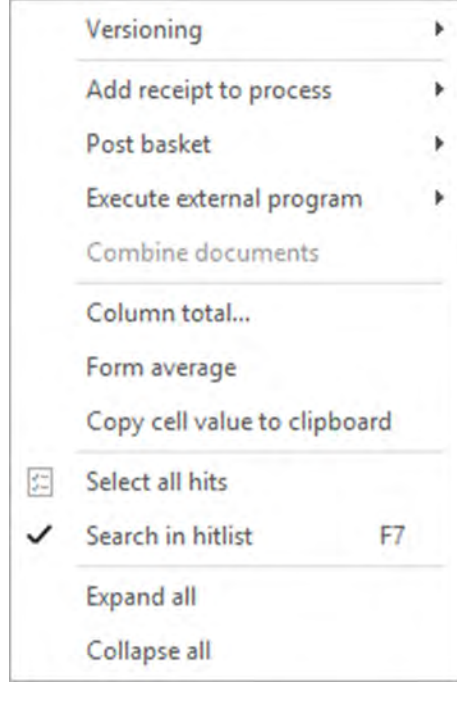

When you click on a hit with the right mouse button, the context menu appears.

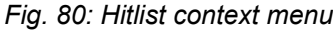

### **Versioning**

|   | Versioning                   | ١                                          | $E_$ Check in                          |  |  |
|---|------------------------------|--------------------------------------------|----------------------------------------|--|--|
|   | Add receipt to process       |                                            | Check out<br>릯                         |  |  |
|   | Post basket                  |                                            | Versions<br>Eo                         |  |  |
|   | Execute external program     |                                            | 54<br>Reset                            |  |  |
|   | Combine documents            | スリスメ オニス<br>Frankfurt 6002(Turi            |                                        |  |  |
|   | Column total                 | Frankfurt 6002(Turi<br>Frankfurt 6002(Turr |                                        |  |  |
|   | Form average                 |                                            |                                        |  |  |
|   | Copy cell value to clipboard |                                            | Hamburg 6002(Turi<br>Hamburg 6002(Turr |  |  |
| 罚 | Select all hits              |                                            | Fulda<br>6002(Turr                     |  |  |
|   | Search in hitlist<br>F7      |                                            | Fulda<br>6002(Turr                     |  |  |
|   |                              |                                            | Fulda<br>6002(Turr                     |  |  |
|   | Expand all                   |                                            | Ploching 6002(Turr                     |  |  |
|   | Collapse all                 |                                            | Ploching 6002(Turi                     |  |  |

*Fig. 81: Versioning context*

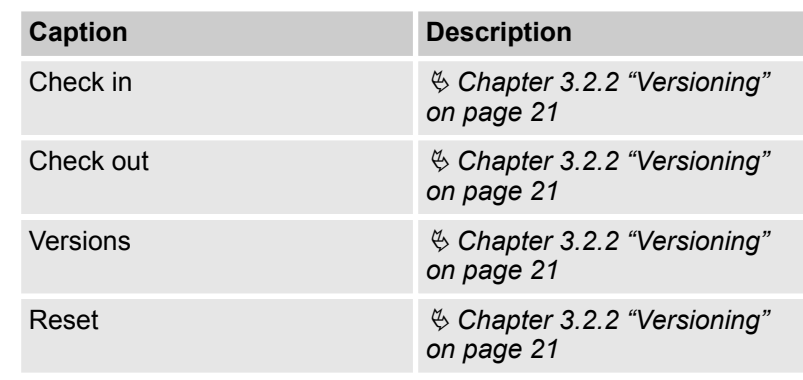

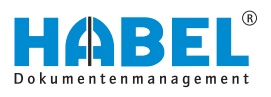

### <span id="page-67-0"></span>**Post basket**

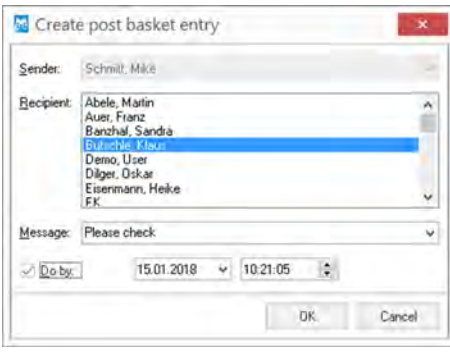

*Fig. 82: Create post basket entry*

To create a new post basket entry from the retrieval: Further information can be found in the Post Basket User Manual.

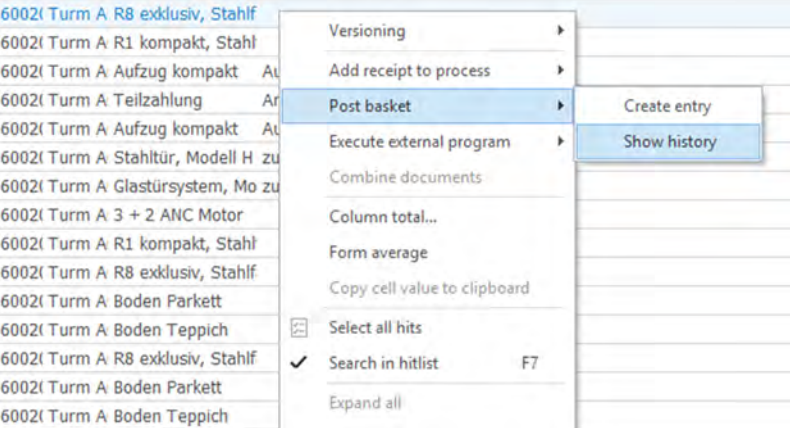

## *Fig. 83: View history*

If you use the *"HABEL POST BASKET"* module, two additional functions are available in the document view. *"Show history"* displays the history of the document in the post basket. This lets you see the route the document has taken through the company.

Via the context, use the right mouse button to select *" Post basket* **→** View history".

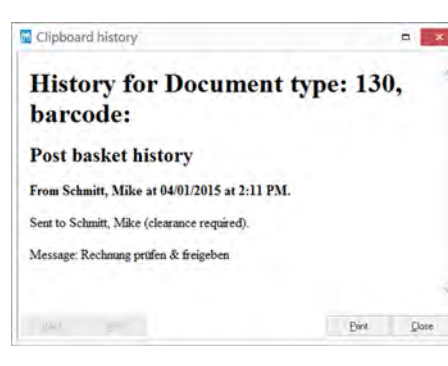

*Fig. 84: History*

#### **Execute external program**

You can also access external programs from the hitlist in HABEL.

- **1.** To do this, right-click on a hit. A context menu opens with the command *"Execute external program"*. For this function, you need to have HABEL SCRIPT for Retrieval.
	- $\Rightarrow$  Depending on the definition, you have various options for executing other programs.

These include, for example, starting a new search in HABEL.

**2.** Right-click on any value within the hitlist to open the context menu. This value is used for the new search in HABEL.

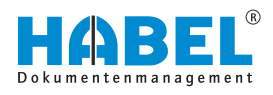

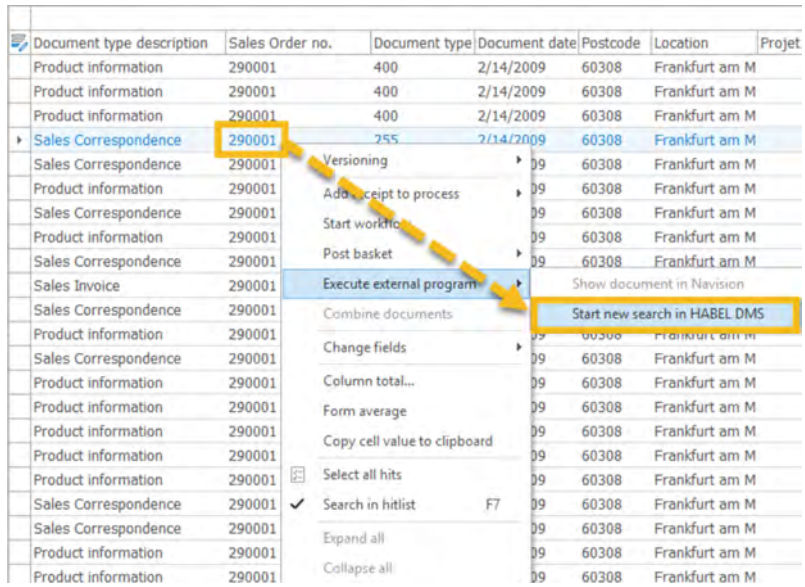

### *Fig. 85: New search in HABEL*

In our example, we clicked on the *"order number"*. This is now used as the criterion for a new search in HABEL. It is also possible to use the command *"Execute external program"* to start the separate module *"HABEL SEARCH and REPLACE"*.

In this case, a search with associated replace operation is performed for all the procedures which have the selected value.

External programs such as an ERP or financial accounting program can also be executed using this command.

A combination of the hits is created Ä *[Chapter 4.3.1 "Process](#page-71-0) [chains" on page 72](#page-71-0)*.

You can calculate the total values for columns, for example the total of all invoices for a particular period.

- **1.** To do this, search all invoices for the specified period and highlight all rows (*[Ctrl]* + *[A]*).
- **2.** Then right-click in the *"Amount"* column and select the command *"Column total"*. The total is displayed for the selected rows.

```
Combine documents
```
**Column total and Form average**

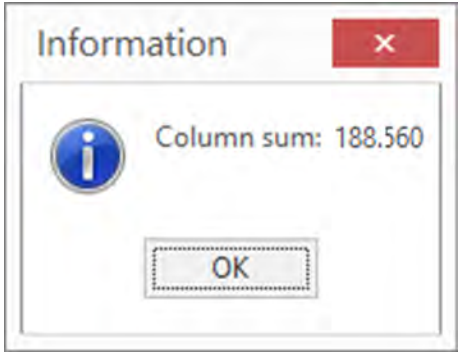

*Fig. 86: Column total*

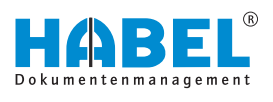

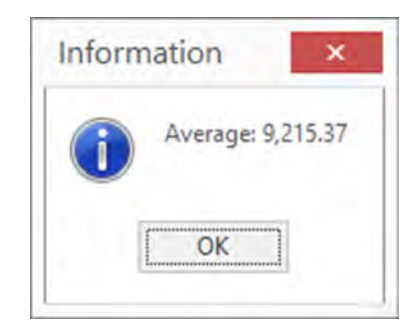

**3.** Do the same to generate an average for for the selected rows in a particular column.

*Fig. 87: Form average*

**Copy cell value to clipboard**

**Select all hits**

The value of the cell being clicked on is copied to the clipboard of the operating system.

All hits in the hitlist are marked. The following actions are performed for all marked hits.

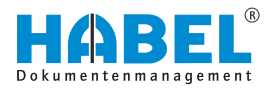

### **Search in hitlist**

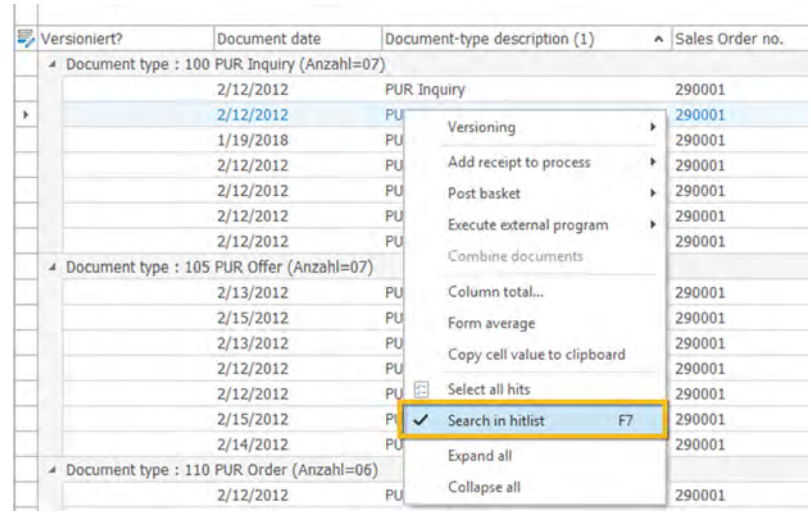

### *Fig. 88: Search in hitlist*

**1.** To search for the content of database fields directly in the hitlist in order to get to the desired result, use the right mouse button to click on the hitlist and then on *"Search in hitlist"*.

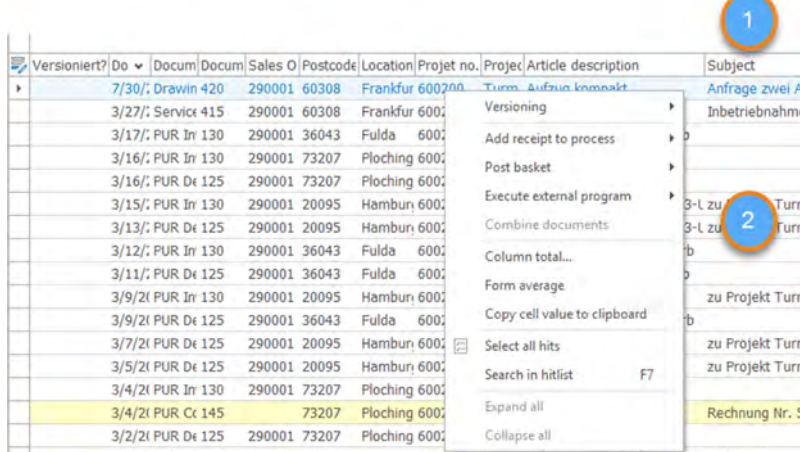

#### *Fig. 89: Columns search in hitlist*

**2.** Now click in the column that you wish to search (1) and start entering the values using the keyboard. The cursor jumps immediately to the result yielded by the values entered (2).

You are searching for Bergmann in the *"Name"* column of the hitlist. Click first in the *"Name column (1)"* then enter **Bergmann(2).**

**Example:**

**Expand all**

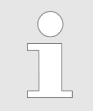

*This function is only available if there is a grouping* Ä *[Chapter 4.2.3 "Group" on page 62.](#page-61-0)*

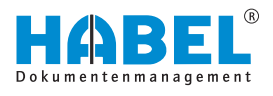

<span id="page-71-0"></span>**Reduce all**

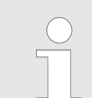

*This function is only available if there is a grouping* Ä *[Chapter 4.2.3 "Group" on page 62](#page-61-0).*

## **4.3.1 Process chains**

To combine individual entries into procedure groups, use the Process chains function.

Here are some examples of when to use this function:

- Documents accrue subsequently and are archived later.
- Delivery notes and invoices are to be viewed as a single procedure.
- Generation of electronic files/dossiers.

To combine procedures, virtual groups are created. These can be created either manually or automatically by special programming. To combine manually, you must first activate the function.

- **1.** Select the required hits. Hold down the *[Ctrl]* key to select multiple hits.
- **2.** Right-click on one of the selected hits.
	- $\Rightarrow$  The context menu opens.
- **3.** Select the command *"Combine documents"*.
	- $\Rightarrow$  The hits will now be combined in a virtual group. The combined documents are displayed in a separate part of the window.

| 2/12/2012 | 201        |                              |
|-----------|------------|------------------------------|
| 2/12/2012 | 20         | Versioning<br>٠              |
| 2/17/2012 | 21!        | Add receipt to process<br>Þ  |
| 2/17/2012 | 23!        | Post basket<br>r             |
| 2/17/2012 | 230        | Execute external program     |
| 2/12/2012 | 10         |                              |
| 2/28/2012 | 23!        | <b>Combine documents</b>     |
| 2/15/2012 | 11!        | Column total                 |
| 2/12/2012 | 110        | Form average                 |
| 2/12/2012 | 11         |                              |
| 3/9/2012  | 13(        | Copy cell value to clipboard |
| 3/5/2012  | 12.<br>12! | Select all hits              |
| 3/13/2012 | 12!        | Search in hitlist<br>F7      |
| 2/28/2012 | 121        |                              |
| 3/7/2012  | 12!        | Expand all                   |
| 3/15/2012 | 13(        | Collapse all                 |

*Fig. 90: Combine documents*
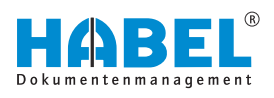

| S.                                                            |                                                      |                                      |                                                                                                    |                        | General archive [Hitlist - Standardtrefferliste Recherche - ]          |                  |                    |                                                                                                    |                            |                                                                                                    | $- 0 11$<br><b>HABEL</b>                                                                                       |
|---------------------------------------------------------------|------------------------------------------------------|--------------------------------------|----------------------------------------------------------------------------------------------------|------------------------|------------------------------------------------------------------------|------------------|--------------------|----------------------------------------------------------------------------------------------------|----------------------------|----------------------------------------------------------------------------------------------------|----------------------------------------------------------------------------------------------------|
| ÷<br>(R)<br>-16<br>.01<br>Clear<br>Archive<br>Export<br>Start | 肠<br><b>Halist</b>                                   | $\circ$<br>$\sim$<br><b>Document</b> | $-10$<br>$\sim$<br>Versioning                                                                      |                        |                                                                        |                  |                    | Extras                                                                                                    | 园<br><b>VIII</b><br>Undock | Đ<br>Separate window<br>Comment<br>Note                                                                                                    | TTT<br>Extras.                                                                                                 |
| 取<br><b>SEARCH</b>                                            | 107 hts Company 01 Autzug HABEL GmbH & Co. KG        |                                      | Projet no. 600200                                                                                  |                        |                                                                        |                  |                    |                                                                                                    |                            | Document Annotations                                                                                                    | Α<br>ofoug hiddle, Scott & Co. N.L.                                                                            |
| Company<br>Aufzug HABEL GmbF<br>lot:                          | Bray a country modern hall in the big that country - |                                      |                                                                                                    |                        |                                                                        |                  |                    |                                                                                                    |                            | A<br>and cheese into let<br><b>Sept Agent</b>                                                                                                    | <b>Search States</b><br><b>THE ARM SHOWN PL</b><br>She                                                         |
| Document type                                                 |                                                      |                                      | Versioniert? Document data Document type Document type description Sales Order > Postcode Location |                        |                                                                        |                  |                    | Projet no. Project Nami Article description                                                                                                    | St.                        | <b>Microsoft</b><br>$\frac{1}{2}$<br><b>CONTRACTOR</b><br>195939                                                                                                    | <b>Global Annual</b><br>통                                                                                      |
| ÷<br>Document date                                            | 2/28/2012<br>2/12/2012                               | 235<br>100                           | Sales Invoice<br>PUR Inquiry                                                                       | 290001<br>290001       | 60308<br>Frankfurt am Mair 600200<br>20095<br>Hamburg                  | 600200           | Turm AG<br>Turm AG | Arbeitszeit Technik.<br>Stahltür, Modell H 8-5                                                                                                    | Asl<br>23.1                | 졸졸<br>Arrest Co.<br><b>CONTRACTOR</b><br>前工 字<br>area contracto                                                                                                    | i di h<br>1000000<br><b>MARINE</b> , 1981<br>er e                                                              |
| $     $<br>$\equiv$<br>11<br>Customer/Supplier No.            | 2/12/2012<br>2/12/2012                               | 205<br>200                           | Sales Offer<br>Sales Inquiry                                                                       | 290001<br>290001       | Frankfurt am Mair 600200<br>60308<br>60308<br>Frankfurt am Mair 600200 |                  | Turm AG<br>Turm AG | <b>Aufzug exidusiv</b><br><b>Aufzug kompokt</b>                                                                                                    | A <sub>0</sub><br>M        | and three are<br>$\sim$<br><b>STATE</b><br>÷<br>the control<br><b>Hilling</b><br>$\sim$<br>sent it that they                                                                                                    | <b>San Francis</b><br>A start to sell and<br><b>Mit Band Austral</b><br>come in their<br><b>SOLU</b><br>$\sim$ |
| 盲                                                             | 2/17/2012<br>2/17/2012                               | 215<br>235                           | Sales Order confirmation 290001<br>Sales anyoloe                                                   | 290001                 | 60308<br>Frankfurt am Mair 600200<br>03308<br>Frankfurt am Mair 609200 |                  | Turm AG<br>Turm AG | Aufzug kompakt<br>Tellzahlung                                                                                                    | M<br>M                     | 肇<br><b>CERAMINAL</b><br>20 Lange                                                                                                    | 謤<br>$\sim$<br><b>COL</b>                                                                                      |
| Date of archiving<br>$    $ $11$<br>11<br>田                   | 2/17/2012<br>2/12/2012                               | 230<br>100                           | Sales Delivery note<br><b>PUR Inquiry</b>                                                          | 290001<br>290001       | 60308<br>Frankfurt am Mair 600200<br>20095<br>Hamburg                  | 600200           | Turm AG<br>Turm AG | Aufzug kompakt<br>Glastorsystem, Modell E23-L zu                                                                                                    | At.                        | <b>COMPANIES</b>                                                                                                    | <b>Stationary</b><br><b>THE CONTRACTOR</b><br><b>Service</b>                                                   |
| Projet no.<br>B)<br>600200                                    | 2/28/2012<br>2/15/2012                               | 235<br>115                           | Sales Invoice<br>PUR Order confirmation                                                            | 290001<br>290001       | 60308<br>Frankfurt am Mair 600200<br>20095<br>Hamburg                  | 600200           | Turm AG<br>Turm AG | Teilrechnung<br>Stahltür, Modell H 8-5                                                                                                    | W<br>ZU                    | <b>STORY PROTECTIVE</b><br>Rage 1                                                                                                    | $-1$                                                                                                    |
| Document no.                                                  | 2/12/2012<br>2/12/2012                               | 110<br>110                           | <b>PUR Order</b><br>PUR Order                                                                      | 290001<br>290001       | 20095<br>Harriburg<br>20095<br>Hamburg                                 | 600200<br>600200 | Turm AG<br>Turm AG | Stahltur, Modell H 8-5<br>Glastürsystem, Modell E23-L zu                                                                                                    | 2U                         | $\mathbf{A}_{\text{measured}}$                                                                                                    | <b>CONTRACTOR OF CHANGES AND CONTRACTOR</b>                                                                    |
| Sales Order no.                                               | 3/9/2012<br>3/5/2012                                 | 130<br>125                           | <b>PUR Invoice</b><br>PUR Delivery note                                                            | 290001<br>290001       | 20095<br>Hamburg<br>20095<br>Hamburg                                   | 600200<br>600200 | Turm AG<br>Turm AG | Stahltur, Modell H 8-5<br>Stahltür, Modell H 8-5                                                                                                    | 211<br>zu-                 | <b>SOLD FOR</b><br>$\frac{\partial \mathcal{L}_\text{G}}{\partial \mathcal{L}_\text{G}} = \frac{1}{2} \sum_{i=1}^n \frac{\partial \mathcal{L}_\text{G}}{\partial \mathcal{L}_\text{G}} = \frac{1}{2} \sum_{i=1}^n \frac{\partial \mathcal{L}_\text{G}}{\partial \mathcal{L}_\text{G}} = \frac{1}{2} \sum_{i=1}^n \frac{\partial \mathcal{L}_\text{G}}{\partial \mathcal{L}_\text{G}} = \frac{1}{2} \sum_{i=1}^n \frac{\partial \mathcal{L}_\text{G}}{\partial \mathcal{L}_\text{G}} = \frac{1}{2} \sum_{i$<br>a. |                                                                                                    |
|                                                               | 3/13/2012<br>2/28/2012                               | 125<br>127                           | PUR Delivery note<br><b>PUR</b> complaint                                                          | 290001<br>290001       | 20095<br>Hamburg<br>20095<br>Hamburg                                   | 600200<br>600200 | Turm AG<br>Turm AG | Glastursystem, Modell E23-L zu<br>Stahltür, Modell H 8-5                                                                                                    | ZU                         | $100 - 100$<br><b>望</b><br>---<br>$\frac{1}{2} \left( \frac{1}{2} \right) \left( \frac{1}{2} \right) \left( \frac{1}{2} \right)$                                                                                                    |                                                                                                    |
| Subject                                                       | 3/7/2012<br>3/15/2012                                | 125<br>130                           | PUR Delivery note<br><b>PUR Invoice</b>                                                            | 290001<br>290001       | 20095<br>Hamburg<br>20095<br>Hamburg                                   | 600200<br>606205 | Turm AG<br>Turm AG | Stahltür, Modell H B-5<br>Glastorsystem, Modell E23-L zu                                                                                                    | 211                        | 前にす<br>an "Shari an<br>$\approx$<br>2272                                                                                                    |                                                                                                    |
| Full text                                                     | 3/27/2012<br>2/15/2012                               | $-415$<br>115                        | Service documents<br>PUR Order confirmation                                                        | 290001<br>290001       | 60308<br>Frankfurt am Mair 600200<br>20095<br>Hamburg                  | 605200           | Turm AG<br>Turm AG | Aufzug exklusiv<br>Glastorsystem, Modell E23-L zu w                                                                                                    | In.                        | <b>Simul Address Added</b><br>Total Corp.<br>and Consti-                                                                                                    |                                                                                                    |
|                                                               | ×,                                                   |                                      |                                                                                                    |                        |                                                                        |                  |                    |                                                                                                    | $\rightarrow$              | $\sim$                                                                                                    |                                                                                                    |
|                                                               |                                                      |                                      |                                                                                                    |                        |                                                                        |                  |                    | Group-ID Company Document typi Document no Document date Auftrage-N/ Besteil Nr. External document no Name Locator Total amount ne information bio Date of archiving |                            | <b>SCHOOL</b>                                                                                                    |                                                                                                    |
|                                                               |                                                      |                                      |                                                                                                    |                        |                                                                        |                  |                    |                                                                                                    |                            | Page 2                                                                                                    |                                                                                                    |
|                                                               |                                                      |                                      |                                                                                                    | inho data in display = |                                                                        |                  |                    |                                                                                                    |                            |                                                                                                    | $4 - 1012$<br>$\rightarrow$ $\rightarrow$                                                                      |
| FIND.                                                         |                                                      |                                      |                                                                                                    |                        |                                                                        |                  |                    |                                                                                                    |                            | > milwrite notice.                                                                                                    |                                                                                                    |

*Fig. 91: Combine documents*

When you combine documents which already belong to a group, you will be asked whether the document is to be added to the group or a new group created.

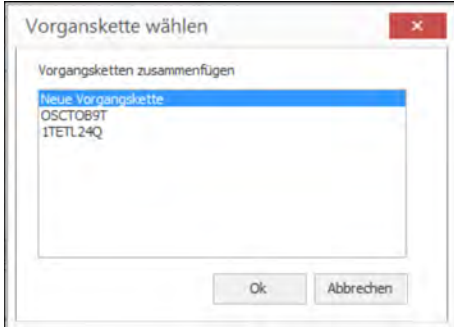

*Fig. 92: Join process chains*

To remove documents from the groups:

- **1.** Right-click on the entry in the *"Process chains"* area.
- **2.** Then select *"Delete from group"* in the context menu.

To display or edit documents (display or information mode), they must be part of the hitlist and not just appear as an overview in the *"Search combined operations"* section. To do this, use the command *"Display document from process chain"* in the context menu.

This starts a background search for all documents, which then appear in the hitlist. These are then available for display or information.

**Examples:**

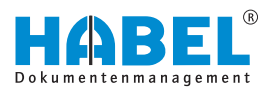

# **4.4 Logs and history**

**HABEL-SCRIPT for retrieval**

This function allows call-up from the hitlist by external applications such as ERP. The context menu is opened in any database field within the hitlist.

When you select the application (ERP, financial accounting etc.), a script is run which displays the procedure in the external application. Any database content you wish can then be transferred to the external application. The scripts are controlled depending on the company and document type of the selected procedure and depending on the database field. Scripts are generated on an individual basis according to a collective definition.

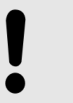

#### **NOTICE!**

In order for the procedure to be displayed in the external application, a communication interface for this must be set up in that application. Please contact the software manufacturer about this.

Select the corresponding menu item to initiate call-up of the procedure in an ERP system. The document number belonging to the document (e.g. order number etc.) is sent to the ERP system

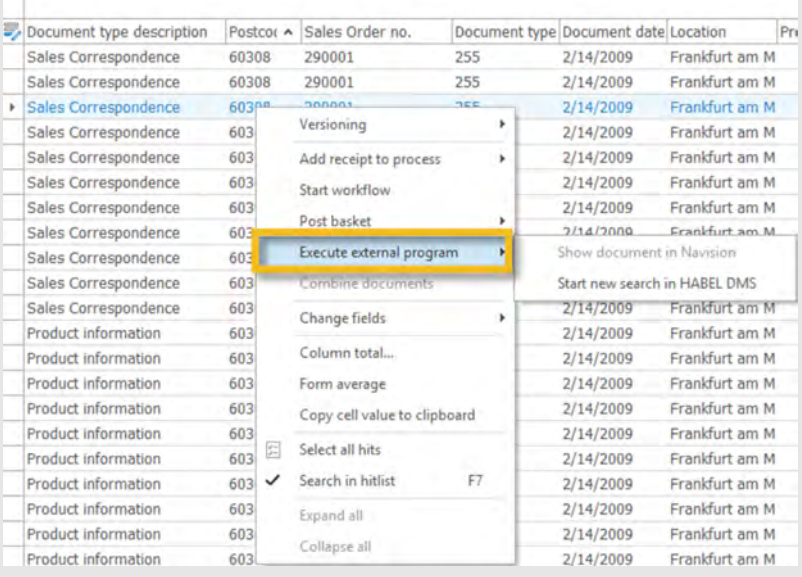

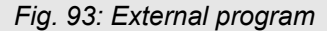

#### **Copy cell value to clipboard**

Right-click on a *"database field"*, the content of which is a value. Then click the *"Copy cell value to clipboard"* button. This value will be copied to the clipboard and can be pasted wherever you choose.

and the procedure is called up accordingly.

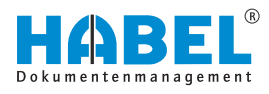

# **5 Document view**

**Activate/deactivate document view and document preview**

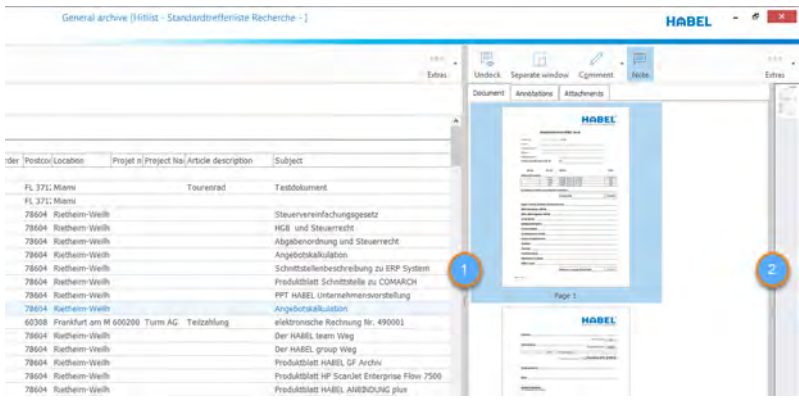

*Fig. 94: Activate/deactivate document view and document preview*

- 1 Activate/deactivate document view
- 2 Activate/deactivate document preview

By double-clicking on the column with the left mouse button, you can activate or deactivate the view or preview.

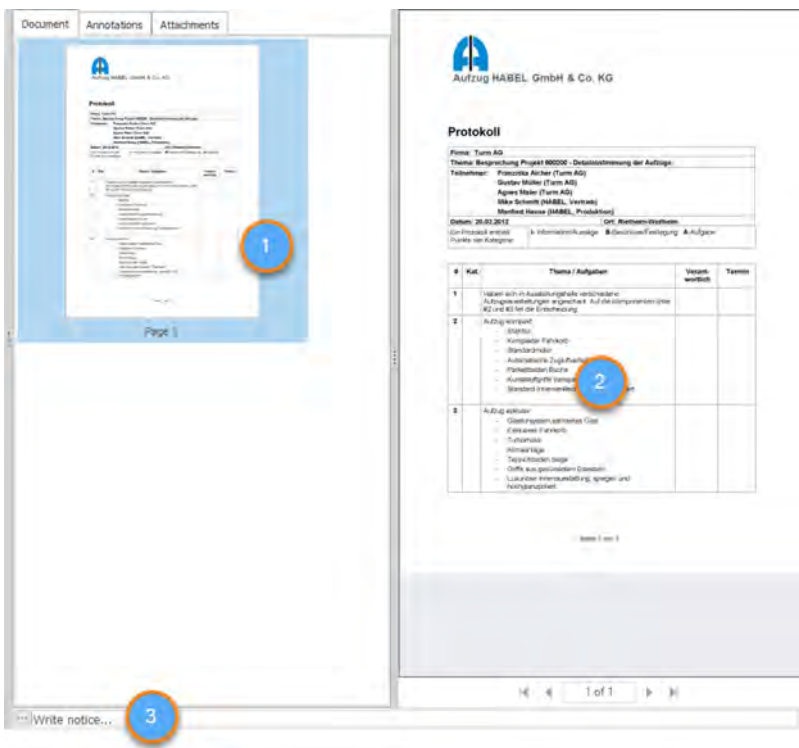

*Fig. 95: Document view*

- 1 Preview window
- 2 Document view
- 3 Note field

The document preview is automatically updated when a document is selected.

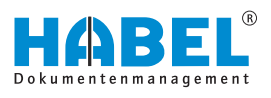

You can add notes to the current document by using the note field in the document preview.

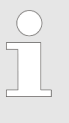

*The original document is not changed, but remains in its original state in the archive (only once). The added notes etc. are stored separated in the database in combination with the document.*

#### **Zoom within the document view**

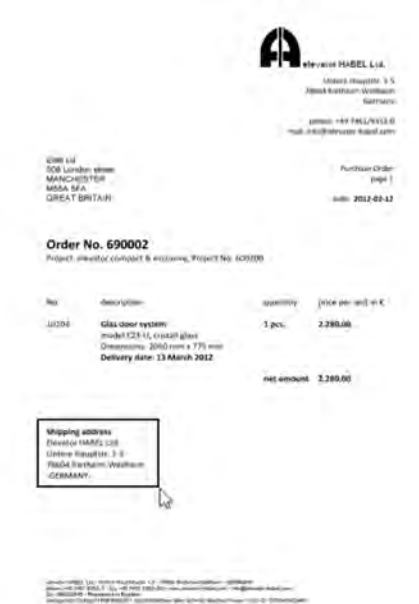

To do this, hold down the left mouse button and drag a frame around the area that you would like to see enlarged.

This area will be enlarged to fill the whole preview window.

Double-click in the document view to restore the document to its normal size.

#### *Fig. 96: Document view area*

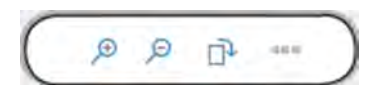

*Fig. 97: Zoom within the document view*

#### Use the zoom function to display parts of the document in more detail.

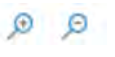

巾

#### **Zoom in/zoom out**

Document is enlarged or reduced in the document preview.

### **Rotate**

Document is rotated.

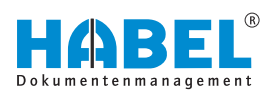

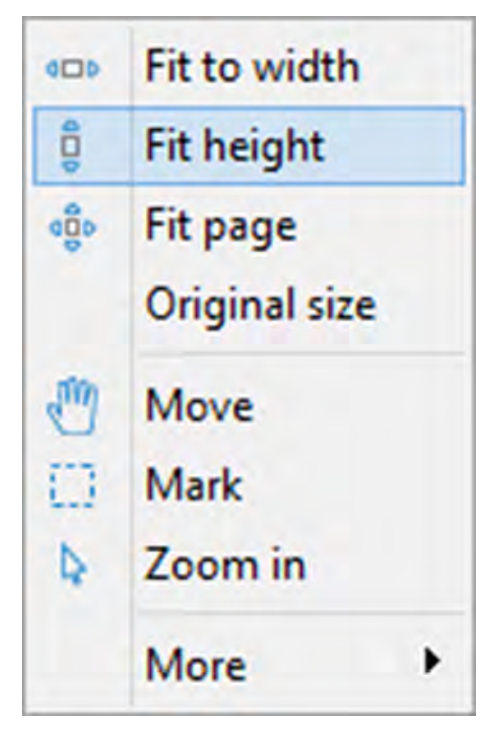

*Fig. 98: More*

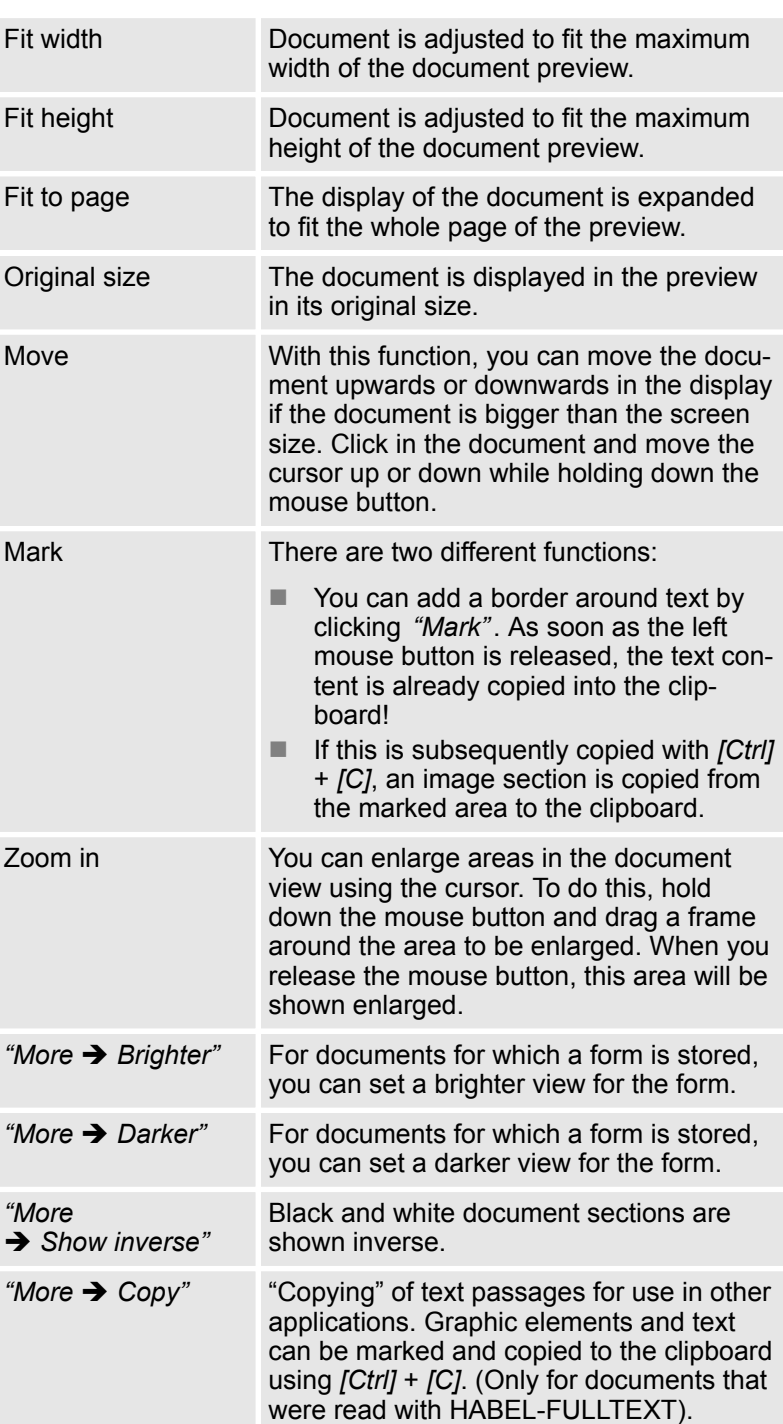

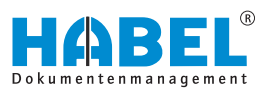

# **5.1 Command bar — Document preview**

separate window.

*"Annotation*  $→$  Active"

from the display as a separate window.

#### **Undock**

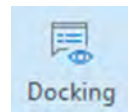

*Fig. 99: Undock*

#### **Separate window**

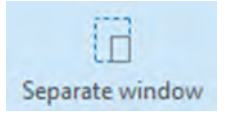

With the *[Separate window]* button, the document view is released

corresponding rights.

To change annotations on the document, first start the editing mode by clicking the symbol (active). A red frame then appears around the document. The active mode for the document can also be activated by *"Right-click* è *Edit"* . You can now change annotations provided that you have the

By using the *[Undock]* button, you can release the document preview and document view from the window and move them into a

### *Fig. 100: Separate window*

#### **Annotation**

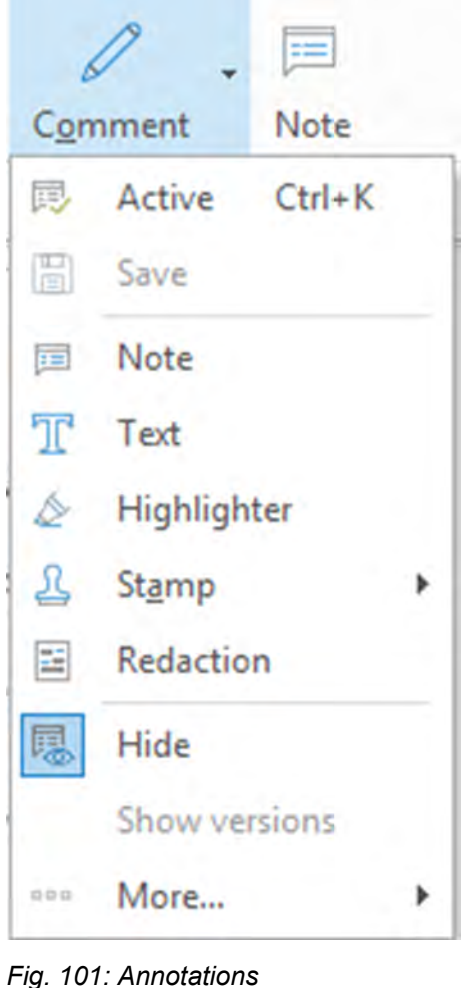

During deactivation, you will be asked whether you would like to save the edits you made. *"Annotation*  $→$  Save" All annotations that are added to the document must be saved. If you do not save them, a confirmation prompt appears. *"Annotation*  $→$  Note" After clicking the symbol, you can add notes. To do this, hold down the mouse button and drag a frame on the document. The note is preallocated with your name and the capture date and ready to capture the information. *"Annotation*  $\rightarrow$  *Text"* If you only want to add text passages to the document, you can create free text with this function. *"Annotation*  $→$  Highlighter" To highlight passages, hold down the mouse button and drag a frame over the required areas. The default highlighter color is yellow, but you can customize this in the context menu. **Highlighting in the context menu**: Foreground color changes the font color, background color changes the fill color.

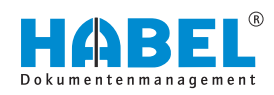

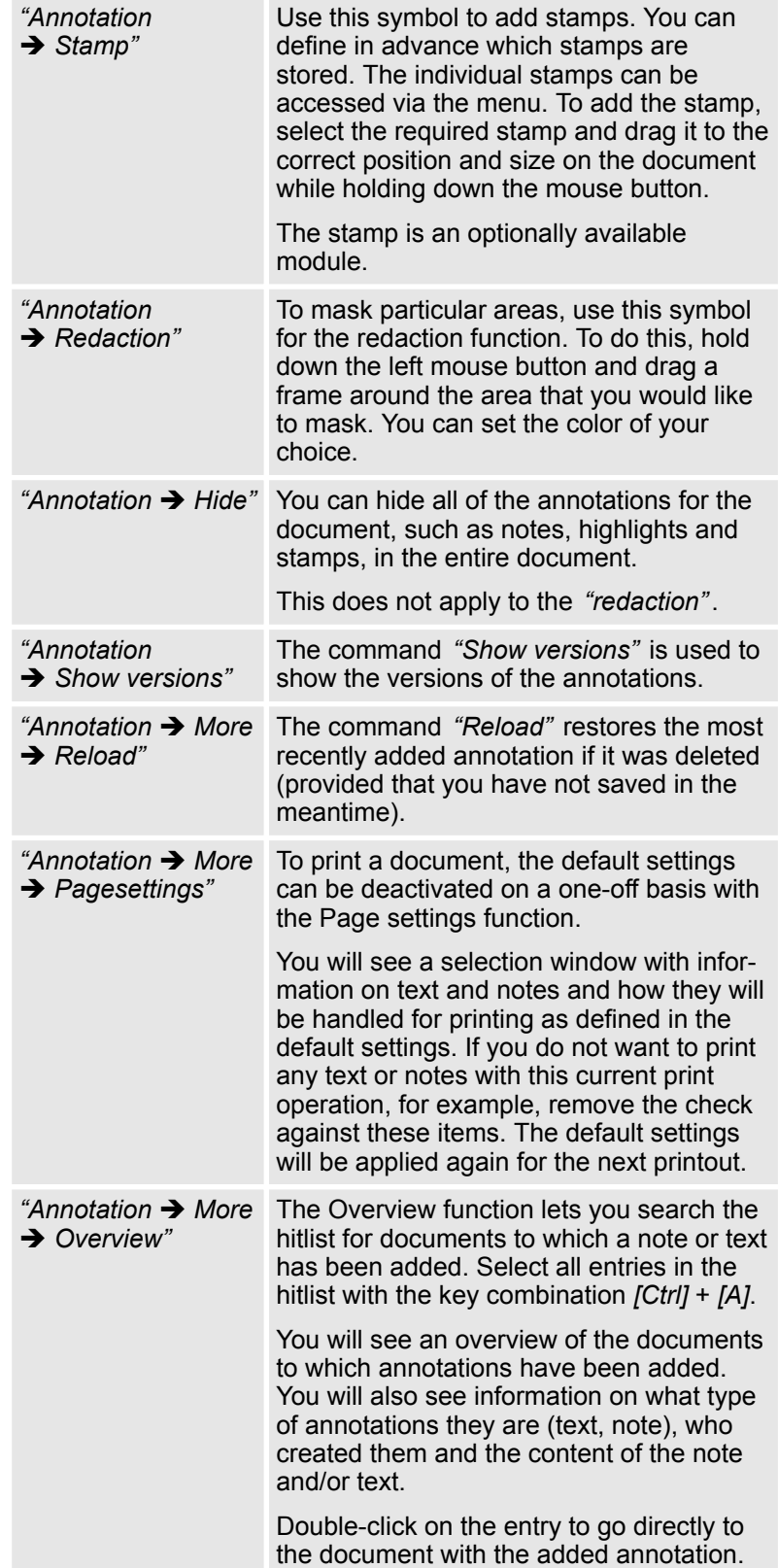

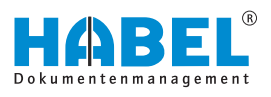

#### **Note**

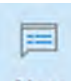

Note

## *Fig. 102: Note*

#### **More**

|  |                              | 000        |  |  |  |  |  |
|--|------------------------------|------------|--|--|--|--|--|
|  |                              | Extras     |  |  |  |  |  |
|  | Change info                  |            |  |  |  |  |  |
|  | Save mail attachment         |            |  |  |  |  |  |
|  | Save document rotated        |            |  |  |  |  |  |
|  | Save adjustment              |            |  |  |  |  |  |
|  | Go to next hit               | Ctrl+Right |  |  |  |  |  |
|  | Go to previous hit Ctrl+Left |            |  |  |  |  |  |
|  | Tiff info                    |            |  |  |  |  |  |
|  | Cold info                    |            |  |  |  |  |  |

*Fig. 103: Document information More*

By using the *[Note]* button, you can display or hide the *"Annotations"* tab.

All notes added to the document are shown in the *"Annotations"* tab.

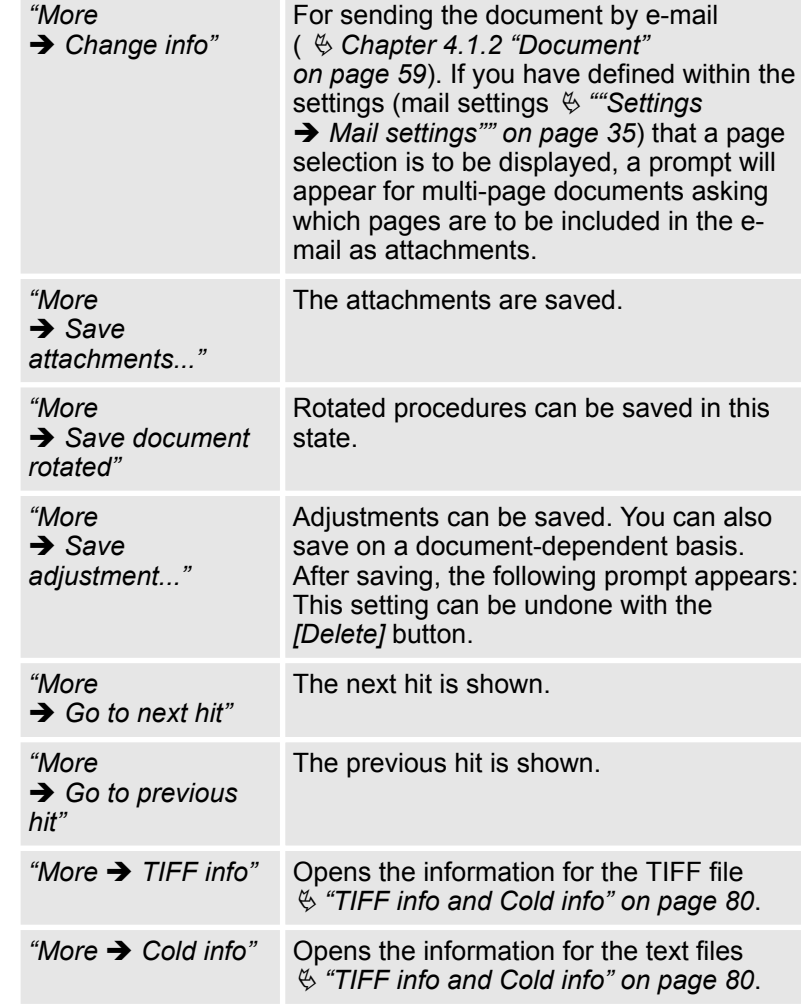

### **TIFF info and Cold info**

**Example (based on TIFF info):**

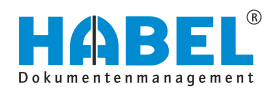

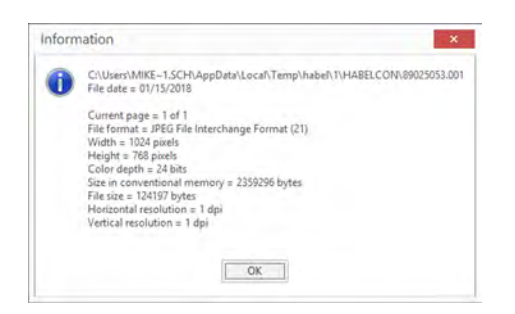

*Fig. 104: TIFF info*

**Check signature**

Only active if you are using *"HABEL ELECTRONIC SIGNATURE"* with the signing function. More details on this are provided separately in the instructions in *"HABEL ELECTRONIC SIGNATURE"*.

# **5.2 Highlight and copy document content**

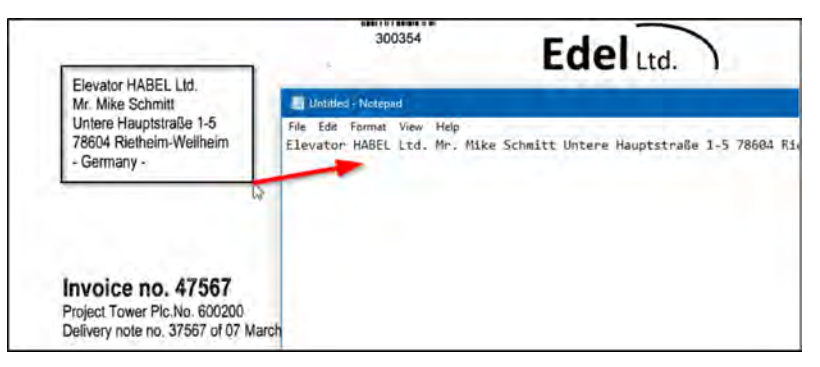

*Fig. 105: Copy document contents*

For documents that were read with *"HABEL-FULLTEXT"*, you can copy text from the document. To do this, click the *"highlighter tool"* in the ribbon.

As with the zoom function, you can drag a frame on the document. Make sure that the text to be copied is inside the frame.

When you release the mouse button, the text inside the frame that you have dragged onto the document will be copied automatically to the clipboard. This text can then be inserted into any other application, such as an e-mail, an ERP system or a financial accounting system. This function is available in both the document view and the hitlist if the document preview is activated.

# **5.3 HABEL ACCOUNT ASSIGNMENT STAMP**

If you are using the *"HABEL ACCOUNT ASSIGNMENT STAMP"* module, you can call up the account assignment information captured for the procedure in the *"View"* tab. The data to be displayed as account assignment data is predefined. This view is often used in the context of purchase invoices that were distributed to different cost centers.

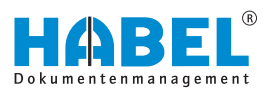

During the print process, you will be asked whether the captured additional information for the document (i.e. the account assignment data) is to be printed with the document.

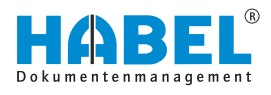

# **6 Document information**

The document information shows all the values of the database fields for the selected procedure. Various editing functions are available. These are described below.

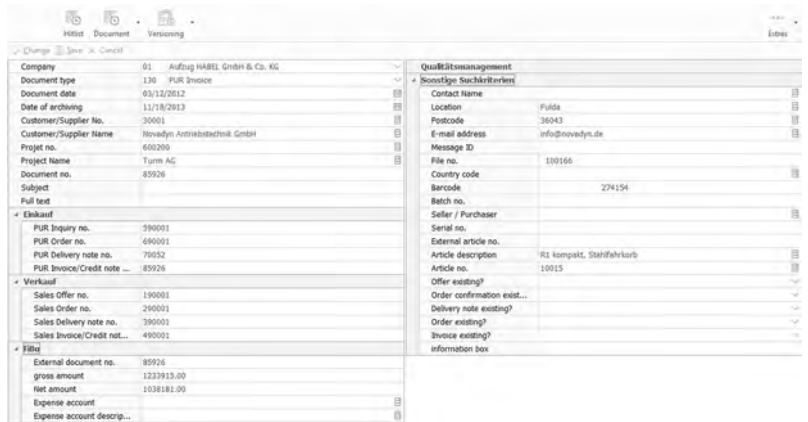

*Fig. 106: Document information*

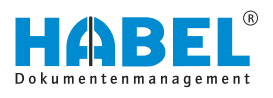

# **7 Versioning**

You can conveniently perform version control for your documents using the check in and check out function. Capture your documents as usual. Then make changes and save the document as a new version. The changes can be documented using the **Comment function** and traced via the **Version history**.

Files with a **high rate of change**, such as Office documents, can be managed very easily in this way.

## **7.1 Versioning of documents**

We will go through a typical versioning use case with you below.

### **7.1.1 Step 1: Archive**

Archive the document as usual, for example using the **plug-in** in Microsoft Word, which you will also find in the Office applications Excel and PowerPoint. For more information on this, see also the Capture Manual.

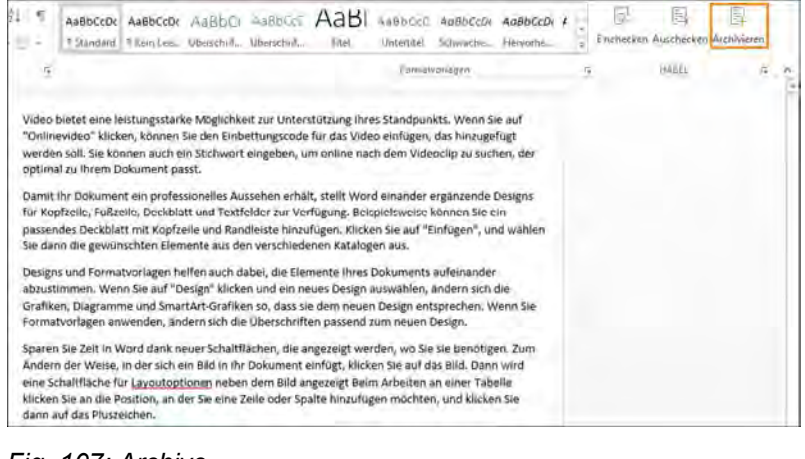

*Fig. 107: Archive*

*You can also use this plug-in to check the archived document into or out of the Office application.*

## **7.1.2 Step 2: Check out**

Search for the captured document in retrieval. Use the right mouse button to click on the appropriate document and select the menu item "Versioning → Check out".

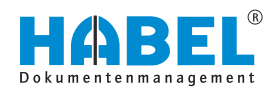

When you check out, the current status of the document is stored locally or on a network drive. You can then edit it further. You can set the save location on a custom basis. For more information on this, see also the **Retrieval — Supplement** manual.

When a document has been checked out, other users are blocked from checking it in or out. This ensures that only one person has control of the document at any one time. This person can, however, view the document in its most recently saved state. Read access is therefore possible.

Locked documents are marked as such.

Н

You can also obtain a global view of which documents are currently checked out and therefore locked. To do this, click on *"Document*  $→$  Versioning  $→$  Locked documents".

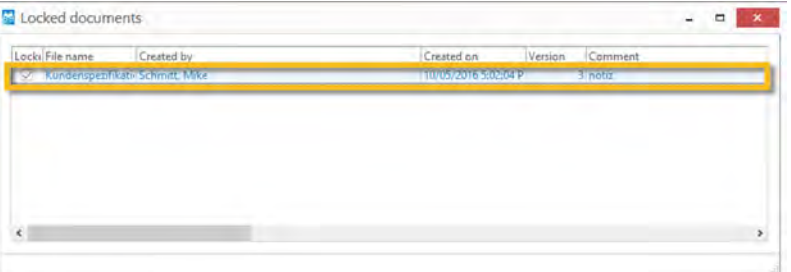

#### *Fig. 108: Overview of locked documents*

This opens an **overview** of all the currently locked documents.

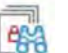

You can also display only the documents that you yourself have currently checked out. To do this, click on **My locked documents**.

To undo the editing of the checked out document and therefore restore the document to its most recent state, click again on **Check out**.

## **7.1.3 Step 3: Check in**

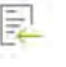

Once you have made your changes, you must save the document. After this you can check it in. To do this, you can again use the plug-in of the respective application. Start the process by clicking **Check in**.

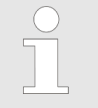

*The plug-in is not essential for versioning. The full functionality is already guaranteed via the menu "Document* è *Versioning" within the "HABEL Retrieval" program.*

You will be prompted to go back to the retrieval to comment on the new state. If you then confirm with Check in, the new version of the document will be transferred to the archive.

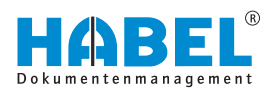

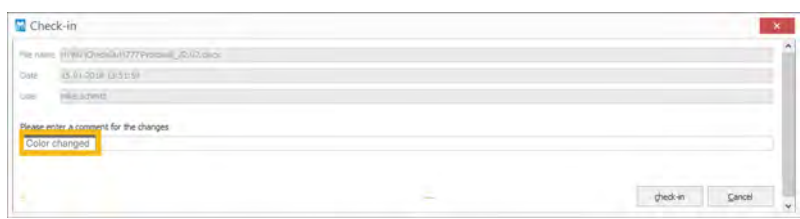

#### *Fig. 109: Comment on changes*

To view version information such as the version number, click on *"Versioning* è *Versions"*.

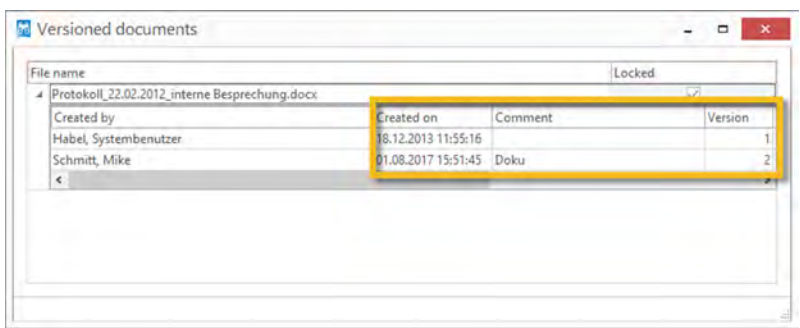

#### *Fig. 110: Versioned documents*

This also shows you the stored comment and the creation date of the version.

The status of the current version is shown in the *"Versioned?"* column of the hitlist. This shows you whether versioning is still pending  $\overline{O}$  or has already taken place  $\overline{P_0}$ .

| File name                                                                    |                                 |         |         |           |
|------------------------------------------------------------------------------|---------------------------------|---------|---------|-----------|
| - Video bietet eine leistungsstarke Möglichkeit zur Unterstützung Ihres.docx |                                 |         |         |           |
| Created by                                                                   | Created on                      | Comment | Version | Locked by |
| -<br><b>Grace Smith</b>                                                      | 08/02/2018 12:13:44             |         |         |           |
| <b>Grace Smith</b>                                                           | 08/02/2018 12:15:58 New Version |         |         |           |

*Fig. 111: Archiving with drag* & *drop*

You can also perform the check-in via the version history by dragging the document behind the most recently versioned document using drag & drop.

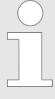

#### *Basically the following applies:*

*Certain file types such as e-mail files are automatically excluded from versioning. Versioning is not particularly useful for these files. You can also set the versioning rights specifically for each user.*

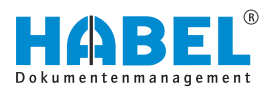

# **7.2 Automatic versioning**

As well as manual versioning, you can also perform automatic versioning of documents.

This must be configured on a **customer-specific** basis. To do this, please speak to our project managers. The search criteria governing allocation are crucial for automatic versioning.

For example, if a document is captured again due to a subsequent signature, it can be automatically recorded as the current version using a defined search criterion.

You print a delivery note from your ERP system and archive it with HABEL using the COLD data. After your customer has signed the delivery note, the new version of the document must be added to the archive. This can be automated, for example using the delivery note number. **A possible scenario:**

> In this case, automatic versioning combines perfectly with manual versioning.

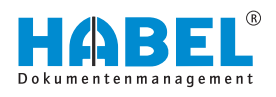

# **8 Function keys and key combinations**

#### **Overview of function keys and key combinations**

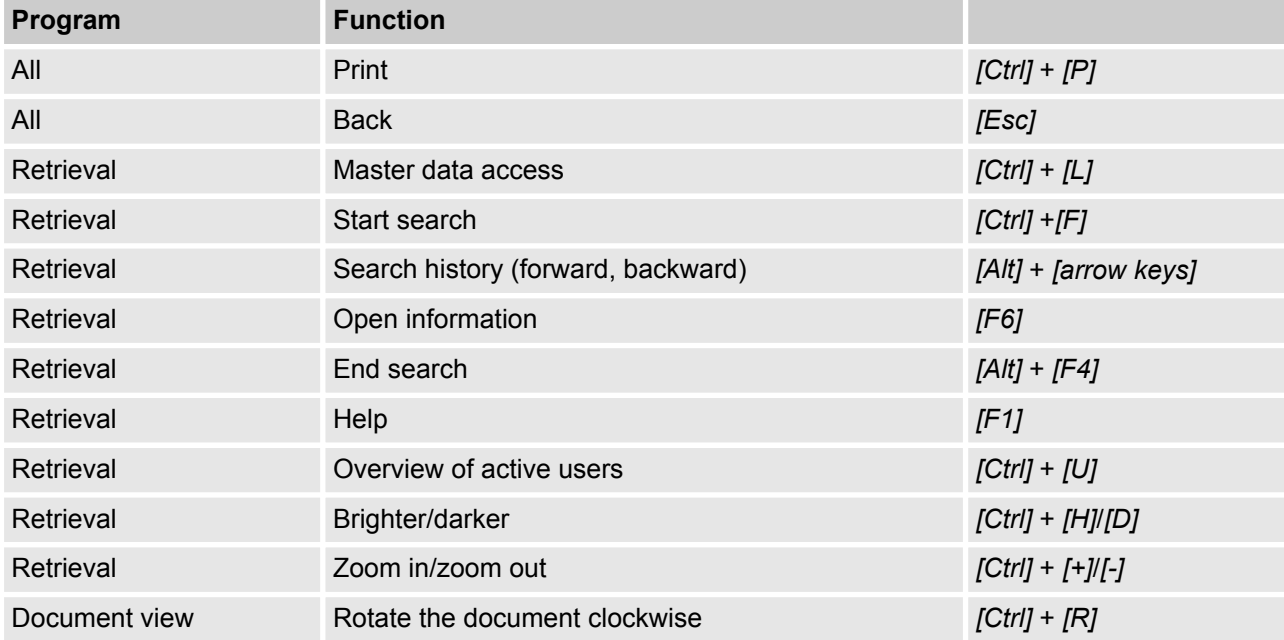

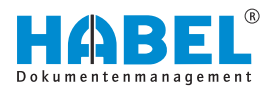

# **9 HABEL mobile**

# **9.1 General**

To ensure a fast response even when you are on the move, access to company documents is essential. With *"HABEL mobile"*, you can stay productive while you are out and about. *"HABEL mobile"* lets you access all the company's knowledge from any mobile end device – smartphone, tablet or PC – without local HABEL installation. Anytime, anywhere.

## **9.1.1 Program startup**

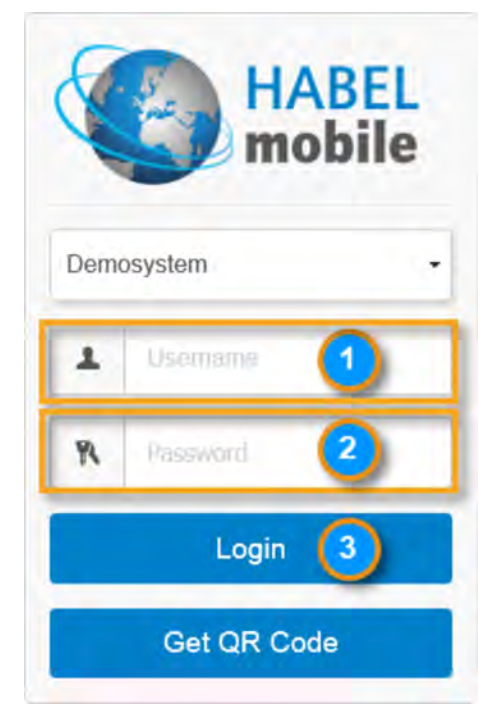

Your system administrator will supply you with the website and access data you need to call up the HABEL retrieval.

Enter the *"user name"* and *"password"* under *"(1)"* and *"(2)"*. Select *"(3)"* to initiate *"login"*. The settings stored for your user data such as available database, document types and search criteria will now be loaded.

*Fig. 112: Start screen/registration mask for HABEL mobile*

## **9.1.2 Overview of functions**

The overview with general functions is at the top of the screen.

- Demo: Shows the logged-in user name.
- Settings: For changing various settings.
- Logout: For your user to log out.

#### **Retrieval mask**

The display of the available search criteria is adjusted to the end device used (smartphone, tablet etc.). The device and display size determine which selection criteria are available:

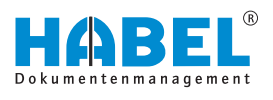

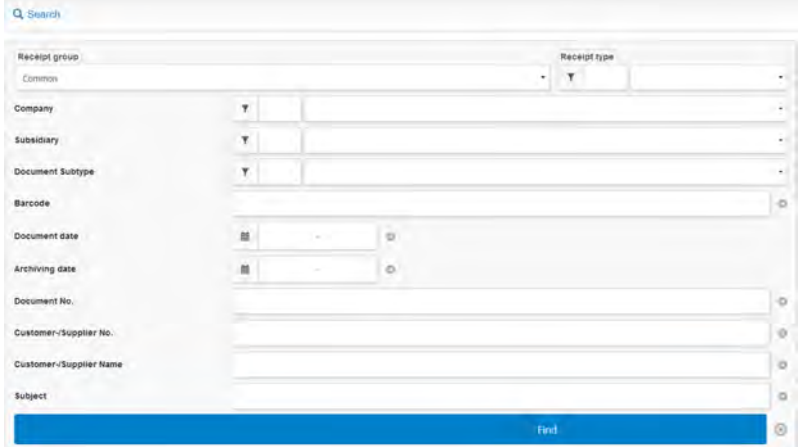

### *Fig. 113: Display on a notebook with web browser*

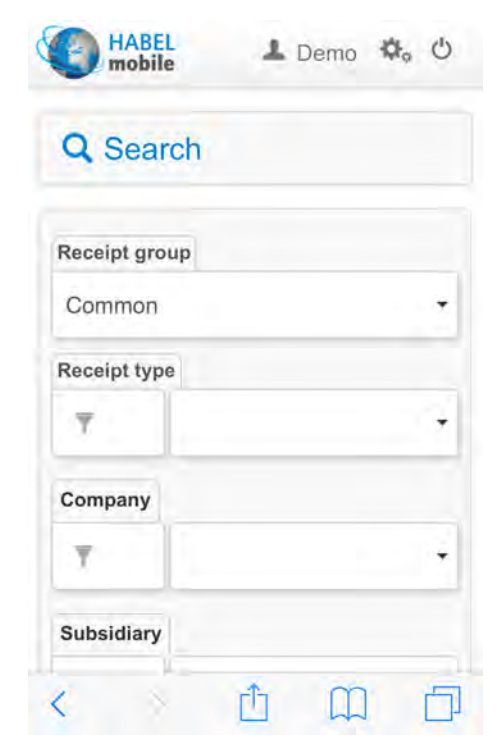

The familiar selection fields for limiting the search results are available in the retrieval mask.

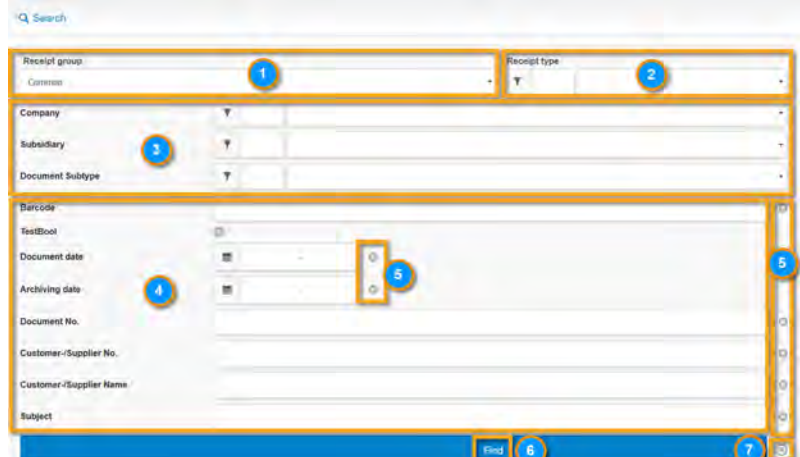

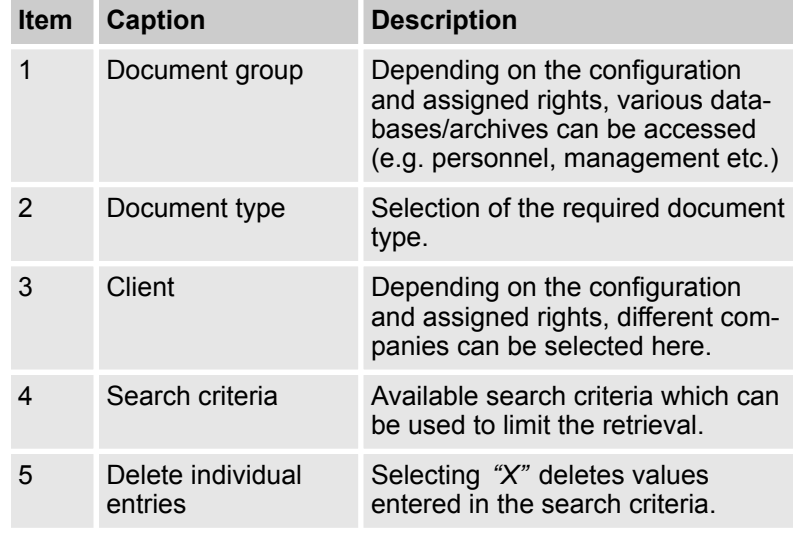

*Fig. 114: Display on a smartphone*

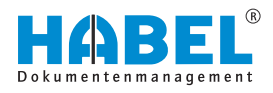

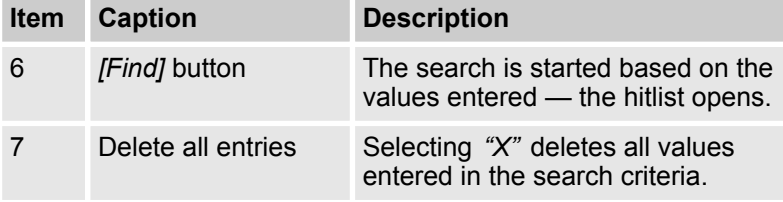

# **9.2 Hitlist**

Depending on the display size of your end device, there are two display options.

#### **Display version 1:**

As in the familiar retrieval, display is in table form:

|                 | Q. Search   三 Hitlist   |           |                                                                                                |                    |                           |       |
|-----------------|-------------------------|-----------|------------------------------------------------------------------------------------------------|--------------------|---------------------------|-------|
| Page: 1 hom 2 0 |                         |           |                                                                                                |                    |                           |       |
|                 | Company . Document type |           | . Barcode . Document date - Date of archiving . Document no. . External document no. . Subject |                    | . Sales Offer no. . Sales |       |
|                 | Product information     | 2/14/2009 | 2/14/2009                                                                                      | EP 000000872643 A3 |                           | 29000 |
| 02              | Product information     | 2/14/2009 | 2/14/2009<br>$\overline{ }$                                                                    | EP_000000885645_A2 |                           | 29000 |
| 02              | Product information     | 2/14/2009 | 2/14/2004                                                                                      | DE 000004212259 C1 |                           | 29000 |
|                 | Product information     | 2/14/2009 | 2/14/2009                                                                                      | DE 000004425051 G1 |                           | 29000 |

*Fig. 115: Display version 1*

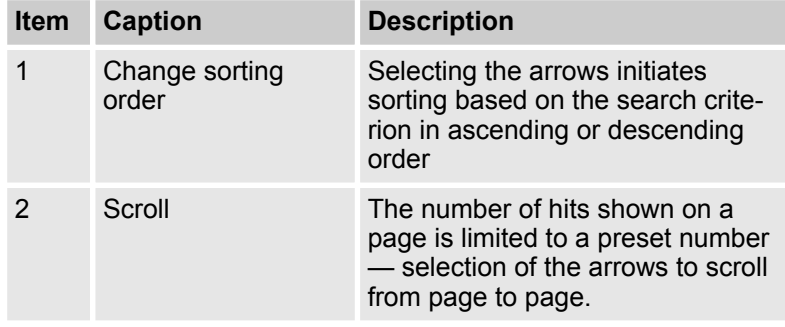

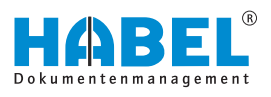

#### **Display version 2:**

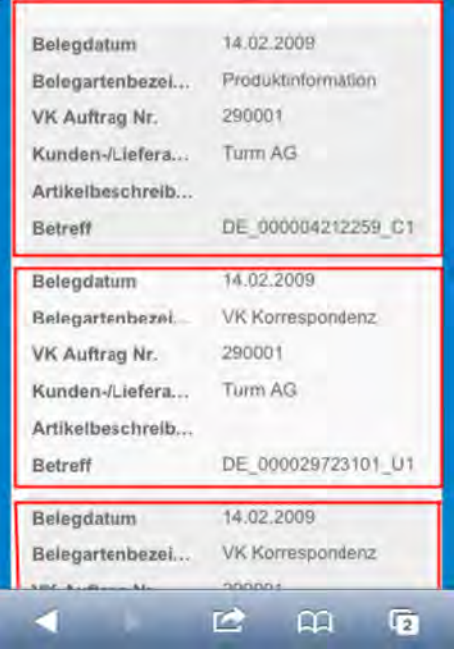

In this version, the hits are shown one below another in blocks. The next hit is indicated by the background color and a separating line.

> *In both versions, the document is called up simply by clicking on an entry in the hitlist.*

*Fig. 116: Display version 2*

# **9.3 Document display and information**

In this case too, there are two display options depending on the end device used:

**Display version 1**

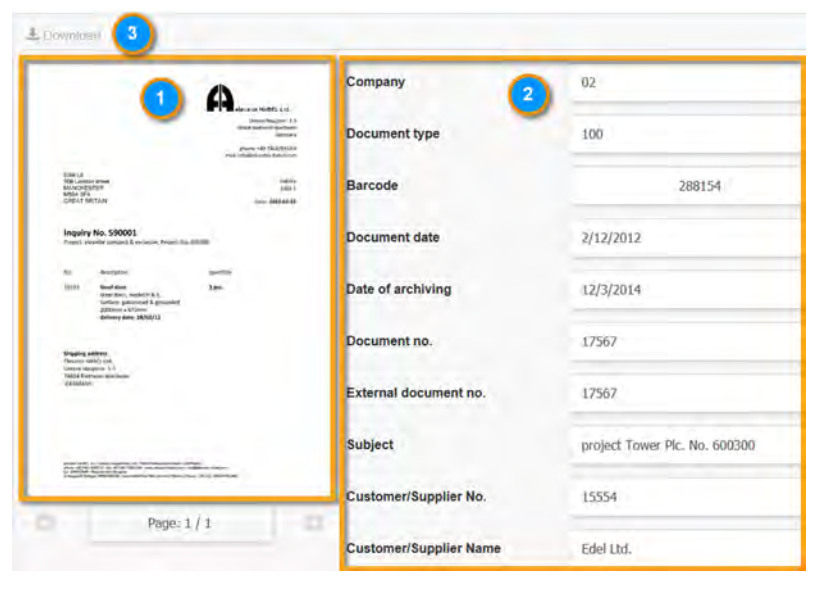

*Fig. 117: Display version 1*

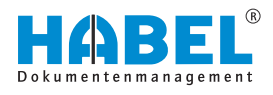

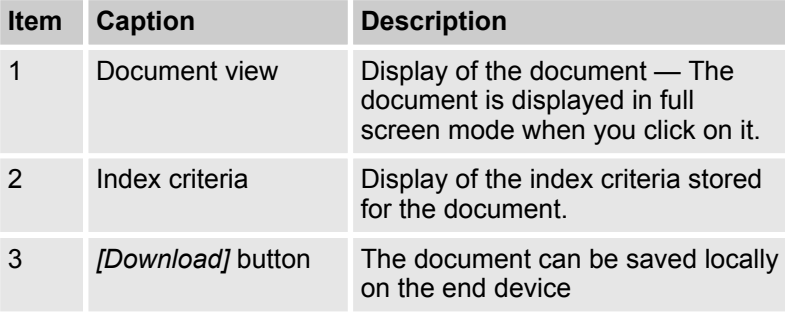

#### **Display version 2:**

| C mfo <mark>server</mark><br>& Dawnload |
|-----------------------------------------|
|                                         |
| ITE GAZILAMO IEU                        |
|                                         |
|                                         |

*Fig. 118: Display version 2*

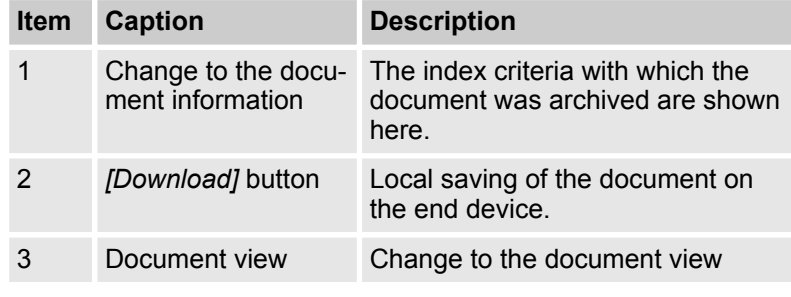

In this version, the document display is separate from the display of the image criteria. When you select a hit in the hitlist, the document is displayed here first.

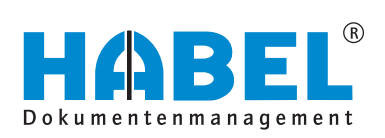

#### DEUTSCHLAND

HABEL GmbH & Co. KG Untere Hauptstraße 1-5 D-78604 Rietheim-Weilheim Fon +49 7461 9353-0 Fax +49 7461 9353-99 www.habel.de | info@habel.de Niederlassung Leipzig Messe-Allee 2 D-04356 Leipzig Fon +49 341 678-27322 Fax +49 341 678-28322 www.habel.de | info@habel.de

### **SCHWEIZ**

HABEL Dokumentenmanagement GmbH Rheinstrasse 36 CH-8212 Neuhausen am Rheinfall Fon +41 52 674-8151 Fax +41 52 674-8150 www.habel.ch | info@habel.ch